# <span id="page-0-0"></span>**MICROMEDEX® HEALTHCARE SERIES**  *User Guide*

JANUARY 2008

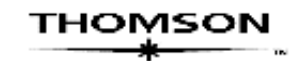

Copyright © 1974-2008 Thomson Healthcare. All rights reserved.

This manual, as well as the data and software implementation described in it, is furnished under license and may be used or copied only in accordance with the terms of such license. The content of this manual is furnished for informational use only, is subject to change without notice, and should not be construed as a commitment on the part of Micromedex.

Except as permitted by such license, no part of this publication may be reproduced, stored in a retrieval system, or transmitted, in any form or by any means, electronic, mechanical, recording, or otherwise, without the prior written permission of Micromedex.

The data and software implementation, as with all technical and computer-aided design software, is a tool intended to be used by trained professionals only. The data and the software implementation is not a substitute for the professional judgment of trained professionals. The software implementation is intended to assist with product design and is not a substitute for independent testing of product stress, safety and utility. Micromedex assumes no liability for any error or inaccuracies that may appear in this manual. MICROMEDEX MAKES NO WARRANTIES WITH RESPECT TO THIS MANUAL AND DISCLAIMS ANY IMPLIED WARRANTIES OF MERCHANTABILITY AND FITNESS FOR A PARTICULAR PURPOSE.

MICROMEDEX®, Micromedex® Healthcare Series,AfterCare® Instructions Database, AltCareDex® System, AltMedDex<sup>®</sup> System, AltMedDex Points<sup>®</sup> System, AltMed-REAX<sup>™</sup> System, CareNotes<sup>™</sup> System, Clinical Xpert™ System, ClinicalPoints® System, Current Concepts® Program, DISEASEDEX™ System, DISEASEDEX™ General Medicine, DISEASEDEX™ Emergency Medicine, DRUGDEX® System, DrugPoints® System DRUG-REAX® System, Formulary Advisor®, HAZARDTEXT® Hazard Managements, IDENTIDEX® System, IV INDEX® System, Lab Advisor™, MEDITEXT® Medical Managements, *mobile*MICROMEDEX™ System, Physicians' Desk Reference®, PDR®, P&T QUIK® Reports, POISINDEX® System, REPRORISK® System, REPROTEXT® Database, TOMES® System, and ToxPoints® System, are trademarks of Thomson Healthcare Inc. All other trademarks are the property of their respective owner.

U.S. Government Customers:

The Products are provided to the Federal government and its agency with RESTRICTED RIGHTS. USE, DUPLICATION OR DISCLOSURE BY THE GOVERNMENT IS SUBJECT TO RESTRICTIONS SET FORTH IN SUB-PARAGRAPH (c)(1)(ii) OF THE RIGHTS IN TECHNICAL DATA AND COMPUTER SOFTWARE CLAUSE AT DFARS 252.227-7013 OR SUB-PARAGRAPHS (c)(1) O R (2) OF THE COMMERCIAL COMPUTER SOFTWARE-RESTRICTED RIGHTS AT 48 CFR 52.227-19, AS APPLICABLE. CONTRACTOR/MANUFACTURER IS Micromedex, 6200 S. Syracuse Way, Suite 300, Greenwood Village, Colorado 80111-4740, USA.

# **Table of Contents**

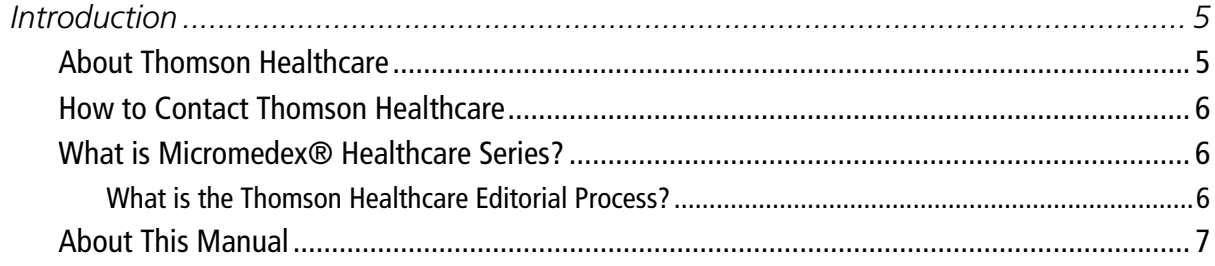

# **Chapter 1: Understanding the Basics**

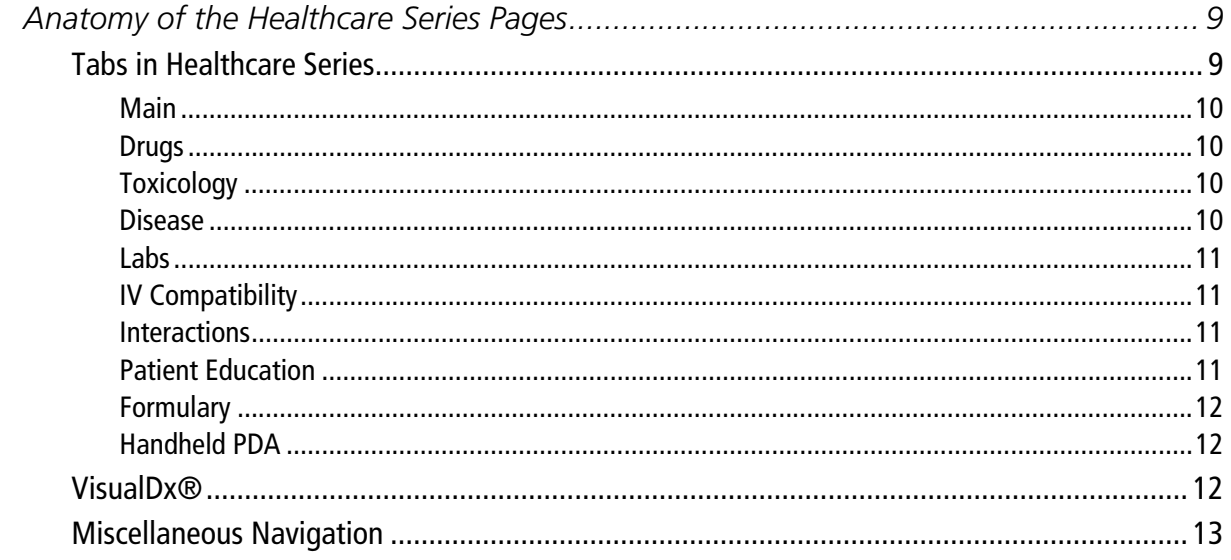

# **Chapter 2: Main**

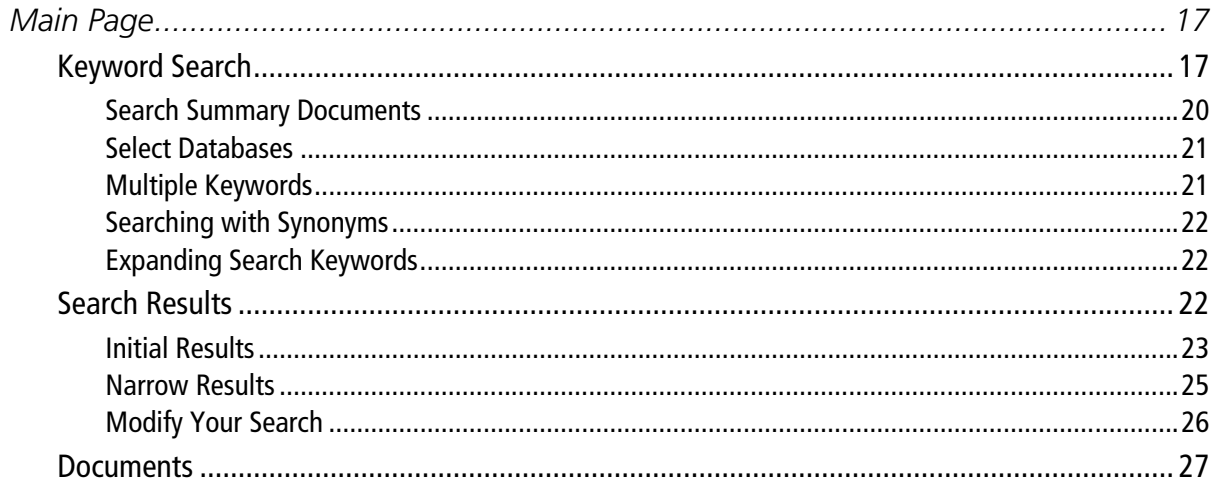

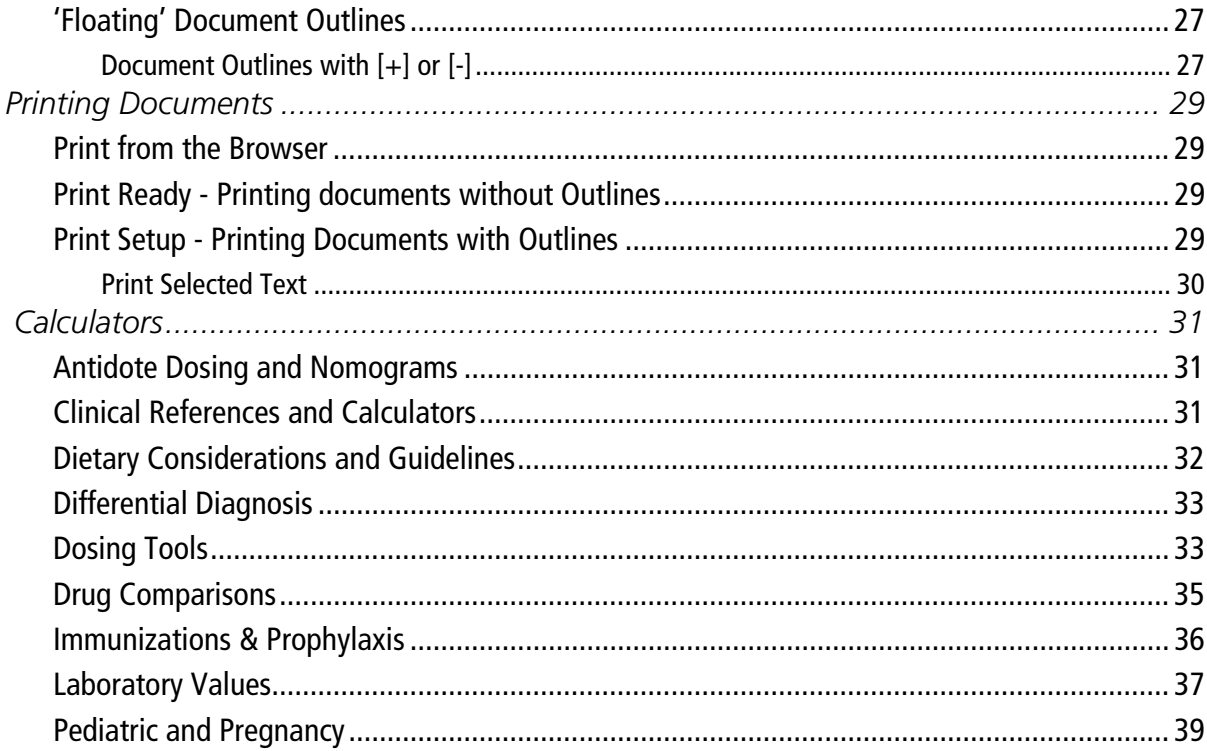

# **Chapter 3: Drug Information**

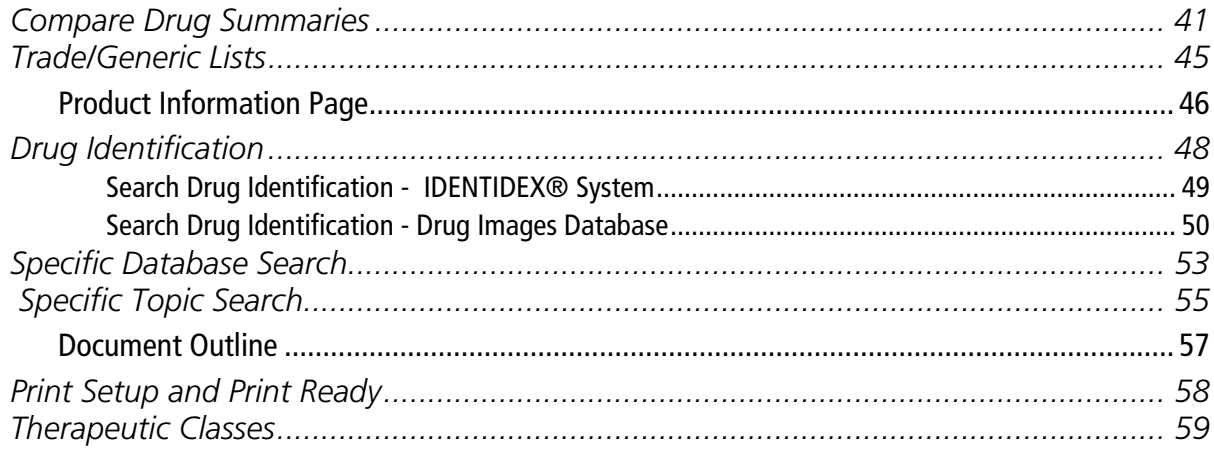

# **Chapter 4: Toxicology Information**

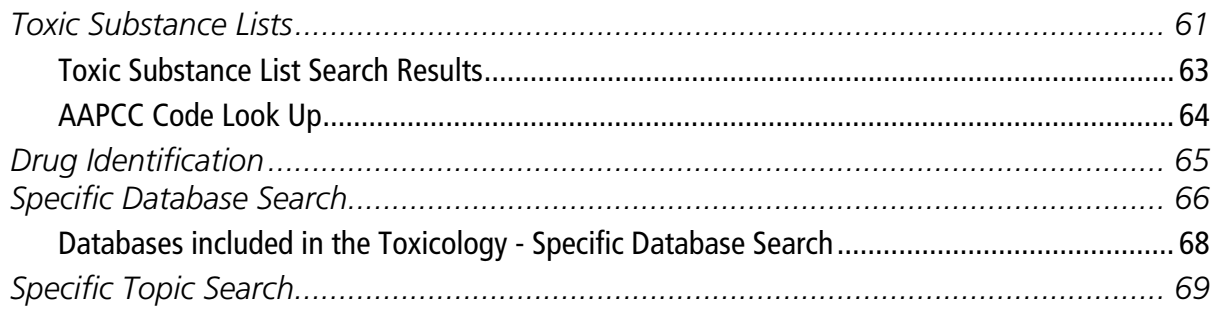

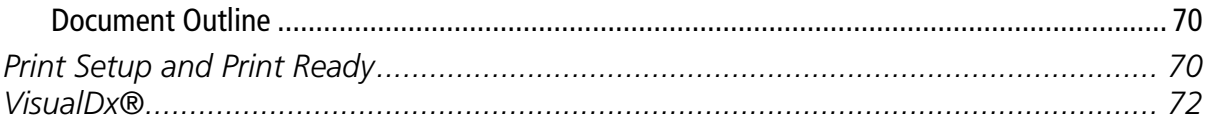

# **Chapter 5: Disease Information**

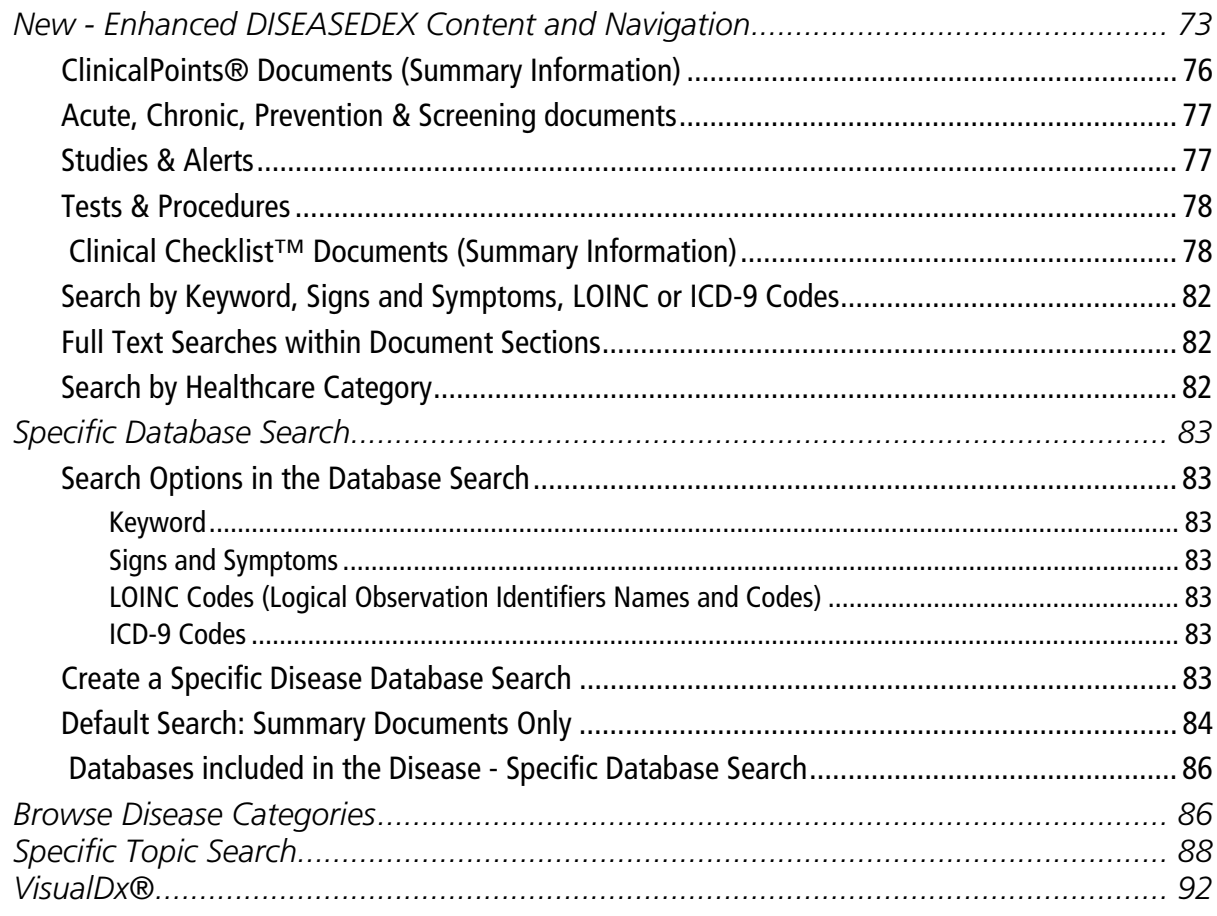

# **Chapter 6: Labs**

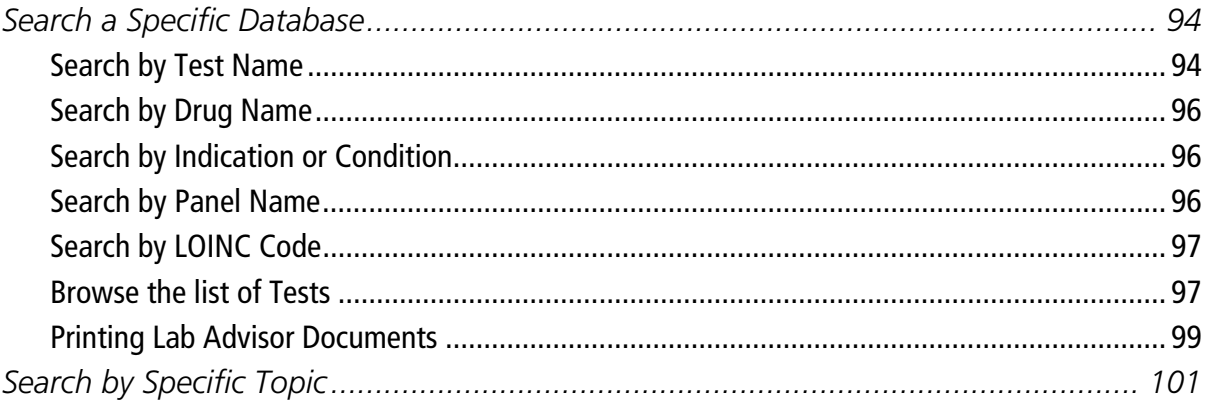

# **Chapter 7: IV Compatibility**

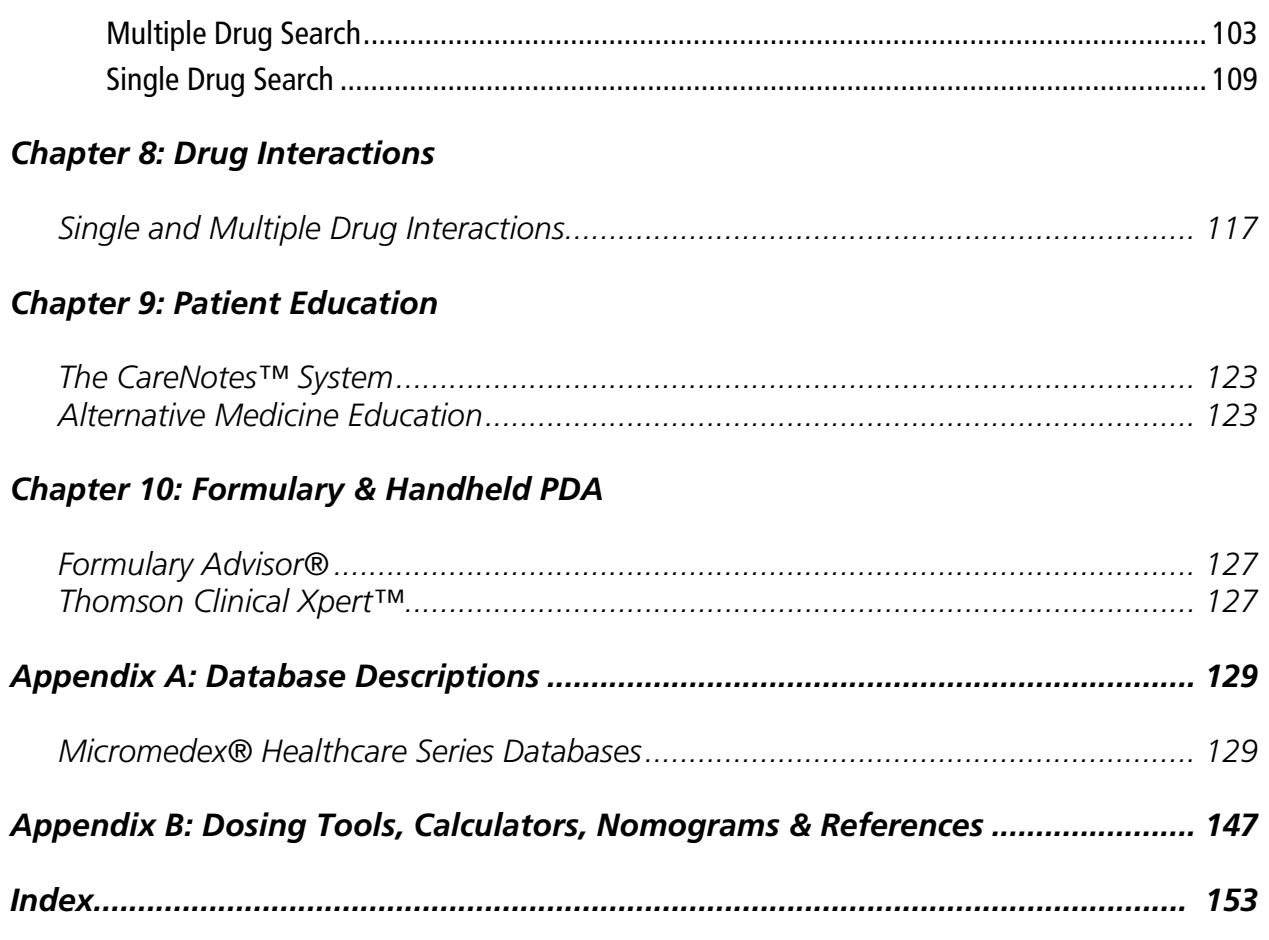

# <span id="page-6-0"></span>**Introduction**

# <span id="page-6-1"></span>**About Thomson Healthcare**

Thomson Healthcare provides trusted medical information and flexible technology to provide clinicians access to answers, alerts, and recommendations. This enables clinicians to enhance decisions, prevent adverse events, and promote the best clinical practices from diagnosis to aftercare.

In addition to serving the healthcare industry, Micromedex empowers professionals with unbiased pharmaceutical, chemical, and regulatory information.

With accurate answers to critical questions, Micromedex supports:

- **Hospitals**
- **Information System Providers**
- Pharmaceutical Companies
- Managed Care Organizations
- Environmental, Health, and Safety Organizations
- Chemical Manufacturers

With a full range of healthcare offerings covering drug, disease, patient education, alternative medicine, and toxicology, Micromedex products enhance care at every stage in the hospital, from diagnosis to aftercare.

- Patient History and Examination
- Diagnostic Evaluation
- Treatment and Medication Planning
- Patient Education
- Drug Administration
- Treatment and Medication Monitoring
- Discharge
- Billing/Claim Submittal
- Patient Self-care & Follow-up

Micromedex understands the important balance between content and technology.

Our internal force of clinical professionals is dedicated to the integrity of our information. By verifying every detail, they ensure the content is accurate, up-to-date, and clinically relevant. This scrutiny instills confidence in clinicians who know they can trust Micromedex beyond any other data.

In addition to offering products on today's preferred platforms (Internet, intranet, and handheld), we constantly look ahead to ensure our trusted information continues to be available when and where it is needed most. That's why our current technology integration efforts with key information system vendors are focused on seamlessly delivering alerts and recommendations directly into our customers' workflow.

[Micromedex has a vision of changing the future of information by partnering with both our customers and](www.micromedex.com/about_us/)  [the industry's top information system vendors. Together, we will permanently transform how information is](www.micromedex.com/about_us/)  used at healthcare facilities throughout the world. Ultimately our efforts will transform static data into proactive, patient-specific solutions. For more information about Thomson Healthcare, please visit www.micromedex.com/about\_us/

## <span id="page-7-0"></span>**How to Contact Thomson Healthcare**

#### *Corporate Office*

Thomson Healthcare 6200 South Syracuse Way, Suite 300 Greenwood Village, CO 80111-4740

*General E-mail***:** mdx.info@thomson.com *Customer/Technical Support***:** [www.micromedex.com/request/tech\\_support](http://www.micromedex.com/request/tech_support) *Web site***:** <www.micromedex.com>

*United States & Canada***:** Phone: 303-486-6400 Toll Free: 800-525-9083 Fax: 303-486-6464

*Outside the United States & Canada***:** Phone: 303-486-6444 Fax: 303-486-6480

For more information on our products and services, visit our Web site at: [http://www.micromedex.com](www.micromedex.com) [or contact your local distributor.](http://www.micromedex.com)

Customer or Technical Support: [www.micromedex.com/request/tech\\_support](http://www.micromedex.com/request/tech_support)

# <span id="page-7-1"></span>**What is Micromedex® Healthcare Series?**

A trusted, reliable clinical reference and decision support tool available to clinicians at the point of care. The Micromedex Healthcare Series application ensures medical professionals have easy access to the most current clinical information available.

Recognized worldwide, the Micromedex Healthcare Series is considered the standard of excellence in clinical healthcare information. Its comprehensive, authoritative databases are unsurpassed in scope and reliability.

Micromedex Healthcare Series is ideal for healthcare professionals needing unbiased, referenced information about drugs, toxicology, diseases, acute care, patient education, and alternative medicine.

Written by experts for experts, the Thomson Healthcare suite of decision support tools delivers the most thoroughly reviewed and evaluated information available. Thomson Healthcare provides timely access to trusted information, helping clinicians enhance decisions, reduce adverse events, and promote best practices.

#### <span id="page-7-2"></span>**What is the Thomson Healthcare Editorial Process?**

#### *Producing Quality Documents*

Delivering effective, reliable information resources requires in-depth research and examination to ensure accuracy, appropriateness, and usefulness. Thomson Healthcare unbiased, evidence-based information undergoes an extensive editorial process, ensuring the most current and accurate data is presented. The Thomson Healthcare editorial staff represents a wide range of clinical specialties.

#### *Evidence-Based, Unbiased Documents Written By Experts*

Thomson Healthcare considers many factors when selecting subjects for inclusion in our databases. Topics chosen for further research are based on literature review of the world's healthcare journals, scientific journals, medical journals, customer requests, clinical judgment and recommendations, regulatory standards and compliance, national healthcare and environmental health and safety trends, FDA approvals, editorial board suggestions, and policy changes in health, disease, and chemical management from professional organizations.

Once chosen, topics are researched thoroughly through exhaustive literature searches of thousands of articles, medical and toxicology texts, manufacturer data, information from professional organizations and universities, FDA-approved package inserts, and other authoritative resources. Documents are drafted by Thomson Healthcare scientific writers, comprising physicians, nurses, pharmacists, toxicologists, and other healthcare specialists.

#### *Peer Reviewed*

When the research and writing process is completed, documents are peer reviewed to ensure the information contained in Micromedex databases is accurate, reliable, and unbiased. After material is incorporated into the databases, all documents undergo a regular update cycle, which further ensures continued accuracy and relevance to current practice. Thousands of additions and revisions are made with each new release. While new information in continually added, older references are retained to provide a historical perspective of landmark trials.

For more information about the Thomson Healthcare editorial process and editorial boards, visit our Web page at: [www.micromedex.com/about\\_us/editorial/](http://www.micromedex.com/about_us/editorial/).

### <span id="page-8-0"></span>**About This Manual**

This manual has been designed to print double-sided. If you print this manual in a single-sided layout, blank pages will print. These blank pages are intentional.

Examples used throughout this manual illustrate a customer with a subscription to all of the Micromedex® Healthcare Series databases, features and products. Your application may look different, as unsubscribed products are suppressed from view to remove extraneous text and options.

For purposes of training, illustration, and clarification, fictitious hospitals and groups (i.e., Exemplary Healthcare, MidTown Hospital, etc.) may be used throughout this manual.

Each chapter in this manual covers an important feature or function in the Healthcare Series application. Most chapters begin with broad, overview information, and then proceed to drill down to additional details and specific step-by-step instructions. All chapters include sample search and data retrieval scenarios to assist in your comprehension.

# <span id="page-10-0"></span>**Chapter 1: Understanding the Basics**

The developers, engineers, and designers at Thomson Healthcare utilized extensive research and development, and employed a user-centered design process to create the newest Healthcare Series application. One of the highest priorities throughout this process was to build an application that makes it easy for the clinician to find the information they need as quickly as possible. We hope you find the user interface logical, the layout complementary to your workflow, and that moving through the application is intuitive.

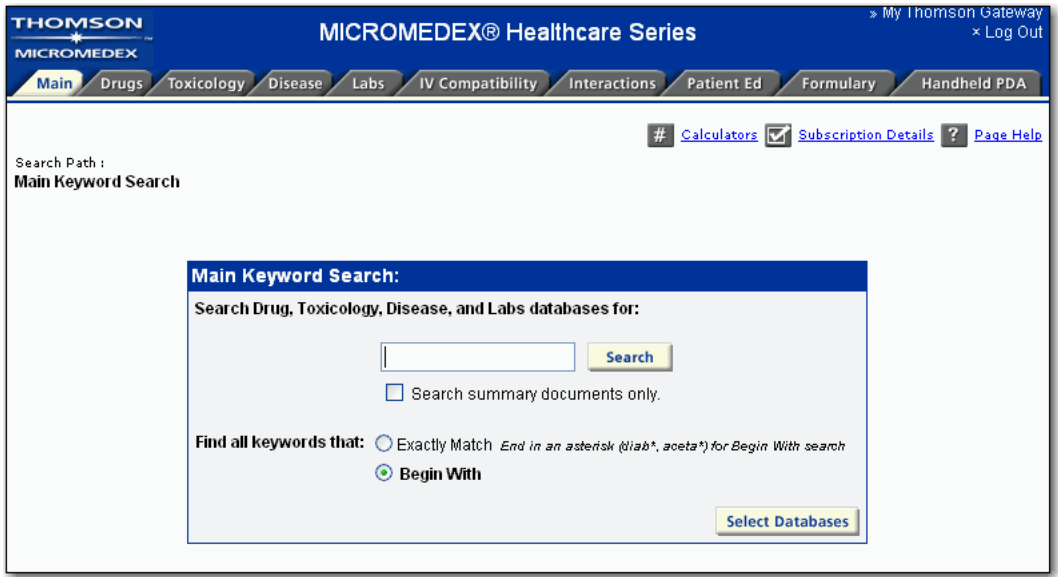

# <span id="page-10-1"></span>**Anatomy of the Healthcare Series Pages**

The first page you see after you sign on to the Micromedex Healthcare Series is the Main > Keyword Search page, also known as the Home page. A keyword search from the Main tab searches for your information across the drug, toxicology, disease, and labs information categories.

**You will only see the products and databases to which you subscribe.** To keep navigation as simple as possible, the Micromedex Healthcare Series application suppresses (hides from view) any products or databases not subscribed to by the customer. This removes extraneous text, graphics, and options from your view. For a full listing of the products offered in Micromedex Healthcare Series, organized by subscribed and unsubscribed, peruse the page behind the *Subscription Details* **In** subscription Details icon or hypertext link.

Basic navigation in the Healthcare Series is via the tab. Tabs are located across the top, and are named: Main, Drugs, Toxicology, Disease, Labs, IV Compatibility, Interactions, Patient Ed, and Formulary, and Handheld PDA. Click on a tab name to open the page.

# <span id="page-10-2"></span>**Tabs in Healthcare Series**

Main Drugs Toxicology Disease Labs IV Compatibility Interactions Patient Ed Formulary **Handheld PDA** 

Copyright © 2008 Thomson Healthcare All rights reserved.

<span id="page-11-0"></span>**Main**

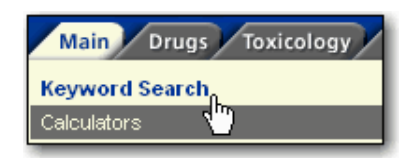

Use **Main** - **Keyword Search** for fast access to your information requests. The Main Keyword Search looks for all documents containing indexed terms matching your keywords in selected drug, disease, and labs information databases.

Use **Main** - **Calculators** for fast access to commonly used calculators, dosing tools, nomograms, and clinical references.

#### <span id="page-11-1"></span>**Drugs**

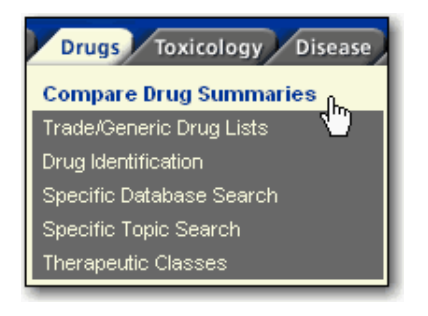

Use the Drug tab to search for summary or detailed drug information, to compare drugs side-by-side, to search for drug information by therapeutic class, or to identify drugs.

#### <span id="page-11-2"></span>**Toxicology**

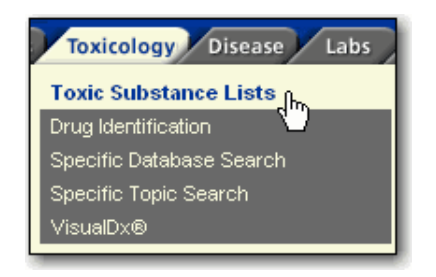

Search for toxicology treatment information, clinical effects, range of toxicity, and more. Look up a product name, imprint code, or slang term. VisualDx® subscribers can access the VisualDx® pointof-care diagnostic software Web site from this tab.

#### <span id="page-11-3"></span>**Disease**

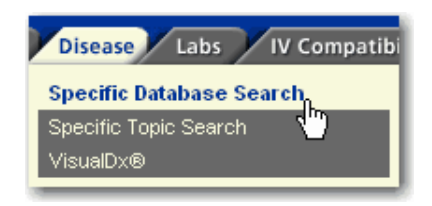

Use the Disease tab to search for general and emergency disease treatment information, or differential diagnosis information. VisualDx® subscribers can access the VisualDx® point-of-care diagnostic software Web site from this tab.

#### <span id="page-12-0"></span>**Labs**

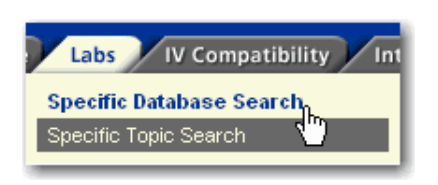

Use the Labs tab to search for assistance with interpreting and managing clinical laboratory test information. The Lab Advisor™ database complements the DRUGDEX®, POISINDEX®, and DISEASEDEX™ databases with information specifying which lab tests are appropriate for a given condition, and how lab test results can be interpreted.

#### <span id="page-12-1"></span>**IV Compatibility**

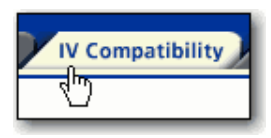

Search IV Compatibility for fast, easy-to-interpret answers to intravenous (IV) compatibility questions and for in-depth study information.

#### <span id="page-12-2"></span>**Interactions**

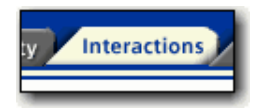

Use Interactions to calculate drug interactions for a single drug or a list of drugs. Interactions results display drug-drug, drug-food, drug-ethanol, drug-tobacco, drug-lab test, drug-pregnancy, druglactation, ingredient duplication, and drug-allergy interaction information.

#### <span id="page-12-3"></span>**Patient Education**

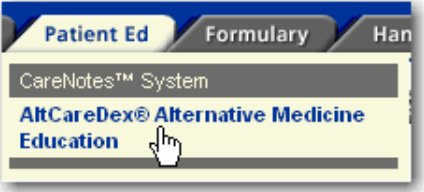

Print fully referenced patient education materials from the Patient Education tab.

Search the **CareNotes™ System** (available by separate subscription) for materials on condition, treatment, follow-up care, and continuing health concerns.

**AltCareDex®** Alternative Medicine Education provides clinicians with complementary and alternative medicine patient education materials such as dietary supplements, herbal remedies, and care & condition information.

#### <span id="page-13-0"></span>**Formulary**

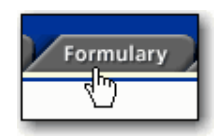

If you are a subscriber to Formulary Advisor® you will see the Formulary tab. This tab allows you to jump from Healthcare Series directly to Formulary Advisor® for real-time, point of care access to your formulary.

#### <span id="page-13-1"></span>**Handheld PDA**

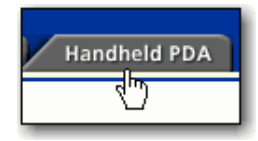

Click the Handheld PDA tab to register and download Clinical Xpert™ for your PDA (Personal Digital Assistant). Clinical Xpert is an easy-to-use PDA tool that provides trusted, evidence-based information to Palm OS® and Pocket PC devices.

# <span id="page-13-2"></span>**VisualDx®**

*Point-of-care diagnostic software from Logical Images.*

Subscribers to VisualDx® will see a link to this product in the upper right corner of each page of Healthcare Series.

VisualDx offers the world's largest collection of digitized images of medical conditions with supporting textual information to assist with the diagnosis, treatment, and management of visually diagnosable disease, including conditions caused by terrorist acts.

Select the **VisualDx®** link and follow the setup instructions to install the client component on your PC. After installation, click the *Access VisualDx* link to open a new browser and go to the VisualDx Web site.

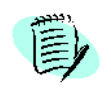

**Note**: The installation of the client component is only required the first time a PC accesses the VisualDx Web site. A return visitor from the same PC can go directly to the site via the *Access VisualDx* link.

For an online tutorial on how to use VisualDx, go to the "Getting Started Quick Guide" available in the VisualDx application from the Help menu.

# <span id="page-14-0"></span>**Miscellaneous Navigation**

#### **Breadcrumbs**

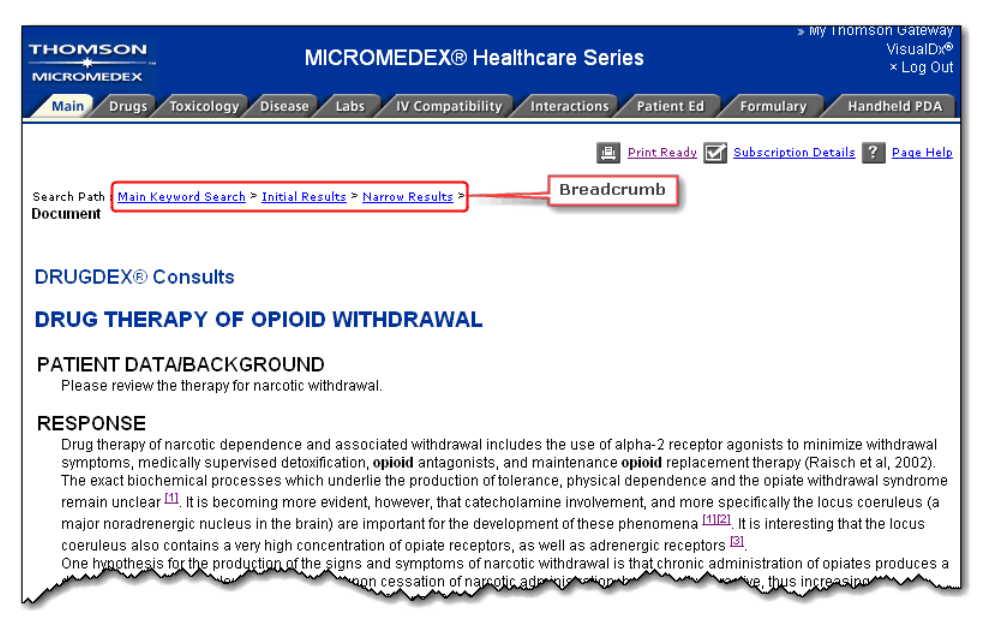

Breadcrumb navigation displays the current page's context within the Healthcare Series application.

The term "*breadcrumb*" is as in "*Hansel and Gretel*" - leaving a trail of crumbs in order to find their way back out of the forest. Jump back to any of the previous pages in the search by clicking the hypertext link name.

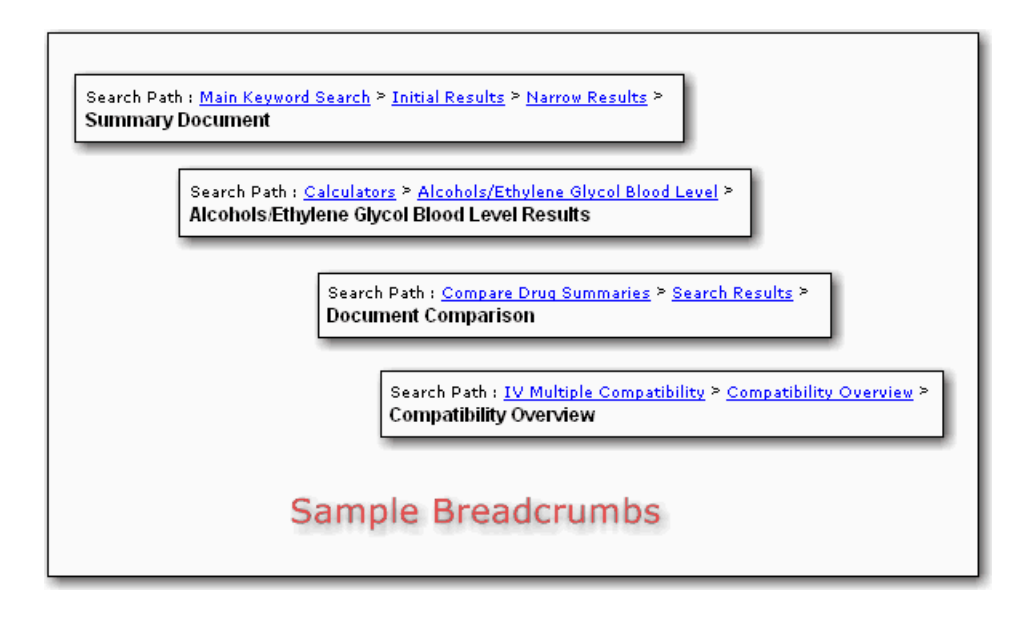

#### **Calculators**

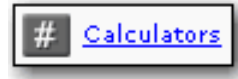

The *Calculators* icon and link opens the same calculators page as is available from the Main tab, Calculators menu item. Use this shortcut to access commonly used calculators, dosing tools, nomograms, and clinical references.

#### **Subscription Details**

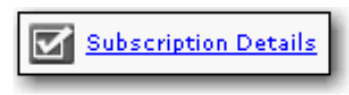

The *Subscription Details* icon and link opens a new window that lists all the products, databases, and features in the Healthcare Series with a current subscription at your facility. Also listed are the products and features not currently subscribed to, but which are available by subscription for additional cost.

#### **Page Help**

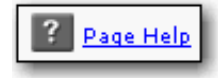

The *Page Help* icon and link opens the online help files specifically to the page or topic you are in at the moment. For example, if you were on the first page of the *Multiple Interactions* feature (from the *Interactions* tab), clicking the icon or link at the top right area opens help specific to searching for multiple interactions.

#### **Footer Links**

Home | <u>Contact Us | Content Updates | Training Center | Warranty and Disclaimer | Editorial Info | About Us | Help | Log Out<br>Copyright © 1974-2006 Thomson MICROMEDEX. All rights reserved. Information is for End User's use</u> otherwise used for commercial purposes.

In addition to the basic search tabs, Healthcare Series also offers some additional information, help, and navigation. At the bottom of almost every page you will find hypertext links. Click these links to find out what's new in this release, to learn about training opportunities, to find out more about Thomson Healthcare, and more. Feel free to explore and become familiar with the information behind each link.

#### **Home**

The Home page link is available from any page in Healthcare Series. Click the link to return to the Main Keyword Search page.

#### **Contact Us**

Click the Contact Us link for a list of Thomson Healthcare mailing address, Email, telephone, and fax information.

#### **Content Updates**

Click the Content Updates link to view a report of the new data and information included in the latest release of Healthcare Series. Thomson Healthcare recommends you check this link often to stay abreast of the new data, features, or information available in the Healthcare Series.

#### **Training Center**

Learn about FREE online training services and display user education materials available for order by clicking the Training Center link.

#### **Warranty and Disclaimer**

Displays the Micromedex Healthcare Series warranty and disclaimer.

#### **Editorial Info**

For information on the Thomson Healthcare Editorial Process and Editorial Boards.

#### **About Us**

For information about Thomson Healthcare

#### **Help**

Opens to the Table of Contents page for all topics in the Healthcare Series Help. Help topics pertinent to a specific page in the application is available via the Help icon (the picture of a question mark located in the upper right corner of a page). The Help link at the bottom of each page allows you to browse all help topics from the Table of Contents.

#### **Log Out**

X Log Out To prevent unauthorized access to the Healthcare Series application, it is recommended you log out when you step away from your PC monitor. Log out by clicking either the icon or the link.

#### **THOMSON**

Click the Thomson Healthcare logo to jump to the Thomson Healthcare Web site: **MICROMEDEX** [www.micromedex.com](http://www.micromedex.com).

>> My Thomson Gateway Click on My Thomson Gateway to jump to return to the initial Log In page. From the Log In page you can switch to other subscribed Thomson Healthcare products.

<span id="page-18-0"></span>Around the world, the Healthcare Series databases are the medical profession's standard for database information systems. These combined databases support clinical decision making and quality patient care by providing comprehensive disease, drug, acute care, lab test, and toxicology information.

The Micromedex® Healthcare Series application offers easy access to the information you need. Search a collection of databases simultaneously by selecting the Main Keyword Search page. This search looks for all documents containing indexed terms matching your keywords in selected drug, toxicology, disease, and laboratory test information databases.

Best of all, the Micromedex® Healthcare Series application is easy to use since you do not need to learn a complicated interface – it's like using any search engine on the Internet. You can instantly find all documents containing your search term(s) from the database(s) of your choice.

# <span id="page-18-1"></span>**Main Page**

# <span id="page-18-2"></span>**Keyword Search**

Keywords are terms which describe the information you seek. You can search for documents by entering one or more keywords, performing a search, then clicking links to open the documents. Every document has indexed keywords associated with it. These terms correspond to the keywords entered on the Search page when you started your inquiry. When the Micromedex® Healthcare Series application finds documents associated with the keyword(s) you entered, it displays a search result page.

#### **Basic Search**

To begin a keyword search from the Main page, enter the relevant search term or keyword(s) and click the **Search** button. The system retrieves documents containing a match to the keywords entered.

#### **Exactly Match vs. Begin With**

If the '*Find all keywords that:*' option button is set to search for an exact match, only titles and synonyms that are identical to the search term will be returned. If the '*Begin With*' option is selected, the search term is treated like a wild card. See ["'Exactly Match' versus 'Begin With'" on page 19](#page-20-0) for more information on this search setting.

#### **Boolean operators**

Boolean operators (e.g., AND, NOT, OR, etc.) are not necessary in the search terms. For example, a search for *reye's syndrome* returns documents that contain both terms, as if they were connected by the Boolean "NEAR" operator (the terms are within 10 words from each other).

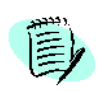

**Note**: Do not enter "*near*", "*and*", "*or*", or any other Boolean search operator, even when searching more than one keyword at a time. Compound keyword searches automatically perform a "near" search operation.

Every database contains thousands of documents covering medical concepts, illnesses, injuries, procedures, treatments, protocols, and drug information. After typing the appropriate keyword, press the **Search** button to start the search. Matches, based on the keyword(s) and your current subscription are displayed on a search results page grouped by major topic. The major topics are:

- Summary Documents
- Drug Information
- Disease Information
- Lab Information
- Toxicology Information
- Complementary and Alternative Medicine
- Reproductive Risk

Start by entering common terms, diseases, indications, conditions, drugs, symptoms, or side effects, as in the following examples:

#### **Diseases:**

*lymphocytic leukemia, tuberculosis, rheumatoid arthritis*

**Drugs:** (brand or generic names, or classes of drugs):

*taxol, tenormin, insulin, ceclor, cocaine, tylenol, analgesics, verapamil, nsaids*

**Labs:** (test name, indication, condition, common panel name, brand or generic drug):

*serum cholesterol measurement, cyanide exposure, diabetes, transplant panel, prednisone*

#### **Symptoms**:

*fever, rash, blindness, memory loss*

**Side effects:**

*incontinence, vomiting, angioedema*

#### **Hazardous materials:**

*fertilizer, sulfuric acid, bleach, cleaners, lye, insecticides* 

In general, the broader the term or phrase, the more results you will find. Similarly, the more specific the term, the fewer results you will find, as seen in the following diagram.

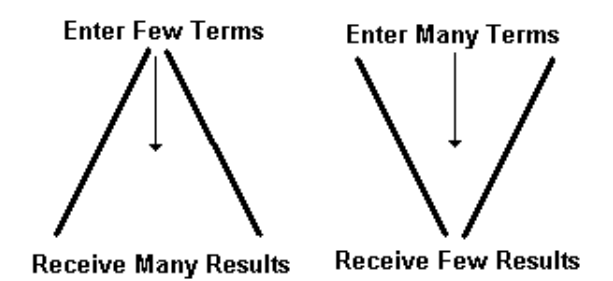

Occasionally you may not get the result you were expecting. In this case, try one of the following strategies explained below:

- Use multiple keywords
- Use a synonym
- Expand your search keywords
- Limit your search keywords
- Expand your search to look for matches on the term as well as expansions of the term, by selecting the '*Begin With*' search option

If you are unsure of the correct spelling, type just the first few letters and check that the '*Find all keywords that: Begin With*' option is selected. The search will treat any expanded matches to the keyword root as a possible match and add it to the search results.

#### <span id="page-20-0"></span>**'Exactly Match' versus 'Begin With'**

The default search method (*Find all keywords that: 'Begin With')* uses the search term as the 'root' term and expands on it. You may also be familiar with a wildcard search, the 'Begin With' search is similar. The '*Begin With*' search acts like a wildcard search with the expansion to the right of the search term.

 You can override the default search method. If you don't find the results you expect when performing the default search, you may want to narrow your search results using the '*Exactly Match*' method.

- Type your search term in the search term box
- Click the '*Exactly Match*' option
- Click the **Search** button

The '*Exactly Match*' search considers matches only where the keywords exactly match a title, synonym, or index term, character by character.

For example, if the search term or keyword entered was 'epiglot', the application does not find any documents containing 'epiglot' as a keyword, synonym, or index term. Change the search option to '*Begin With*' and the application finds several matches on epiglottitis.

If you search on the term *opti*, with *Find all keywords that: 'Begin With'* selected, the Healthcare Series application finds the following related index terms: *optic, optica*, *opticaine, optical, opticardon opticet*, *opticlox*, *opticorten*, *opticortenol*, *opticrom*, and many more. All of the documents listed on the various search results pages contain one or more of these indexed terms.

Change the selection for '*Find all keywords that*:' to '*Exactly Match*' and perform the same search to yield matches for the keyword '*opti*' only. Substantially fewer results will be returned on the search results page.

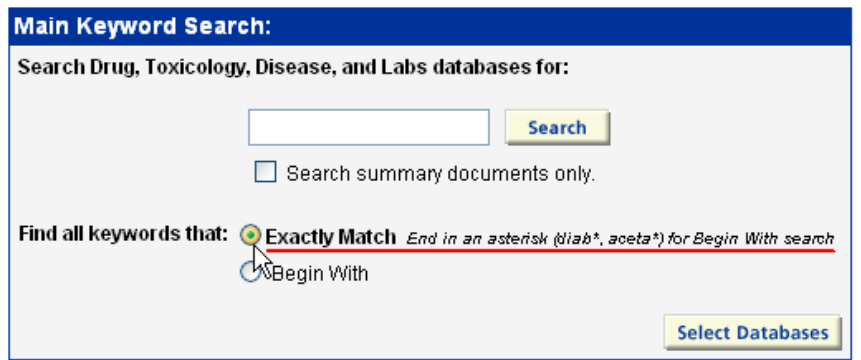

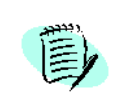

**Note**: Any change you make to the 'Exactly Match' or 'Begin With' search parameter is maintained for the duration of your Micromedex® Healthcare Series session. A session is active until you: 1. Logout, and 2. Close the browser window.

#### **'Begin With' Shortcut**

You can perform a '*Begin With*' search, even if the '*Exactly Match*' parameter is selected, by using an asterisk ( \* ) at the end of the search term. **Example**: '*epil\**'

#### <span id="page-21-0"></span>**Search Summary Documents**

Click the '*Search summary documents only*' checkbox when you need brief, high-level information. The application will search your keyword against the summary databases:

- DRUGDEX® Drug Summary Information provides brief highlights of dosing, drug interactions, adverse effects, pregnancy warnings, indications, cautions, therapeutic class, and brand information
- POISINDEX® Toxicologic Management Summary Information provides brief highlights of clinical effect, treatment, and range of toxicity information
- DISEASEDEX™ General Medicine Summary Information, and DISEASEDEX™ Emergency Medicine Summary Information - provide brief highlights of treatment, diagnosis, and key point information
- Clinical Checklist™ documents Concise compilations of patient care interventions that should *always* or *never* be instituted in certain clinical circumstances
- Alternative Medicine Summary Information provides brief highlights of dosing, indications, contraindications, adverse effects, drug interactions, therapeutic class, pregnancy, and lactation for herbals, vitamins, minerals, and other dietary supplements

All of the summary database documents include hypertext links to a corresponding document with more detailed and in-depth information.

For example, type '*acetaminophen*', click the '*Search summary documents only*' and click the **Search** button. The Initial Results show matches for both the Drug Summary Information and POISINDEX® Summary Information. Click the Drug Summary link and a list of documents with the keyword 'acetaminophen' are displayed. Click the 'acetaminophen' link to open that specific DrugPoints® drug summary document.

The concise drug information for acetaminophen is displayed. View at a glance the common tradename, dosage, indications, contraindications, adverse affects, drug interactions, pregnancy category, and breast feeding rating. Click the hypertext link within a topic to open the more detailed drug document (DRUGDEX® Drug Evaluation or Drug Consult) opened and positioned right to the requested topic area.

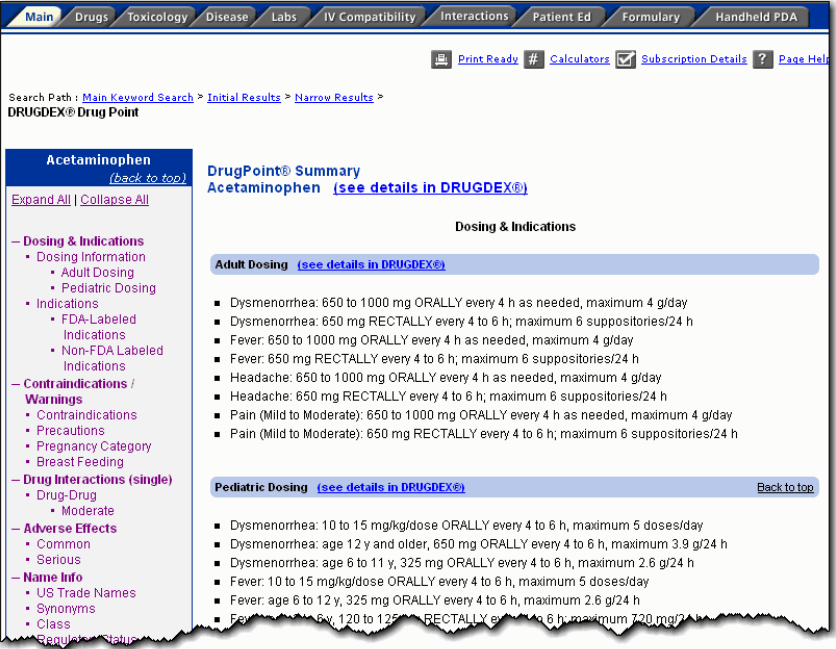

#### <span id="page-22-0"></span>**Select Databases**

When you know that the answer you are looking for is in a specific database within Micromedex® Healthcare Series, you can pinpoint your search by using the **Select Databases** button.

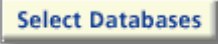

The Main keyword search page expands to show the databases available for inclusion/exclusion in your search. All subscribed databases are selected by default. Uncheck the databases you do not wish to include in your search. Quickly de-select (uncheck) all databases by clicking the *Uncheck All* link.

For an overview of each of the databases, click the 'i' information icon  $\boxed{1}$  to pop up a database definition.

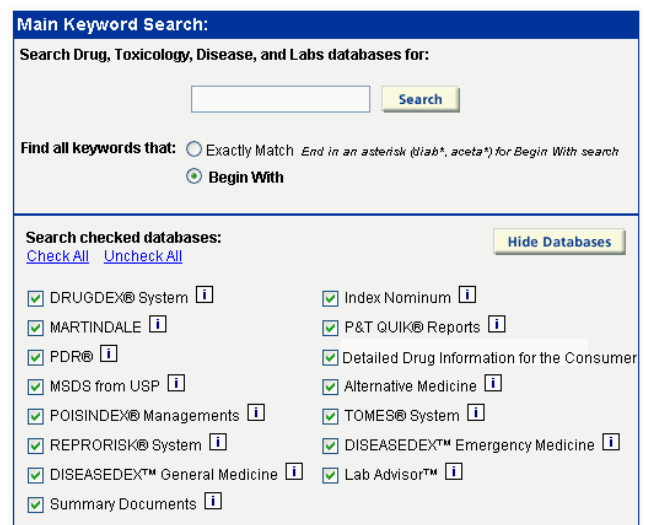

When you have selected the databases to be included in your search, type your keyword and click the **Search** button.

#### <span id="page-22-1"></span>**Multiple Keywords**

Usually, you will find the most documents by entering only one keyword. However, you may want to enter more than one word in the following situations:

• To narrow your search, particularly if one of the terms is very broad or if the combined words describe a particular condition or disease, such as *Sickle Cell Anemia*

• To find a compound drug. For example, searching on *acetaminophen butalbital* will eliminate other acetaminophen combinations. (*See* Note)

**Note**: Specific drug interactions may be found using the multiple or single interactions search (from the **Interactions** tab) which searches the DRUG-REAX® and the AltMed-REAX™ for the Professional databases (which are not included in the main keyword search).

Side-by-side drug comparisons are available from the **Drugs** tab, the *Compare Drug Summaries*  menu option. See *["Compare Drug Summaries" on page 41](#page-42-2)* for more information.

Two or more narrowly related keywords may not return matches for your search. However, if the keyword phrase describes a specific illness, drug, or treatment, you will likely find documents.

#### <span id="page-23-0"></span>**Searching with Synonyms**

When you do not find many relevant documents with your keyword search, try entering synonyms. Because the databases differ slightly, you might find documents in one database using one term and documents in other databases using synonyms. For example, if you search for *skin cancer*, you might also search for *melanoma*; you will find different results. Similarly, the keywords *lung cancer* return somewhat different results than *lung neoplasm*.

Synonyms can be generic drug names versus proprietary names, such as *acetaminophen* rather than *Tylenol*. They can also be a common name versus a more clinical name, such as *head* instead of *cranium*.

#### <span id="page-23-1"></span>**Expanding Search Keywords**

If you find few results, your keyword may be too specific. First, try a more general synonym like *cancer* rather than *neoplasm*. If you need to broaden your search term, expand the form of your keyword or type only part of the word. The Micromedex® Healthcare Series application searches for an expanded match of the keyword containing that string of letters.

Consider the following examples:

- Appendix returns matches in about a dozen documents containing the index term *appendix*
- Appendicitis returns many documents containing the index term *appendicitis*
- In a '*Find all keywords that: Begin With'* search on the keyword *Append*. Used as a search term, this keyword generates multiple wildcard matches, returns results for the following list of index terms: *appendage, appendectomy, appendiceal, appendicitis, appendix,* and so on.

# <span id="page-23-2"></span>**Search Results**

Matches to your keyword search are presented on one of two search results pages:

- **Initial Results** multiple matches were found in multiple databases
- **Narrow Results** matches were found in multiple documents within a single database

#### <span id="page-24-0"></span>**Initial Results**

Often, a search can produce matches in many documents in multiple databases. When matches are found in more than one database, the *Initial Results* page is displayed.

Databases are organized into general information categories (e.g., Summary Documents, Drug Information, Disease Information, etc.) with the associated database names listed below and hypertext links to the right of each.

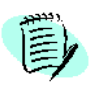

**Note**: Only databases with a match on the search term are displayed on the Initial Results page. Suppressing databases not containing a match cuts down on the amount of text clinicians must scan to find the answers to their questions.

*Go To:* links are provided at the top of the Initial Results columns to allow you to jump directly to a general information category if desired.

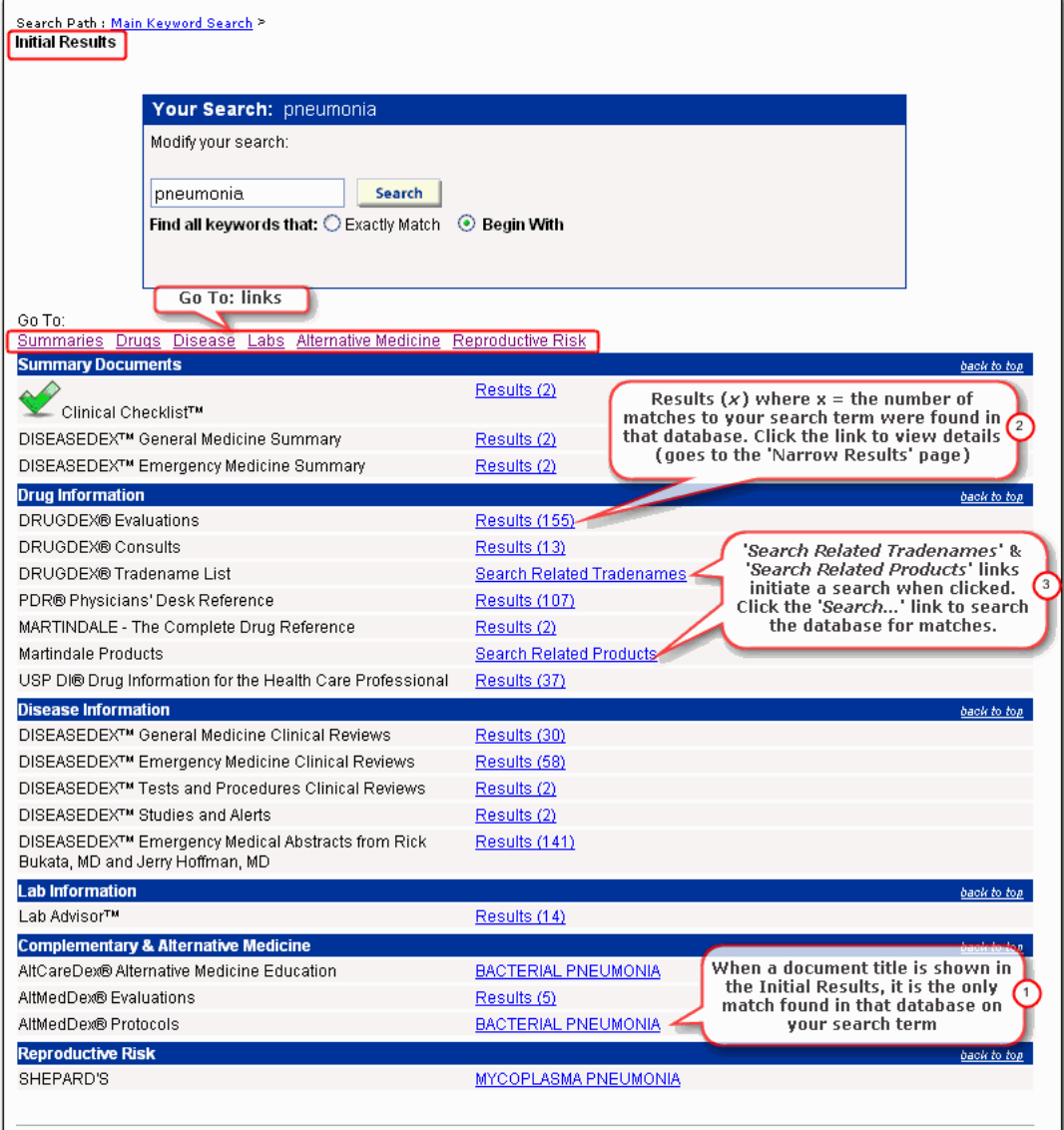

- 1. When only one document within a database is found as a match, the document title name is displayed as a link. Clicking the link will open the document.
- 2. **Results (***x***)** When multiple documents within a database find a match to the keyword either in the title, the synonym, the index, or as a related term (i.e., 'Use in', 'Comparison with' 'Adult Dose', etc.), the total number found is listed beside the *Results* link. Click this link to open the Narrow Results page showing where the results were found.
- 3. **Search Tradenames, Search Products,** and (not shown) **Search Imprint Codes** clicking one of these links searches for the DRUGDEX tradename, Martindale or POISINDEX product, or IDENTIDEX imprint codes using the keyword entered previously. Click the link to search specifically looking for tradenames, products, or imprint codes. Search results are returned on a new page if a match is found. Most results are displayed in a table format, similar to the Tradename List page as shown below for a Martindale 'Related Products' link.

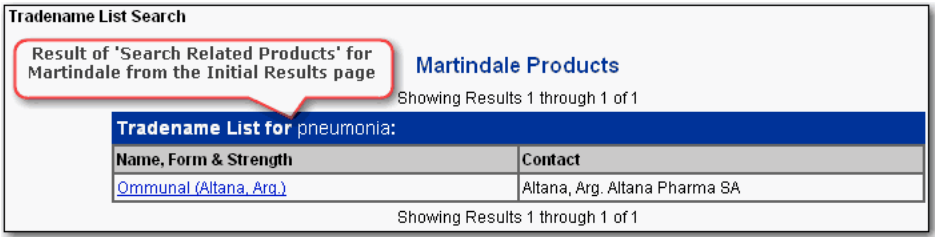

- **Tradenames** from the '*Search Related Tradenames*' link, searches, then opens a tradename list table from the DRUGDEX® database. For more information on the Tradename List, see ["Trade/Generic Lists" on page 45](#page-46-1).
- **Products** from the '*Search Related Products*' link, searches, then opens either the Martindale or POISINDEX® Products list, depending on which database link was clicked. For more information on products, see ["Trade/Generic Lists" on page 45](#page-46-1).
- **Imprint Codes** from the '*Search Imprint Codes*' link, searches, then opens the IDENTIDEX® Toxicology List. For more information, see ["Toxic Substance List Search](#page-64-1)  [Results" on page 63.](#page-64-1)

#### <span id="page-26-0"></span>**Narrow Results**

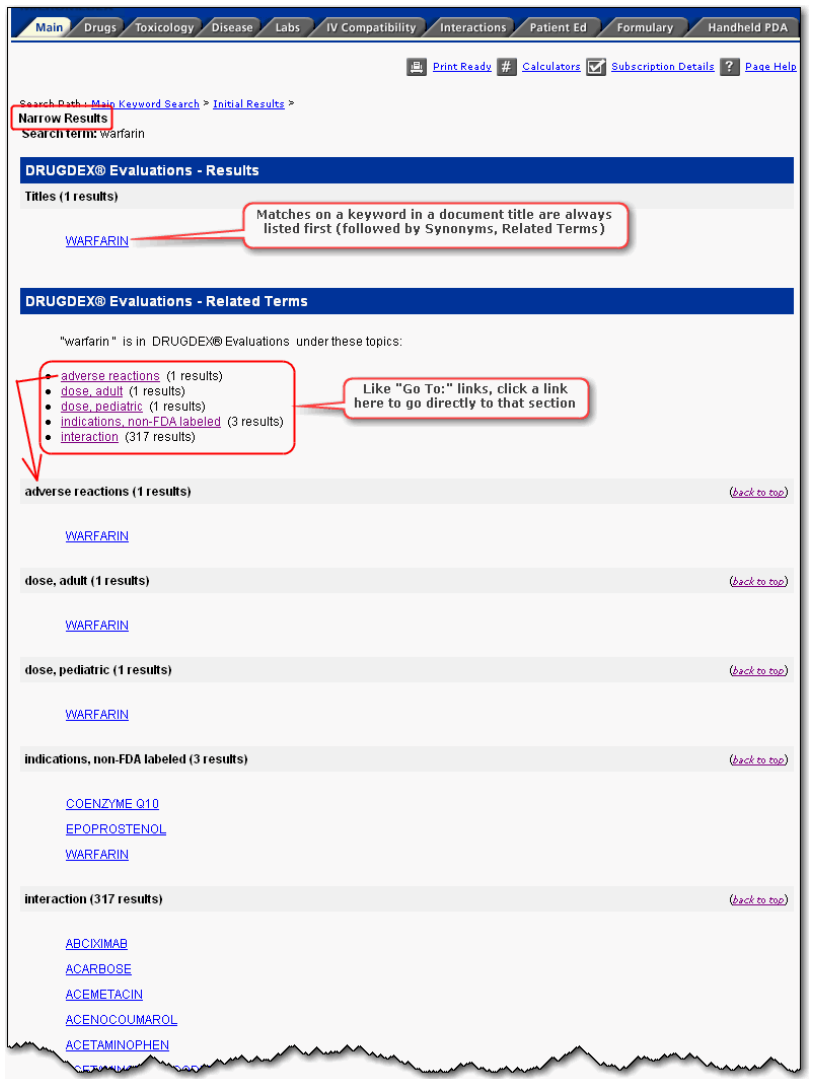

Searches can result in matches found in more than one document, but all in the same database. When this occurs, the *Narrow Results* page is displayed by clicking the *Results* (*x*) link on the Initial Results page.

The Narrow Results page is organized into groups according to where the search term was found in the document.

**Titles** - keyword matches to document titles are always listed first on the Narrow Results page.

**Synonyms** - keyword matches where the keyword has been associated to a document as a synonym or index term. Synonyms are listed after any title matches.

**Related Terms** - are documents containing the keyword in areas of the document other than title, synonym, or indexed keyword. Some examples of related terms are

- adverse reactions
- dosing (adult & pediatric)
- indications (FDA labeled & non-FDA labeled)
- comparison with
- interaction
- as seen in
- complication of
- therapy of
- and so on...

### <span id="page-27-0"></span>**Modify Your Search**

If you complete a keyword search and the search results do not answer your question, you can start an entirely new search directly from the Initial Results page.

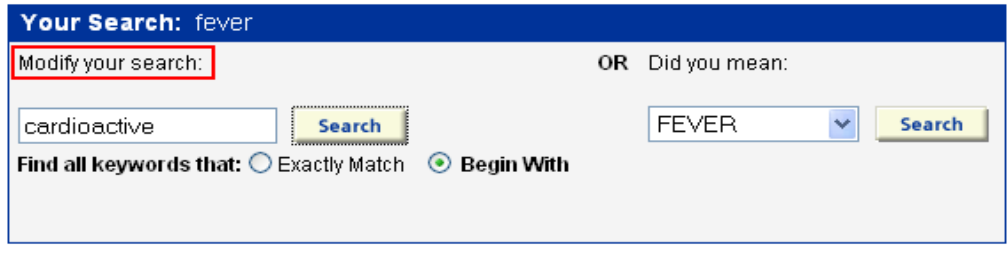

Begin a new search by typing a new keyword in the '*Modify your search*' box and then clicking the **Search** button.

### <span id="page-28-0"></span>**Documents**

Once you open a document, you can:

- Scroll through and read the relevant sections
- Click cross-reference links to learn more
- Click outline section titles to jump to another location in the document
- Click the outline link to view and navigate the full document outline
- Click the *Trade/Generic Drug List* link (if shown) to view product information
- Print the document via the *Print Ready* or *Print Setup* links or the **File > Print** menu option from your Internet browser
- Use the Find function on your browser to locate a specific term or phrase in the document
- Use the breadcrumb links to jump to previous page or location

# <span id="page-28-1"></span>**'Floating' Document Outlines**

Document outlines allow for faster information retrieval. After performing a search and selecting a document from the search results page, some documents display a document outline. This outline will 'float' along the page as you move through the document, so it is always available for your use.

The outline divides a document into smaller sections covering specific topics or information. The floating outline displays first- and second-level outline sections only. For outlines with up to six-levels of sections, see *Full Document Outlines* below.

Click on the outline title of the relevant topic or information to go to that location in the document.

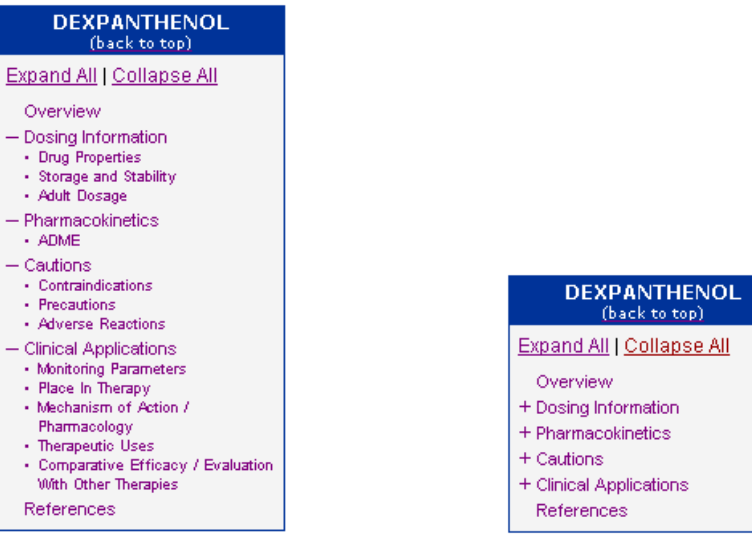

Floating outline - Expanded Floating outline - Collapsed

#### <span id="page-28-2"></span>**Document Outlines with [+] or [-]**

Some outline section titles will be preceded by the + or - symbol.

The minus sign [-] means that all sections below the top level are visible (See dexpanthenol example, above left).

The plus sign [+] means that there are additional levels of outline sections below the current level, but they are not currently visible. (See dexpanthenol example, above right). To move to and view the secondary level, click the section name containing the plus sign to expand to the second level.

*Expand All* is a way to view all sections (top- and second-level) using one-click.

*Collapse All* is a way to view only top-level outline sections using one-click.

#### **Full Document Outlines**

Some documents in Micromedex® Healthcare Series contain outlines up to six levels deep. Navigation to all outline levels is still available by clicking the *Outline* link located at the top of every document.

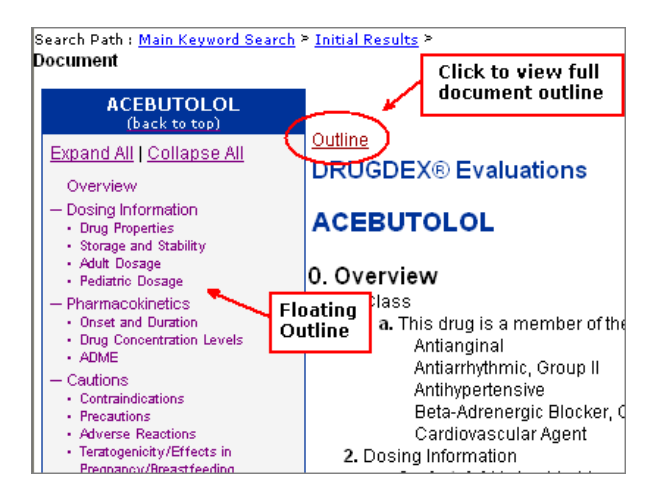

Click the *Outline* link to open the complete document outline.

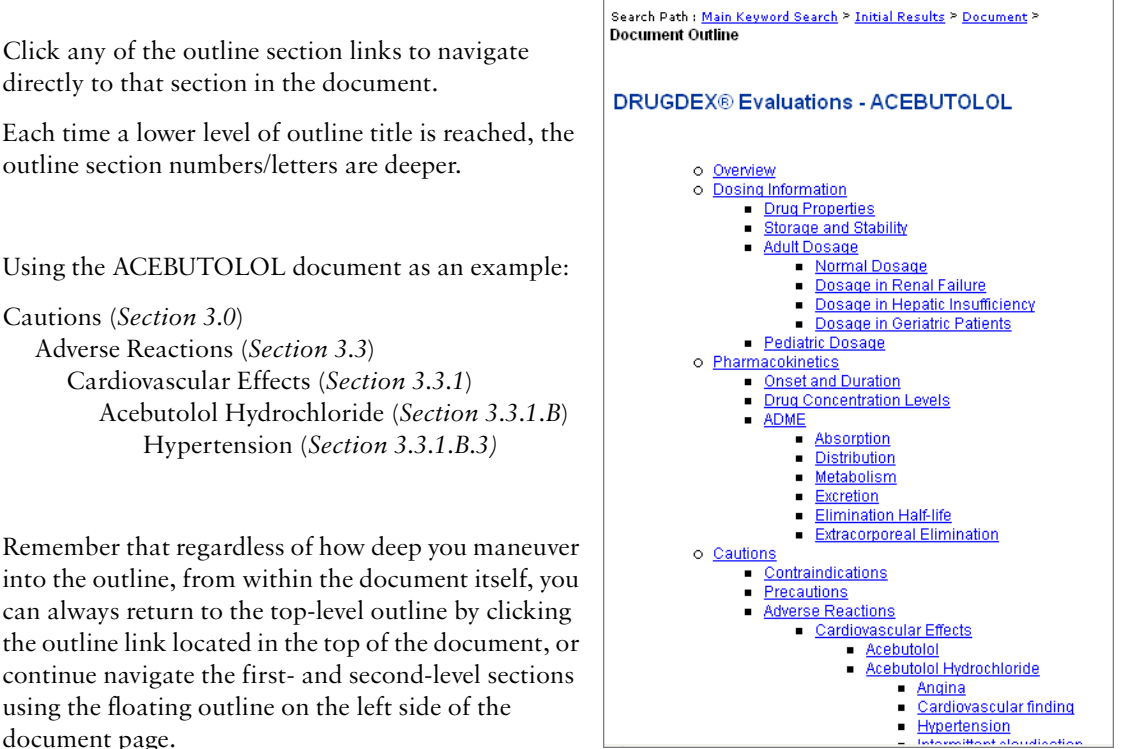

# <span id="page-30-0"></span>**Printing Documents**

Four options are available for hard-copy printouts of documents. Select the best option for your needs.

## <span id="page-30-1"></span>**Print from the Browser**

Use the **Print** function on your Browser to print the open document. Buttons and links (Breadcrumb, Help button, etc.) will be included in the printout using this method.

# <span id="page-30-2"></span>**Print Ready - Printing documents without Outlines**

To quickly print a document in its entirety, select the *Print Ready* link. A new window opens with your document formatted for print. All extraneous navigation items (buttons, tabs, links, etc.) are removed from the document. Print by selecting your Internet browser's print function (e.g., **File > Print**) from this new window. Close the window after completing the print dialog to return to the Healthcare Series application.

# <span id="page-30-3"></span>**Print Setup - Printing Documents with Outlines**

Documents with standard outlines also include the Print Setup feature. Select the *Print Setup* link to print or display specific or non-contiguous sections in the document

After you select the *Print Setup* link, you are presented with the Print Setup page.

Select the document sections you wish to view and/or print.

#### **For selected sections of a document:**

- Click to select (check) the document outline sections you wish to view or print
- Click the **Display** button
- A new window opens, and the document is assembled with only the outline sections you selected
	- **View** the assembled document by scrolling through the document
	- **Print** the assembled document (minus screen buttons, links, miscellaneous navigation) by clicking the File > Print menu items from your Internet browser
- Close the new window to return to the Print Setup page.

Search Path : Main Keyword Search > Initial Results > Document > Print Setup **Display** Check All Uncheck All Overview Dosing Information Drug Properties Storage and Stability Adult Dosage ■ Normal Dosage Pediatric Dosage Normal Dosage Pharmacokinetics  $\square$  ADME Elimination Half-life  $\boxed{\blacksquare}$  Cautions Contraindications  $\Box$ Precautions Adverse Reactions Dermatologic Effects Gastrointestinal Effects Neurologic Effects Respiratory Effects  $\Box$  Other Teratogenicity/Effects in Pregnancy/Breastfeeding Drug Interactions Drug-Drug Combinations Drug-Food Combinations Clinical Applications Monitoring Parameters Place In Therapy Mechanism of Action / Pharmacology □Therapeutic Uses  $\Box$  Pain  $\Box$  Deference

#### <span id="page-31-0"></span>**Print Selected Text**

- Using your mouse, click and drag to select the text you want to print
- Click the **File > Print** menu option or the **Print** button on your Internet browser toolbar
- Click **OK**

# <span id="page-32-0"></span>**Calculators**

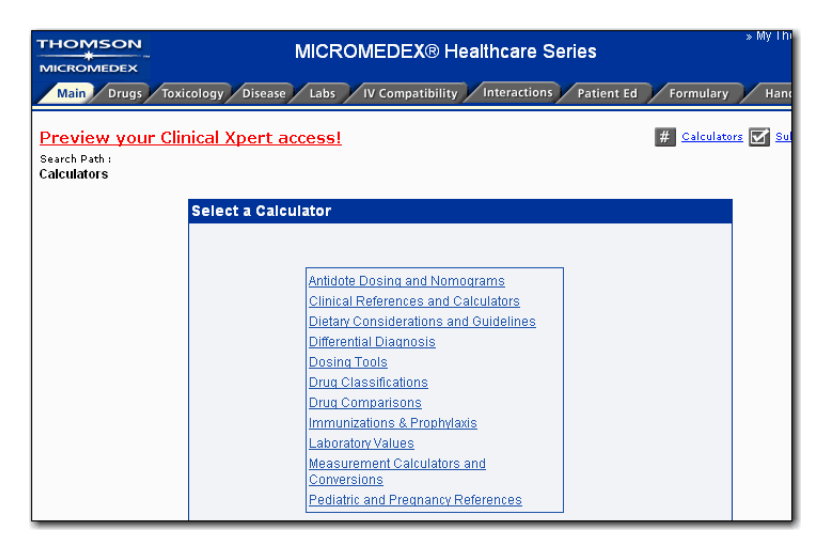

All of the calculators, dosing tools, references, nomograms that have been included in the Healthcare Series application can be found from the Calculators menu option on the Main tab or from the calculators link or button ( $\#$ ) available on every page.

# <span id="page-32-1"></span>**Antidote Dosing and Nomograms**

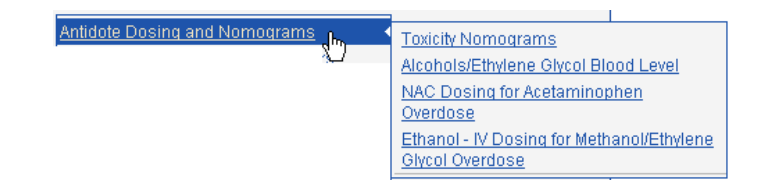

# <span id="page-32-2"></span>**Clinical References and Calculators**

Most of these tools simply require you to select the tool by name, and click the **Go** button. The resulting report can be viewed or printed for your records or reference. See *["Printing Documents" on](#page-30-0)  [page 29](#page-30-0)* for more information on printing.

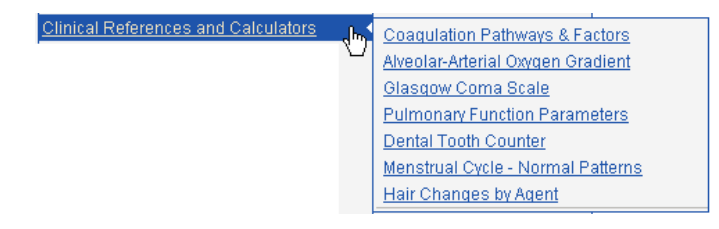

#### **Coagulation Pathways & Factors**

Provides the factor deficiencies in coagulation disorders which have the disorder such as Christmas Disease and the deficient coagulation factor related to it such as IX. It also give the intrinsic and extrinsic clotting pathways.

#### **Alveolar-Arterial Oxygen Gradient**

Allows you to calculate the alveolar oxygen concentration and gradient with notes related to the results obtained. You can also determine atmospheric pressure for a specific area or country.

#### **Glasgow Coma Scale**

Results provide the best motor, verbal, and eye opening response obtained for an adult and what that response converts to in the score. Also provides scores for children under one year of age, and over one year of age with scores to help you determine the severity of injury.

#### **Pulmonary Function Parameters**

Shows normal values for adults, such as tidal volume and total lung capacity.

#### **Dental Tooth Counter**

A graph showing the permanent teeth (upper and lower) with numbering for reference.

#### **Menstrual Cycle - Normal Patterns**

Provides the normal patterns of a menstrual cycle and ovulation cycle.

#### **Hair Changes by Agent**

Drugs that cause hair changes; alopecia; color changes; hirsutism; hyperpigmentation; hypertrichosis; and hypopigmentation.

### <span id="page-33-0"></span>**Dietary Considerations and Guidelines**

Most of these tools simply require you to select the tool by name, and click the **Go** button. The resulting report can be viewed or printed for your records or reference.

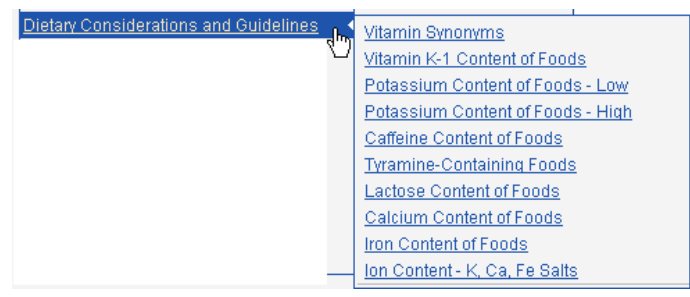

#### **Vitamin Synonyms**

Provides synonyms for vitamin names.

#### **Vitamin K-1 Content of Foods**

Shows the food type and the content of mcg/100mg of those foods.

#### **Potassium Content of Foods - Low**

Lists foods low in potassium content.

#### **Potassium Content of Foods - High**

Lists foods high in potassium content.

#### **Caffeine Content of Foods**

Lists foods and portion sizes that contain caffeine in mg.

#### **Tyramine - Containing Foods**

Lists foods that contain tyramine.

#### **Lactose Content of Foods**

Lists selected milk products and their lactose content in grams per serving size.

#### **Calcium Content of Foods**

Lists foods that contain calcium in mg per portion size.

#### **Iron Content of Foods**

Lists foods with iron in mg per portion size.

#### **Ion Content - K, Ca, Fe Salts**

Displays the element ion content of potassium, calcium, and iron salts with the percent of the element and the mEq associated with it.

## <span id="page-34-0"></span>**Differential Diagnosis**

Most of these tools simply require you to select the tool by name, and click the **Go** button. The resulting report can be viewed or printed for your records or reference. See *["Printing Documents" on](#page-30-0)  [page 29](#page-30-0)* for more information on printing.

The Differential Diagnosis tools are shown in alphabetical order from the dropdown, and list a diagnosis with a differential diagnosis. For example, Chest Pain can also be a Cardiovascular Disorder, a Gastrointestinal Disorder, or a Musculoskeletal Disorder.

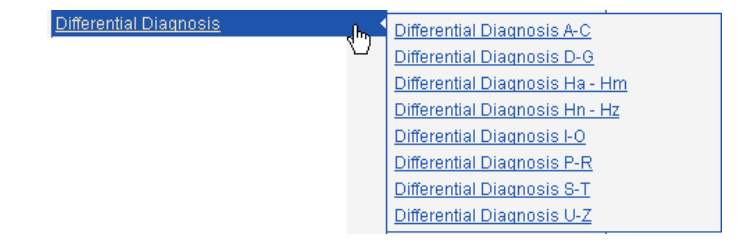

# <span id="page-34-1"></span>**Dosing Tools**

Select the calculator, then answer all questions where prompted. When all parameters have been input, click the Submit button; click Clear to remove all input and begin again.

Results can be viewed or printed. See *["Printing Documents" on page 29](#page-30-0)* for more information.

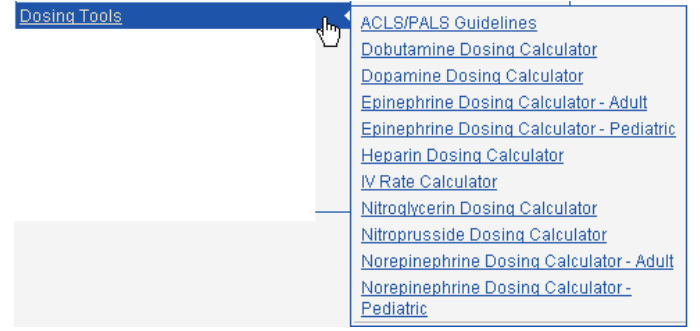

#### **ACLS/PALS Guidelines**

Based on pediatric or adult weight, (in kilograms or pounds) this calculator displays the medications and recommendations according to the American Heart Association guidelines for ACLS/PALS/ neonatal resuscitation.

#### **Dobutamine and Dopamine Dosing Calculators**

Both of these tools calculate based on weight (kg/lb) and the initial dosing. Results are in mcg/kg/min with the selected solution.

#### **Epinephrine Calculators - Adult and Pediatric**

The adult calculator displays recommendations based on initial dosing and the solution concentration. The pediatric calculator also factors in the weight (kg/lb) of the pediatric patient.

#### **Heparin Dosing Calculator**

Formulates recommendations based on weight (kg/lb) and units/ml.

#### **IV Rate Calculator**

Enables clinicians to quickly and easily determine the infusion rate for medications that require complicated calculations. This flexible dosing tool is not specific to a particular drug, but calculates an infusion rate for a variety of medications, dosing options, and solution concentrations.

#### **Nitroglycerin Dosing Calculator**

Dosing calculations are for adults only (weight  $\geq$  = 40 kg). Calculations are not based on patient weight. Recommendations can be calculated based on concentration and mcg/min and whether or not the patient is on fluid restriction.

#### **Nitroprusside Dosing Calculator**

Calculations are based on patient weight (kg/lb) and mcg/kg/min and the concentration of the solution used.

#### **Norepinephrine (Levophed®) Dosing Calculators - Adult and Pediatric**

The adult calculator displays recommendations based on initial dosing and the solution concentration. The pediatric calculator also factors in the weight (kg/lb) of the pediatric patient.
# **Drug Classifications**

Select a Drug Classification tool and click the Go button to view or print the information. Results can be viewed or printed. See *["Printing Documents" on page 29](#page-30-0)* for more information.

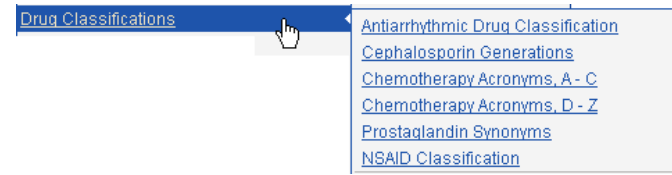

### **Antiarrhythmic Drug Classification**

Three tables that break down the name of the Antiarrhythmic and the classification of that drug.

#### **Cephalosporin Generations**

Shows the name of the Cephalosporin and the associated generation.

#### **Chemotherapy A-C and D-Z**

Displays acronyms of chemotherapeutic medications. Shows the agent and dosages that make up the drug; what it is used for; and what type of cancer it is used for.

#### **Prostiglandin Synonyms**

Lists the name of the Prostiglandin and the associated synonym.

#### **NSAID Classifications**

Lists the classification (such as acetic acids, enolic acids, COX-2 inhibitors) and the drugs associated with that classification.

# **Drug Comparisons**

Select a Drug Comparisons tool and click the Go button to view or print the information. Results can be viewed or printed. See *["Printing Documents" on page 29](#page-30-0)* for more information.

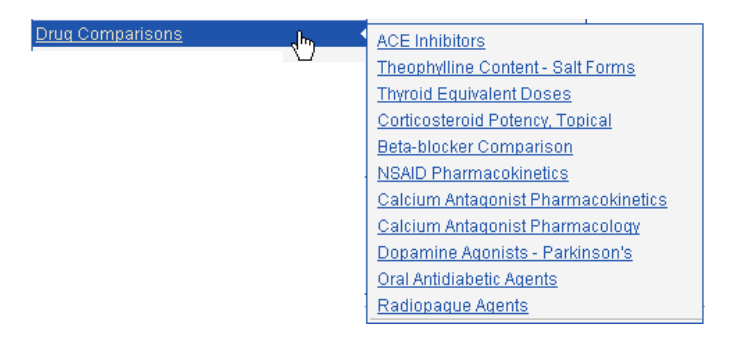

### **ACE Inhibitors**

Lists the name of the drug with onset/peak and peak blood pressure ratios.

### **Theophylline Content - Salt Forms**

Lists the substance and salt forms in percentages.

### **Thyroid Equivalent Doses**

Lists the preparation name and the approximate equivalent dosage.

#### **Corticosteroid Potency, Topical**

Lists corticosteroid drugs potency, from very high potency to low potency.

#### **Beta-blocker Comparison**

A systemic Beta-blocker comparison. Displays information by substance regarding protein binding effects, liver metabolization, effects on renal function, and the affect on lipid solubility.

#### **NSAID Pharmacokinetics**

Lists the substance by name, the percentage of protein binding, the time to peak concentration, halflife, renal excretion, and percentage unchanged.

#### **Calcium Antagonist Pharmacokinetics**

Lists the substance by name, the peak and half-life levels in hours, percentage of protein binding, and the chemical class.

#### **Calcium Antagonists Pharmacology**

Lists the name of the drug, the refractory period on the AV node, the automaticity on the SA node, the AV conduction, heart rate contractibility, cardiac output, and peripheral vascular resistance.

#### **Dopamine Agonists-Parkinson's**

Compares, in order, selected physical characteristics, pharmacokinetics, dosing, adverse events, drug interactions, and efficacy data for bromocriptine, pergolide, ropinirole, and pramipexole.

#### **Oral Antidiabetic Agents**

By agent, lists the hypoglycemic effect with onset, peak, and duration in hours, protein binding, and elimination percentage and half-life percentage.

#### **Radiopaque Agents**

A list of causative agents. Also denotes if the agent was (or was not) confirmed in vivo study, if it is enteric coated and if the agent listed is trademarked.

# **Immunizations & Prophylaxis**

Most of these tools simply require you to select the calculator or reference by name, and click the **Go** button. The resulting report can be viewed or printed for your records or reference. See *["Printing](#page-30-0)  [Documents" on page 29](#page-30-0)* for more information on printing.

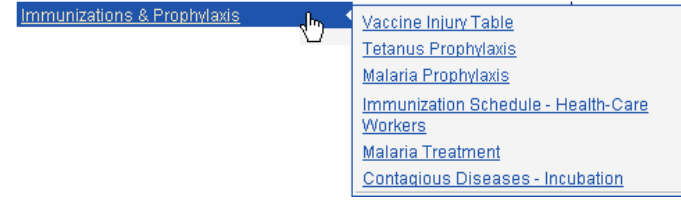

### **Vaccine Injury Table**

The Vaccine Injury Table is a National Childhood Vaccine Table with definitions of vaccine side effects. Lists the requirements for recording vaccines given. Shows the vaccine name with an even associated with that vaccine and intervals from vaccination that these events were seen within. Also includes general guidelines for these vaccines.

#### **Tetanus Prophylaxis**

Shows general contraindications for the vaccine, definitions associated with Tetanus, and wound management related to a recipient of the vaccine less than, and greater than seven years of age.

#### **Malaria Prophylaxis**

Lists the drugs used in the prevention of Malaria. Also shows the usage of those drugs, and comments related to their use. Displays dosing guidelines for both adult and pediatric patients.

#### **Immunization Schedule - Health-Care Workers**

Provides recommendations for immunizations healthcare workers should have. Lists common abbreviations, recommended immunization agents, recommended post-exposure prophylaxis, and information when a source is positive, negative, not tested, or unknown to a specific communicable disease.

#### **Malaria Treatment**

This tool details oral regimens for drug of choice treatments for adults and pediatrics. Includes dosing, parenteral regimens and notes related to malaria and treatment.

#### **Contagious Diseases - Incubation**

Lists the incubation and isolation periods for contagious diseases. Includes the name of the disease, the duration of the incubation, period of communicability, and the type of isolation required.

## **Laboratory Values**

An array of calculators and references that complement the lab test workflow are available for your use. Most of these tools just require you to select the calculator or reference from the list, and then click the **Go** button. The resulting report can be viewed or printed for your records or reference. See *["Printing Documents" on page 29](#page-30-0)* for more information on printing.

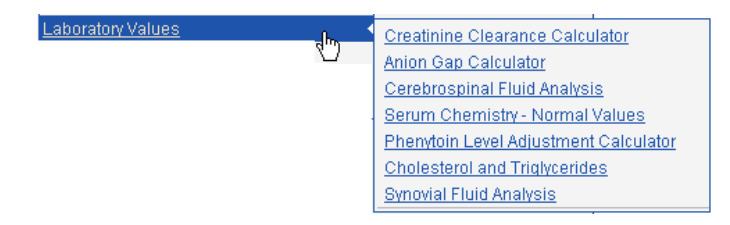

### **Creatinine Clearance Calculator**

Calculates creatinine clearance, based on lean/ideal body weight (kg/lb), patient's age and sex, current serum creatinine level in mg/dl, and the initial therapy utilized.

#### **Anion Gap Calculator**

Enter the sodium, chloride, bicarbonate, and potassium levels to calculate anion gap.

#### **Cerebrospinal Fluid Analysis**

Shows diagnosis based on test values. Separate lists for adult and pediatric analysis.

#### **Serum Chemistry - Normal Values**

Lists normal lab values of serum chemistry panels.

#### **Phenytoin Level Adjustment Calculator**

Utilized by clinicians to adjust reported serum phenytoin levels in patients that have low serum albumin levels or renal impairment. Hypoalbuminemia and/or renal impairment changes the binding affinity of phenytoin which results in a reported total phenytoin level that is of little value clinically. This calculator estimates what the total phenytoin level would be if the patient did not have these comorbid conditions. Calculates the adjusted Phenytoin Level using current values for: Phenytoin Level (mcg/mL), Albumin (gm/dL) and Creatinine Clearance (mL/min).

#### **Cholesterol and Triglycerides**

Defines common cholesterol test terms (such as LDL, HDL, and so on). Includes normal ranges for adults and children, with breakout information for Black/White Males/Females, and Black/White children.

#### **Synovial Fluid Analysis**

Lists normal synovial fluid values and values by diagnosis (such as acute gout, rheumatoid arthritis, etc.).

# **Measurement Calculators and Conversions**

Most of these tools just require you to select the calculator or reference from the list, and then click the **Go** button. The resulting report can be viewed or printed for your records or reference. See *["Printing](#page-30-0)  [Documents" on page 29](#page-30-0)* for more information on printing.

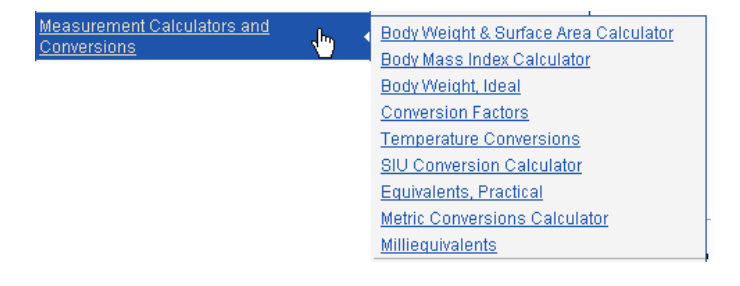

### **Body Weight & Surface Area Calculator**

Calculates body surface area based on age (years or months), weight (kg/lbs), height (cm/in), and sex (male/female).

### **Body Mass Index Calculator**

Body Mass Index (BMI) is a calculated value that shows body weight adjusted for height and indicates the weight status in adults. Calculates BMI based on weight (kg/lbs) and height (cm/in).

### **Body Weight Ideal**

Displays ideal body weight for men and for women, based on height and frame size (small, medium, large).

### **Conversion Factors**

Lists the multiplier to use to convert common values (for example: Bars to Atmospheres, Inches of water to Pounds per square inch, Millimeters of mercury [Torr] to Kilonewtons per square meter).

#### **Temperature Conversions**

Lists values for Fahrenheit in Celsius; and values for Celsius in Fahrenheit.

#### **SIU Conversion Calculator**

Allows you to calculate and convert amounts based a selected substance and a chosen conversion unit.

#### **Equivalents - Practical**

Lists common equivalents (such as 1 inch is equal to 2.54 cm), parts per million for liquids, and the equation for finding the molecular weight for gases and vapors.

#### **Metric Conversions Calculator**

Provides conversions between Metric and English standard units for many common conversions utilized in clinical practice. The conversions include measurements of weight, length, volume, temperature, and parts per million.

#### **Milliequivalents**

Lists the definition of a milliequivalent and how to calculate milliequivalent. Also shows the molecular weight and valences. Includes a table for milliequivalent weights for selected aqueous solutions.

# **Pediatric and Pregnancy**

Select the calculator, then answer all questions for patient-specific parameters or units of measure where prompted. When all input is complete, click the **Submit** button; click **Clear** to remove all input and begin again.

Results can be viewed or printed. See *["Printing Documents" on page 29](#page-30-0)* for more information.

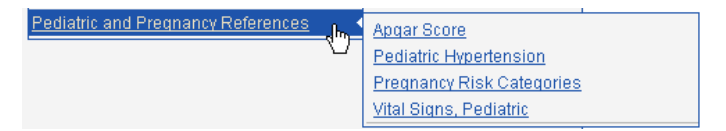

#### **Apgar Score**

Defines and describes the apgar scores. Includes the five physical signs used to calculate the score, the scores associated with the signs, and the factors that influence the score.

#### **Pediatric Hypertension**

Defines various blood pressures (diastolic, normal, high, high hypertensive) and lists normal blood pressure levels for children 1-17 in the 90th - 95th percentile.

#### **Pregnancy Risk Categories**

Defines pregnancy risks by country for the United States, Germany, and Australia.

# **Vital Signs, Pediatric**

Shows vital signs by age and the normal heart rate, respiration, and blood pressure.

<span id="page-42-0"></span>The number of drugs available today is enormous, and the vast amount of information about these drugs can be mind boggling. Use the Drugs tab to harness this information and give you easy access to current, accurate drug knowledge you can use with confidence.

Reviewed by experts, Healthcare Series drug documents are evidence-based, cover FDA-approved and investigational prescription and nonprescription drugs, as well as non-U.S. preparations. Areas discussed include dosage, pharmacokinetics, cautions, interactions, clinical applications, adverse effects, comparative efficacy, drug of choice information, and orphan drug status.

# <span id="page-42-1"></span>**Compare Drug Summaries**

View and compare drugs side-by-side with the Compare Drug Summaries feature. Compare attributes such as: dosing, administration, indications, contraindications, precautions, adverse effects, interaction information, etc. to assist you in making the most informed choice.

Search for up to 20 drugs to compare. Two drugs are displayed and printed at a time to allow for easy comparison and review with colleagues. Switch the two drugs in the pair with any other drug searched.

## **Enter Drug Names to Compare**

To create a drug comparison:

• from the **Drugs** tab, select the *Compare Drug Summaries* option.

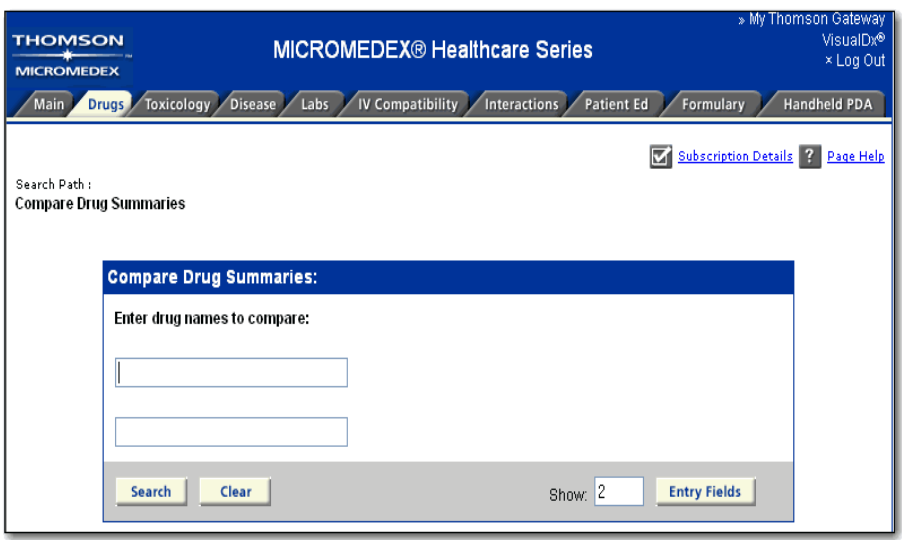

- Type the tradename or the generic drug name in the '*Enter Drug Names to Compare:*' boxes. If you are not sure of the spelling, enter at least the first few letters of each drug for the search.
- Click the **Search** button.

### **Change the Number of Drugs to Compare**

If you wish to add to the number of drugs to compare, change the number (maximum of 50) in the '*Show*' box and click the **Entry Fields** button. The Compare Drug Summaries page will refresh with the number of boxes you requested. Enter the tradename or generic drug name in each box and then click the **Search** button.

The matches to the drugs searched are shown to the right of the search term.

**Note**: Regardless of the number of drugs selected, only two drugs can be displayed side-by-side for comparison at one time. It is fast and easy to switch between drugs selected at any time using the dropdown box.

### **Choose Specific Substances**

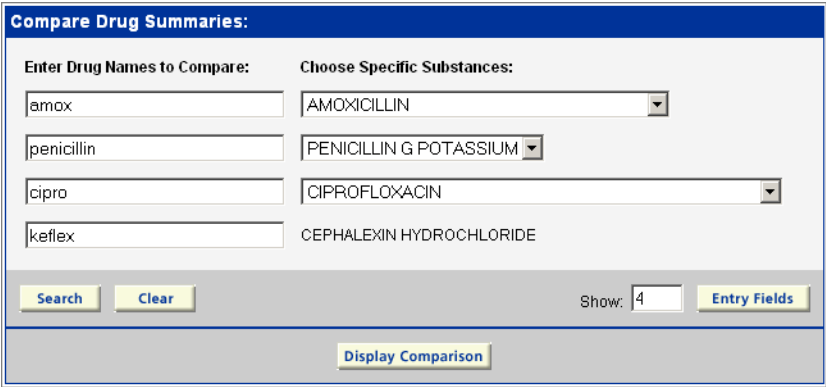

If the search term you entered had several possible matches (for example: a search on *amox* yields results for both *amoxapine, amoxicillin,* and *amoxicillin/clavulanate potassium*) you will be asked to select a specific substance from the matches found.

Click the dropdown list and select the specific substance from the list.

### **Display Comparison**

When all drugs you wish to compare have been searched and matched, click the **Display Comparison** button. Two drugs will be displayed side-by-side on the Document Comparison page.

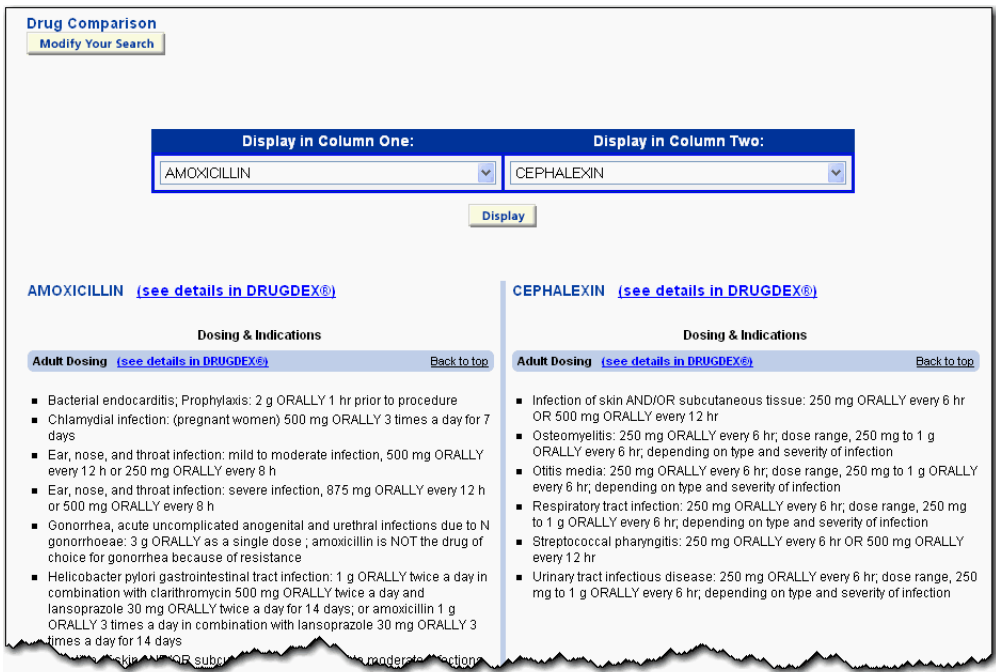

Scan the two summary documents quickly using the scrollbar. For more in-depth information about a drug, click the link to open the corresponding DRUGDEX® Drug Evaluation to the specified area in the document. Click the drug name link at the top of the column to open the DRUGDEX® Drug Evaluation document to the Overview section. From the overview you can move to any other section in the document by clicking on the outline hypertext link.

### **Links in Drug Summaries**

Supporting information for the document may be displayed as a hypertext link. Examples of supporting information include: a full list of trade names, strength of evidence, strength of recommendation, ratings definitions, and additional details for a statement in the drug summary document.

## **Print Comparisons**

See *["Printing Documents" on page 29](#page-30-1)* for more information on printing.

### **Change the Documents in the Display Columns**

Change the drugs in the two columns by clicking the down arrow in the dropdown box below the column heading. Select a different drug to display, then click the Display button to refresh the page.

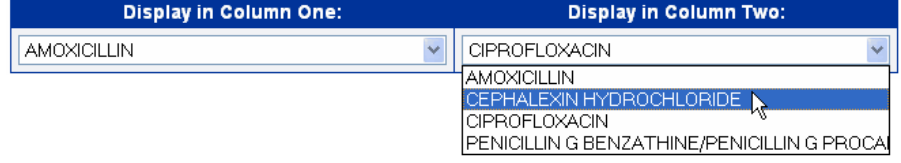

### **Modify Drugs to Compare**

To add or delete a drug from the list for comparison, click the **Modify Your Search** button. The page with the drugs used for comparison is shown.

Remove an individual drug by selecting the *Remove* checkbox to the right of the drug(s) you wish to remove from the comparison list and clicking the **Remove** button. Return to the side-by-side comparison page by clicking the **Display Comparison** button.

Clear all drugs in the list by clicking the **Clear** button.

# **Trade/Generic Lists**

The Trade/Generic Lists can provide you with fast access to basic drug information such as:

- **Ingredients**
- Availability and Manufacturer Information
- Physical Description including drug images (where available)

Search on a drug and view all of the generic and tradenames currently available for this drug. You can also view who manufactures the drug, and where. All products include links to the detailed drug document for the drug searched.

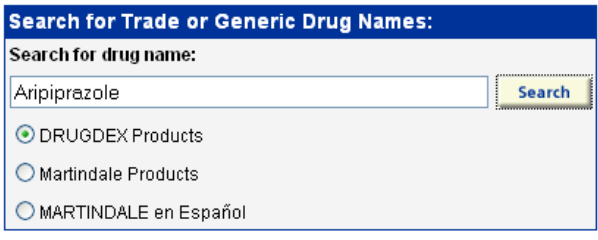

- 1. Type all or part of the trade or generic drug name in the '*Search for Drug Name:*' box. The more specific your search term, the more focused your search results. In other words, if you know the strength and/or route, include it in the search to eliminate extraneous search results.
- 2. Select to search the DRUGDEX® System, Martindale or the Spanish Martindale database (subscription is required for access to database) by clicking the corresponding option button
- 3. Click the **Search** button to begin the search for the product information

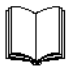

#### **DRUGDEX® vs. MARTINDALE**

- **The DRUGDEX System** contains drug data gathered from major drug centers and pharmacology services worldwide. FDA-approved and investigational drugs, along with over-the-counter and non-U.S. preparations, are covered with regard to dosage, pharmacokinetics, cautions, interactions, clinical applications, and comparative drug efficacy. In addition to the basic information available on all products in DRUGDEX, extensive information can be found for products manufactured in the United States, Canada, and United Kingdom.
- **MARTINDALE** contains information on drugs in clinical use worldwide, as well as selected investigational and veterinary drugs, herbal medicines, pharmaceutical excipients, vitamins and nutritional agents, vaccines, radiopharmaceuticals, contrast media and diagnostic agents, medicinal gases, drugs of abuse and recreational drugs, toxic substances, disinfectants, and pesticides. MARTINDALE is the electronic version of the highly respected MARTINDALE reference book published by the Pharmaceutical Press - offering extensive, unbiased, evaluated information on worldwide drugs and related substances.

## **Trade/Generic Drug List - Search Results**

Healthcare Series searches the database selected for products matching the search term, and returns a trade/generic drug list.

The drug name, form/strength (in some instances), and manufacturer is listed for each match as a hypertext link. Click the link to view the product information.

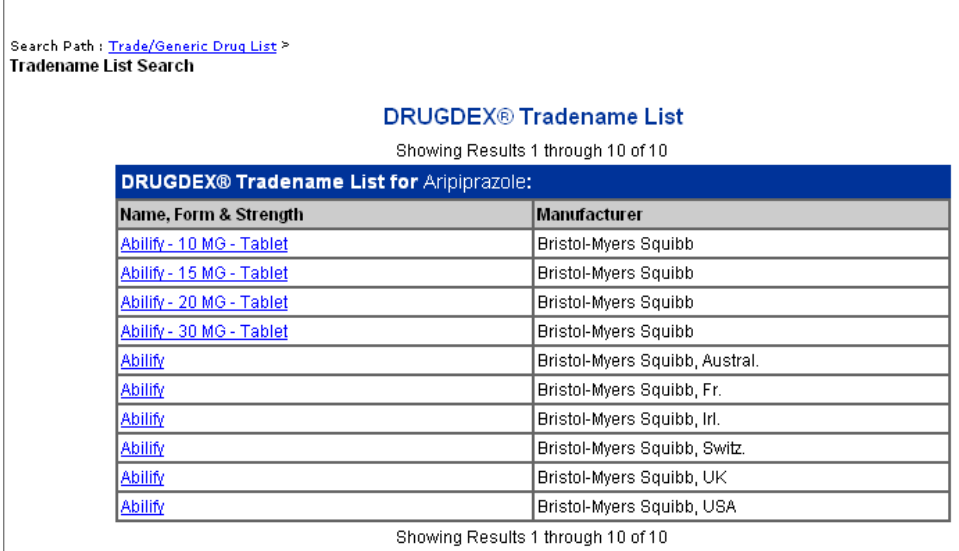

If multiple products were matched (for example: a DRUGDEX product search on '*phene*' would yield matches for: *phenedrine, phenelzine, phenephrin, phenerbel, phenergan, phenetron, phenex,* and *phenexpect*), you may wish to refine your search to view a more specific drug list.

If more than one page of results are found, navigate to additional pages using the page number or *First*, *Previous*, *Next*, and *Last* links.

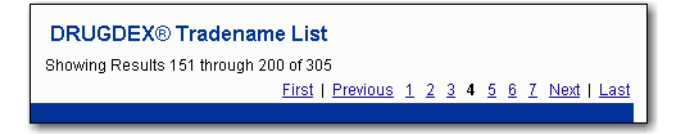

Searching on the name, form and strength (e.g., Abilify 10mg, or Abilify tablet) will eliminate extra product links and pinpoint your specific search results.

# **Product Information Page**

Once you find the drug you want, click the link to view the product information. From this page you can:

- Scroll through and read the relevant sections
- Click the *Related Documents* links for the detailed drug monographs
- Click the <**Previous** or **Next>** buttons to view the products before or after the current product in the search results list
- Print this product via the Print button or the Print browser toolbar (See *["Printing Documents" on page 29](#page-30-1)* for more information)
- Use the Find function on your browser to locate a specific term or phrase in the document
- Use the breadcrumb links to go to a previous page

| Search Path : Trade/Generic Drug List > Tradename List Search ><br>Document |                                                                                                    |                   |                      |  |                            |
|-----------------------------------------------------------------------------|----------------------------------------------------------------------------------------------------|-------------------|----------------------|--|----------------------------|
|                                                                             |                                                                                                    | <b>Abilify</b>    | Related<br>Documents |  | Next $\blacktriangleright$ |
|                                                                             | Related Documents: ARIPIPRAZOLE - POISINDEX® Managements<br>ARIPIPRAZOLE DRUGDEX® Evaluations                                                                                |                   |                      |  |                            |
| Regulatory-Status: RX                                                       |                                                                                                    |                   |                      |  |                            |
| Ingredients                                                                 |                                                                                                    |                   |                      |  |                            |
|                                                                             | Active-Ingredient: Aripiprazole - 10 MG                                                                                                    |                   |                      |  |                            |
|                                                                             | Excipients: lactose monohydrate cornstarch microcrystalline cellulose Hydroxypropyl Cellulose Magnesium<br>Stearate Ferric Oxide (YELLOW AND RED)                            |                   |                      |  |                            |
| <b>Availability &amp; Manufacturing</b>                                     |                                                                                                    |                   |                      |  |                            |
|                                                                             | Availability: United States                                                                                                    |                   |                      |  |                            |
|                                                                             | Available-Container-Sizes: Bottle of 30; unit dose package of 100                                                                                                    |                   |                      |  |                            |
|                                                                             | Manufacturer: Bristol-Myers Squibb<br>P.O. Box 4500<br>Princeton, NJ 08543-4500<br>Business Hours: (609) 897-6663 (Fax)<br>Business Hours: (800) 321-1335 (Drug Information) |                   |                      |  |                            |
| Product ID: 6383288                                                         |                                                                                                    |                   |                      |  |                            |
| AAPCC Code: 201122                                                          |                                                                                                    |                   |                      |  |                            |
|                                                                             | Registry Numbers: NDC 59148-0008-35<br>NDC 59148-0008-13                                                                                                    | Imprint, form,    |                      |  |                            |
| <b>Physical Description</b>                                                 |                                                                                                    | color, shape, and |                      |  |                            |
|                                                                             | <b>Imprint:</b> A; 008; 10                                                                                                    | image             |                      |  |                            |
|                                                                             | Form: Tablet                                                                                                    |                   |                      |  |                            |
| Color: pink                                                                 |                                                                                                    |                   |                      |  |                            |
|                                                                             | Shape: Rectangle                                                                                                    |                   |                      |  |                            |
| Images for NDC 59148-0008-35                                                |                                                                                                    |                   |                      |  |                            |
| lmages for NDC 59148-0008-13                                                |                                                                                                    |                   |                      |  |                            |

Drugs - Trade/Generic Drug Lists

# <span id="page-49-0"></span>**Drug Identification**

Identify pharmaceutical tablets, caplets, and capsules by any of their characteristics such as shape, color, pattern, or imprint code.

You can choose to search the IDENTIDEX® System or the Drug Images Database from the **Drugs** tab, the *Drug Identification* menu option.

The IDENTIDEX® System returns detailed product information, and provides a link to the POISINDEX® Toxicologic Management for the drug.

Some of the detailed product information that can be included:

- Imprint Code
- Color, Shape, Form
- Active & Inert Ingredients
- Container
- Regulatory Status
- NDC Code(s)
- Manufacturer Name
- Product ID
- Image

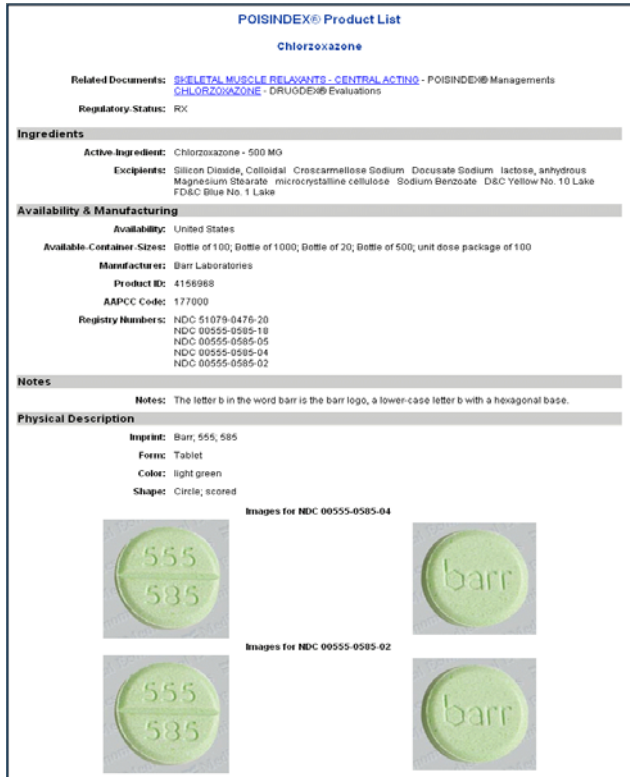

The Drug Images Database drug identification tool returns an image and description of the substance so you are able to visually confirm that you have located the substance in question. You can jump to the IDENTIDEX System from the Drug Images Database.

Information that can be displayed from the Drug Images data:

- Drug Name/Generic Ingredients
- Imprint Code
- Color, Shape, Form, Route
- NDC Code
- Image

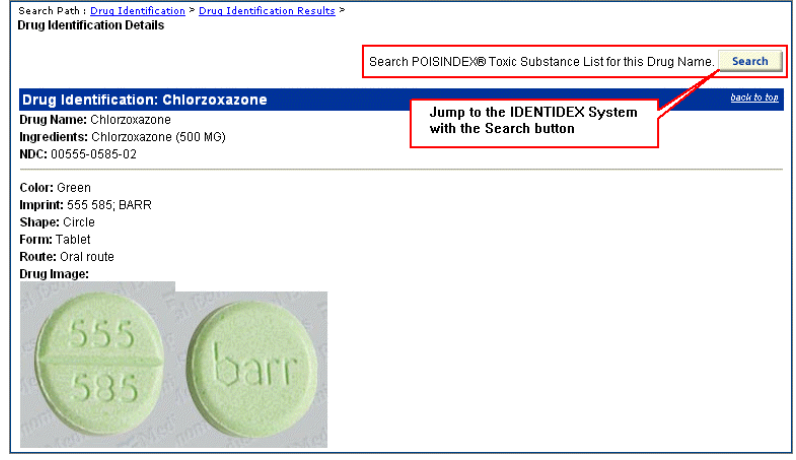

## **Search Drug Identification - IDENTIDEX® System**

1. Enter the descriptive information in the appropriate input boxes.

**Imprint Code:** The search performs a 'Begins With' search on the Imprint Code field. Type imprint codes including spaces to find results.

**For example:** searching on 'MRK74' will not produce a match, but 'MRK 74' finds substances with the imprint MRK 74, and MRK 747.

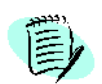

**Note**: The application will automatically search the IDENTIDEX® System if only the Imprint Code information is typed. If only imprint code information is known, and you wish to search the Drug Images Database, click the *Drug Images Database* option button, then click the **Search** button.

If any search parameters are entered for Description, Shape, or Pattern (other than the default of 'All'), the Drug Images Database will be searched.

2. The more parameters you enter, the more you will limit or pinpoint your search results. When all known characteristics of the drug have been defined, click the **Search** button.

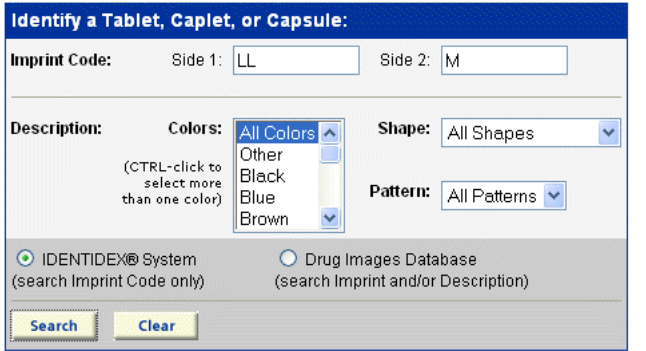

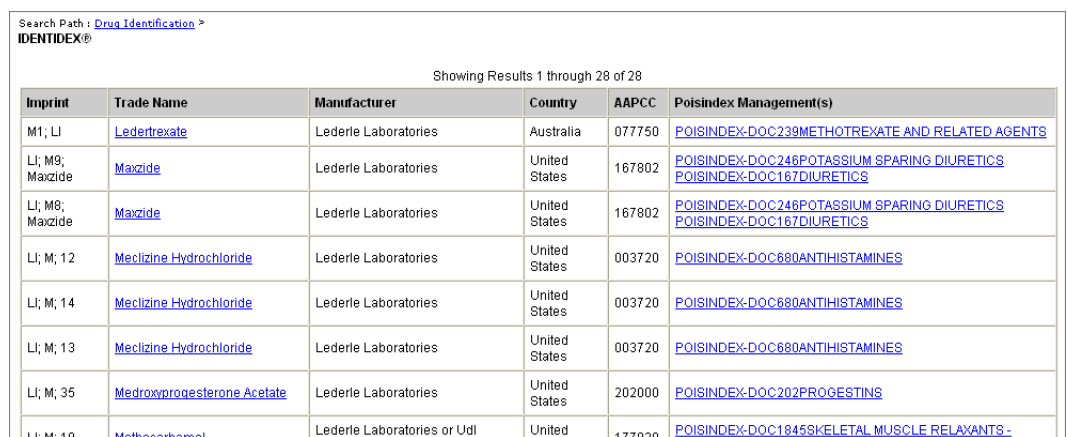

If you have typed the wrong information and wish to begin again, click the **Clear** button to remove all codes and characteristics and start over.

 If multiple drugs match the characteristics searched, you will see the drugs which matched your search criteria displayed in a tabular format. You can quickly scan for the imprint, trade name, manufacturer, country of manufacture, AAPCC code and POISINDEX® Management document title link.

Click the trade name link to view the drug information. Click the POISINDEX Management title link (*Related Documents*) to view toxicologic management information.

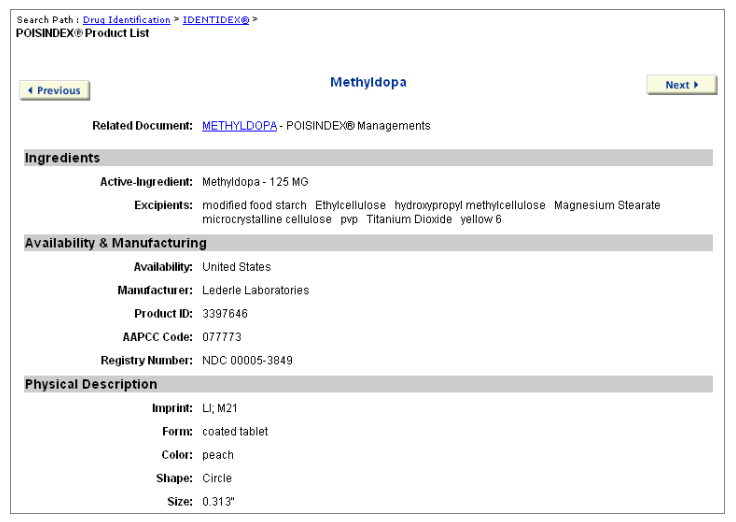

## **Search Drug Identification - Drug Images Database**

1. Enter the descriptive information in the appropriate input boxes.

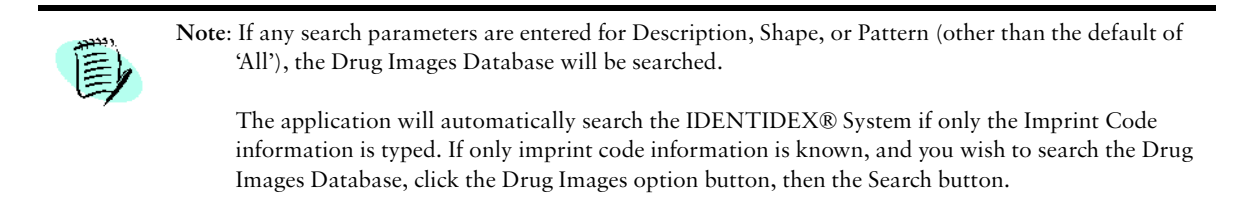

2. The more parameters you enter, the more you will limit your search results.

#### **Colors:**

You can choose to search for more than one color by holding down the Ctrl key while selecting the colors. Selecting multiple colors searches for drugs that contain ANY of the colors selected in any combination. In the following example, the drug could have any combination of the three colors (Black, and Blue, and Brown; OR Black and Blue; OR Black and Brown; OR Black; OR Blue, and so on) to be considered a match.

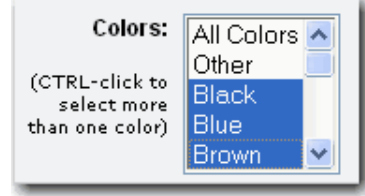

3. When all known characteristics of the drug have been defined, click the **Search** button.

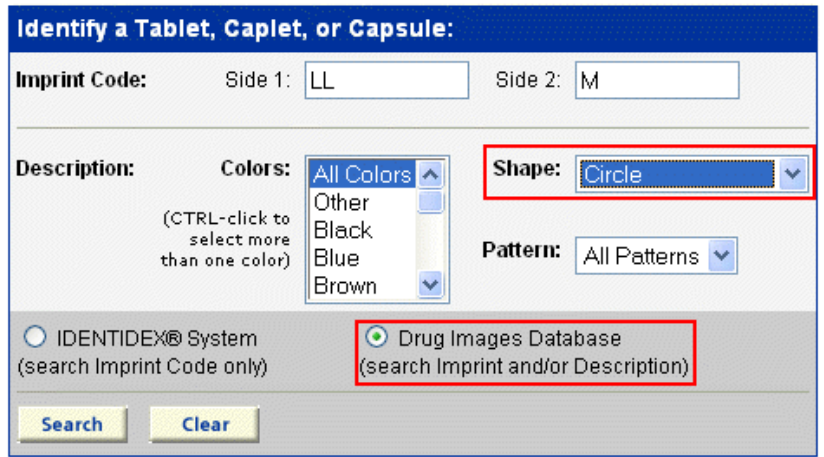

If you have typed the wrong information and wish to begin again, click the Clear button to remove all codes and characteristics and start over.

 If multiple drugs match the characteristics searched, you will see a list of the drugs which matched your search criteria

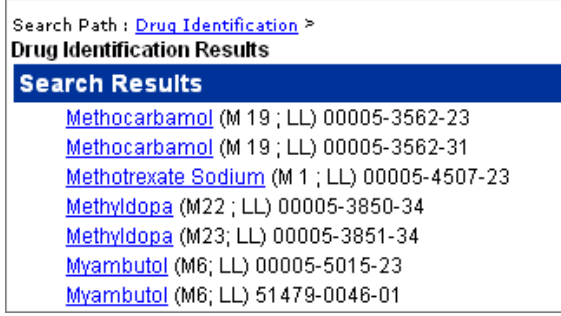

Click a link to view the drug information.

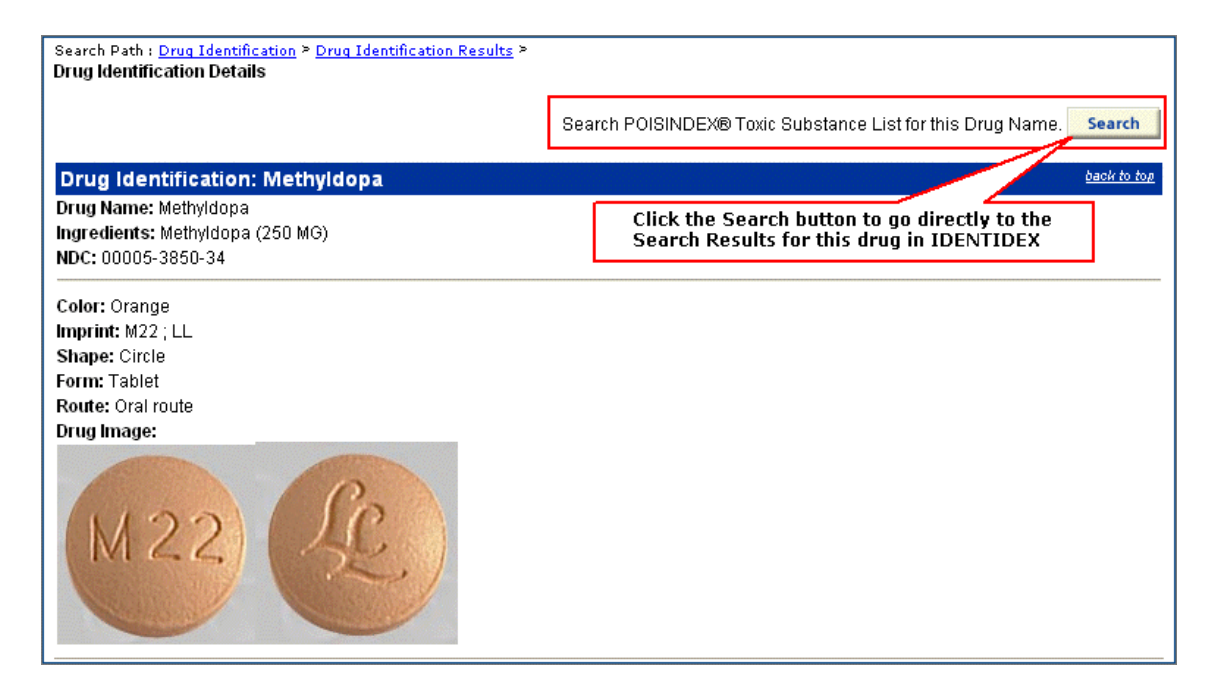

View or print the drug identification. See *["Printing Documents" on page 29](#page-30-1)* for more information.

# **Specific Database Search**

 When you know that the answer you are looking for is in a specific drug database, you can refine your search by using the *Specific Database Search* option.

The Specific Database Search page lists the databases available for inclusion/exclusion in your search for drug information. All databases are selected by default. Uncheck the databases you do not wish to include in your search. Quickly de-select (uncheck) all databases by clicking the *Uncheck All* link.

For an overview of each of the databases, click the 'i' information icon  $\begin{bmatrix} 1 \end{bmatrix}$  to pop up a database definition.

## **Create a Specific Drug Database Search:**

- Type the complete drug name
- Select the database(s) you wish to perform this search against
- Click the **Search** button

### **Exactly Match versus Begin With**

The default search method, *Find all keywords that: 'Begin With*' uses the search term as the 'root' term and expands on it. You may also be familiar with the term 'wildcard' search. The '*Begin With*' search acts like a wildcard search with the expansion to the right of the search term

You can override the default search method if you don't find the results you expect when performing an '*Begin With*' search. Narrow and focus your search results using the '*Exactly Match*' search method.

The '*Exactly Match*' considers matches only where the search term(s) exactly match a title, synonym, or index term, character by character.

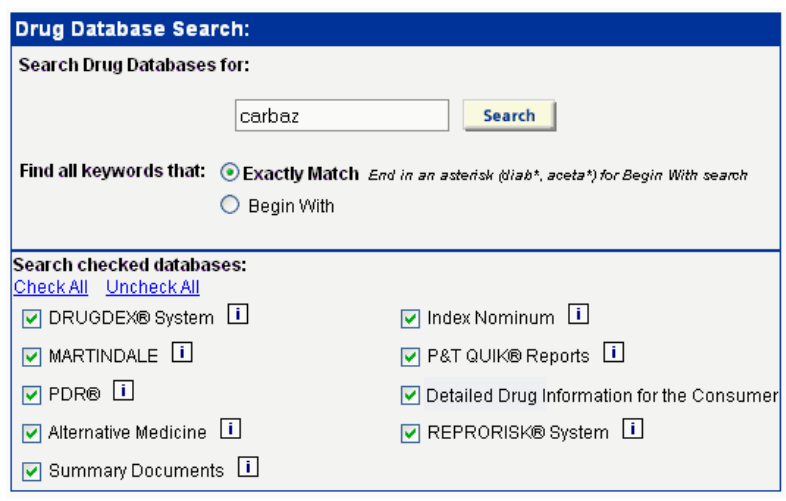

For example, if you search on the term *carbaz*, with *Find all keywords that: 'Begin With'* selected, the Healthcare Series application finds the following related index terms: *carbazene, carbazine*, *carbazep,*  *carbazilquinone, carbazochromum*, and several more. All of the documents listed on the various search results pages contain one or more of these indexed terms.

**Note**: Any change you make to the 'Exactly Match' or 'Begin With' search parameter is maintained for the duration of your Micromedex® Healthcare Series session. A session is active until you: 1. Logout, and 2. Close the browser window.

Search results for the databases selected are organized by content type and displayed as hypertext links if a match exists. If no matches were found, the database is not listed in the Initial Results. Click the link most appropriate for your to information question to view the document or document outline.

For more information on search results, see ["Initial Results" on page 23,](#page-24-0) and ["Narrow Results" on](#page-26-0)  [page 25.](#page-26-0)

## **Strength of Evidence**

In some documents a '*Strength of Evidence*' link is shown. This provides the reader with a weighting that they can attach to the evidence shown. The rating is organized into four categories: Category A through Category C, and 'No Evidence'. Click the link to view the definition of the category.

- **Category A** evidence is based on data derived from: Meta-analyses of randomized controlled trials with homogeneity with regard to the directions and degrees of results between individual studies. Multiple, well-done randomized clinical trials involving large numbers of patients.
- **Category B** evidence is based on data derived from: Meta-analyses of randomized controlled trials with conflicting conclusions with regard to the directions and degrees of results between individual studies. Randomized controlled trials that involved small numbers of patients or had significant methodological flaws (e.g., bias, drop-out rate, flawed analysis, etc.). Non randomized studies (e.g., cohort studies, case-control studies, observational studies).
- **Category C** evidence is based on data derived from: Expert opinion or consensus Case reports or case series
- **No Evidence**

### **Strength of Recommendation**

In some documents a '*Strength of Recommendation*' link is shown. This provides the reader with a weighting that they can attach to the recommendation in the document. The rating is organized into five classes: Class I, IIa, IIb, III, and 'Class Indeterminant'. Click the link to view the definition of the class.

- **Class I Recommended** = The given test or treatment has been proven to be useful, and is indicated in all cases.
- **Class IIa Recommended, In Most Cases** = The given test, or treatment is generally considered to be useful, and is indicated in most, but not all cases.
- **Class IIb Recommended, In Some Cases** = The given test, or treatment is not generally considered to be useful. It may be indicated in some, but not most, cases.
- **Class III Not Recommended** = The given test, or treatment has been proven to be harmful, and should be avoided in all cases.
- **Class Indeterminant Evidence Inconclusive**

# **Specific Topic Search**

Use the Specific Topic Search to perform a full text search within specific outline sections of drug information documents. Drug databases available for a Specific Topic Search are:

- DRUGDEX® Drug Evaluations
- Physicians' Desk Reference®
- Martindale: The Complete Drug Reference
- AltMedDex® Evaluations

Search results show the document title, the section, and a snapshot of the text where the search terms were found. You have the option of opening the document at the beginning (click on the title link), or opening the document directly at the specified outline section (click the section name link).

## **Create a Specific Topic Search**

- 1. On the **Drugs** tab, select the *Specific Topic Search* menu item.
- 2. Select the drug database you wish to search. The available outline sections change as the database is selected.
- 3. Type the exact term to search. Typically the search term is a drug, indication, adverse reaction, etc.
- 4. Select the type of information you want from the available topic checkboxes. The application searches the selected (checked) topics for information related to your keyword(s).

All topics are selected by default. To Uncheck all of the checkboxes, click the *Uncheck All* link. Once unchecked, you can then select the topics you wish to search.

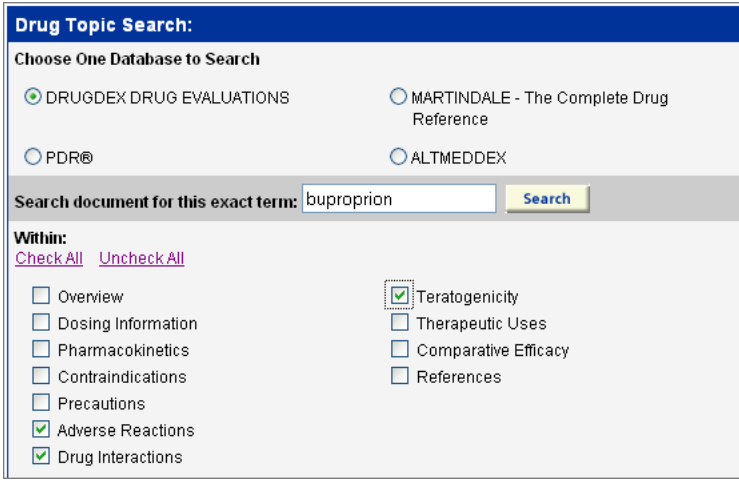

## **Search Results**

Document titles are displayed as hypertext links. Clicking a title link opens the document at the top (beginning) of the document.

Below the document title, document sections (topics) where matches to the search terms were found are shown as links. Clicking the section name link opens the document directly at the chosen section (topic).

A snapshot or sentence where the search term was found is included to give you an idea of the context.

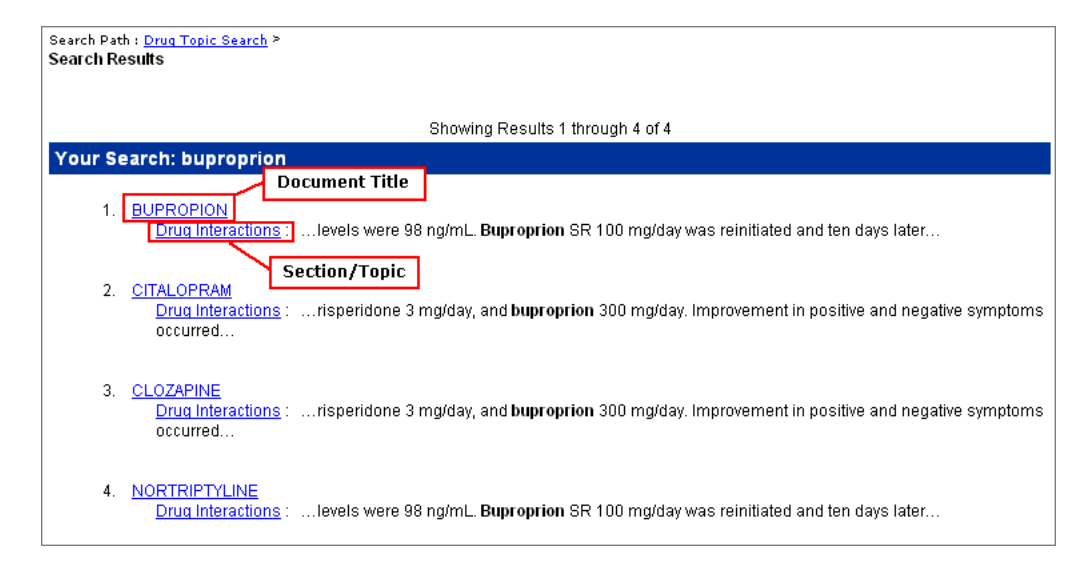

Go directly to the Drug Interactions section in the document by clicking the link:

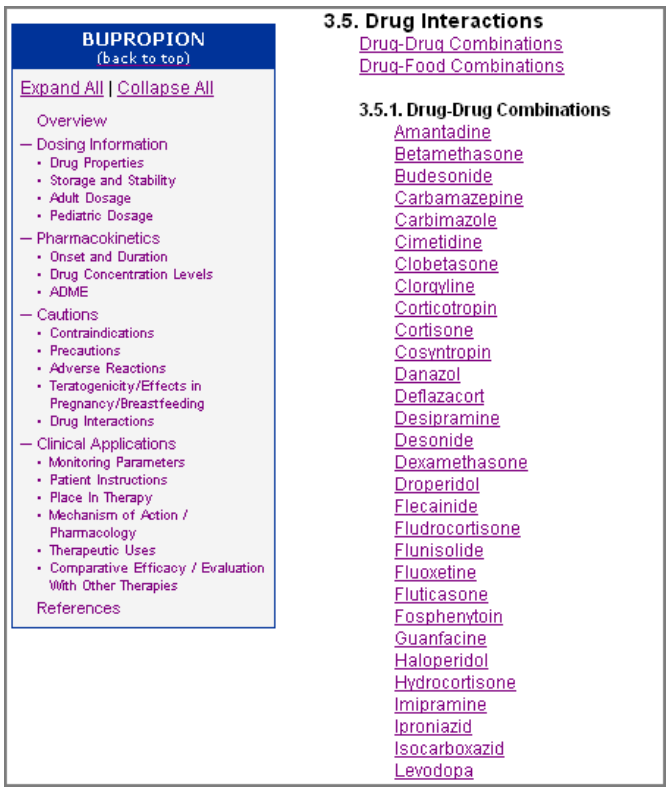

# **Document Outline**

The document opens with the document outline displayed on the left side of the screen. The outline will float on the page so it is always available to you as you navigate through the document.

The outline sections are shown as links and are fully navigable. Click a section name to jump directly to that section in the document. You may also scan the entire document by using the scrollbar.

When a document is opened, the outline is shown in fully expanded state. Click the *Collapse All* link to compress the outline to the first level of the outline.

Section names with a plus sign ( + ) denote that additional sub-sections exist below. Click the section name with the plus sign to view the sub-sections. For more information on document outlines, see *["'Floating' Document Outlines" on page 27](#page-28-0)*.

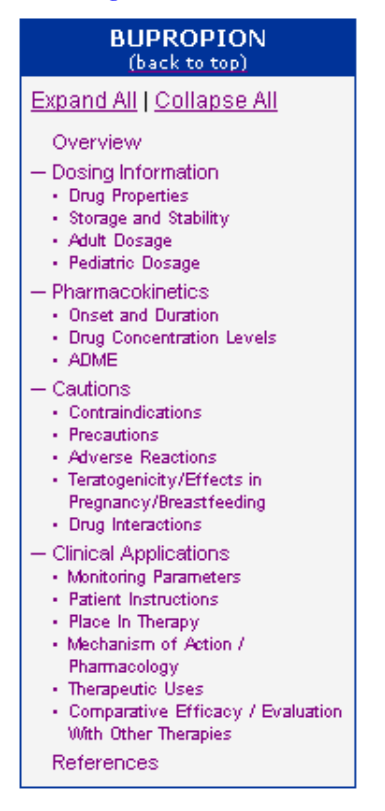

# **Print Setup and Print Ready**

Two print options are available from within a document: Print Ready and Print Setup.

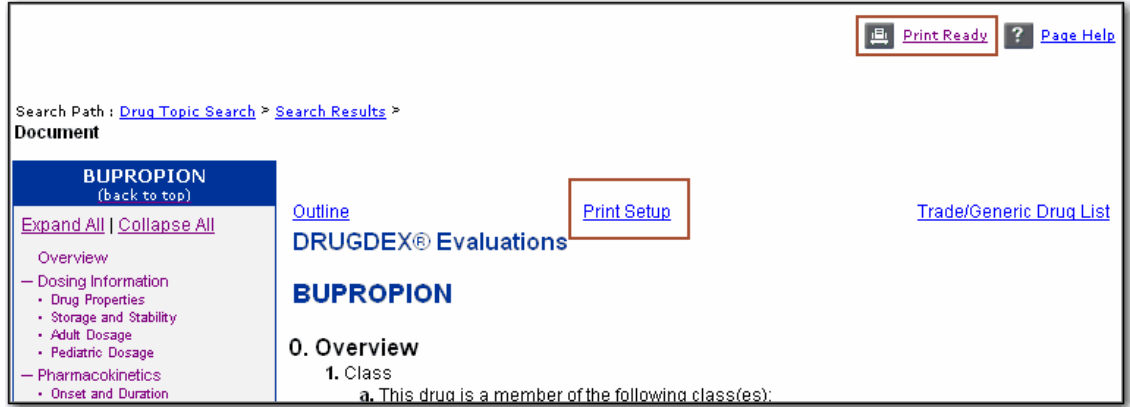

#### **Print Ready**

Select the **Print Ready** button or link when you wish to print the document in its entirety (minus the outline, navigation buttons and links). The Print Ready option opens a new browser window with the document shown as a print preview. Print by selecting the print option from your Internet browser menu.

#### **Print Setup**

Select **Print Setup** when you want to print portions of the document. The *Print Setup* link presents you with a selection page to allow you to choose which sections to include in the printout of the document.Select the sections to include by clicking the checkbox beside the section name. Quickly select or de-select all by using the *Check All* or *Uncheck All* links as appropriate.

#### **Print Preview**

View a preview of the document by clicking the **Display** button. From the print preview page, print the document by selecting the print option from your Internet browser menu.For more print options and information on printing documents, see *["Printing Documents" on page 29](#page-30-1)*.

# **Therapeutic Classes**

Use the Therapeutic Classes search when you know you are searching for drugs within a therapeutic class. This can be an especially useful search method when you aren't sure of the exact drug name, but you do know the therapeutic class.

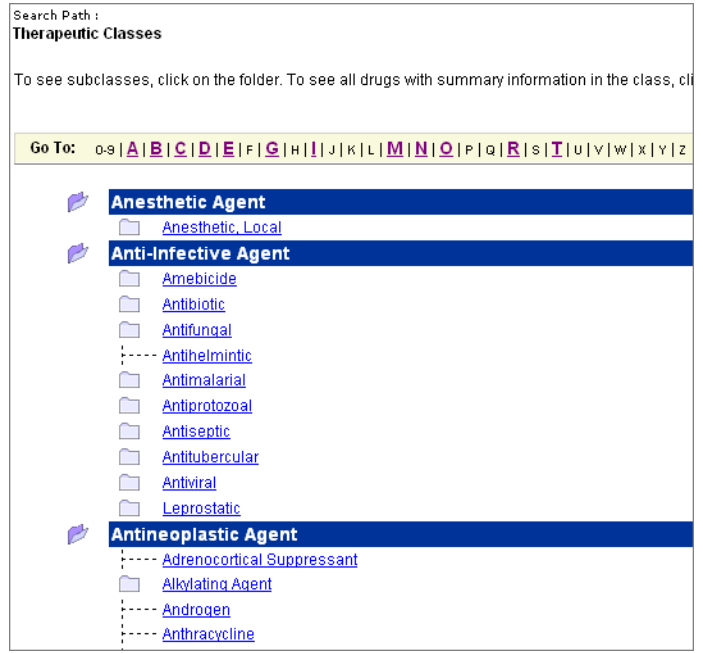

The Therapeutic Classes page is organized in a hierarchical folder structure. Top level therapeutic classes are denoted by the open file folder  $\mathcal O$  and listed alphabetically (e.g., Anesthetic Agent, Anti-Infective Agent, etc.) when you open the therapeutic class page. Therapeutic subclasses are listed alphabetically beneath each class (Anesthetic, Local beneath Anesthetic Agent; Amebicide, Antibiotic, Antifungal, Antihelmintic, beneath Anti-Infective Agent, etc.).

A closed file folder  $\Box$  means subclasses exist in that folder.

• **To view lower levels of therapeutic classes** - click on the closed folder icon

Only the lower level subclasses are shown in the expanded view. Click the lower level subclass link to reveal the drugs associated.

• **To view the complete list of drugs for the class** - click the class name hyperlink (to the right of the closed folder icon) to view the full list of drugs for the subclass

A dashed line (---) means there are no further subclasses. Click the link to display the drugs for this therapeutic class.

1. Click the closed folder icon to list subclasses within the current folder; then click the link of a class displayed.

- or -

Click the class name hypertext link to view the drug list for all drugs in that class.

- 2. The Therapeutic Class Drug List page displays, listing all drugs within the selected subclass.
- 3. View summary drug information by clicking the drug name hypertext link. - or -

Select the drugs that you would like to compare side-by-side. See *["Compare Drug](#page-42-1)  [Summaries" on page 41](#page-42-1)* for more information.

## **Go To:**

Go To: 09 | A | B | C | D | E | F | G | H | I | J | K | L | M | N | O | P | Q | R | S | I | U | V | W | X | Y | Z

The Go To: speed menu allows you to navigate quickly to another position in the alphabetical list. For example, click on the letter 'M' from the Therapeutic Class page and the therapeutic class Musculoskeletal Agent is shown at the top of the page.

# **Therapeutic Class Drug List**

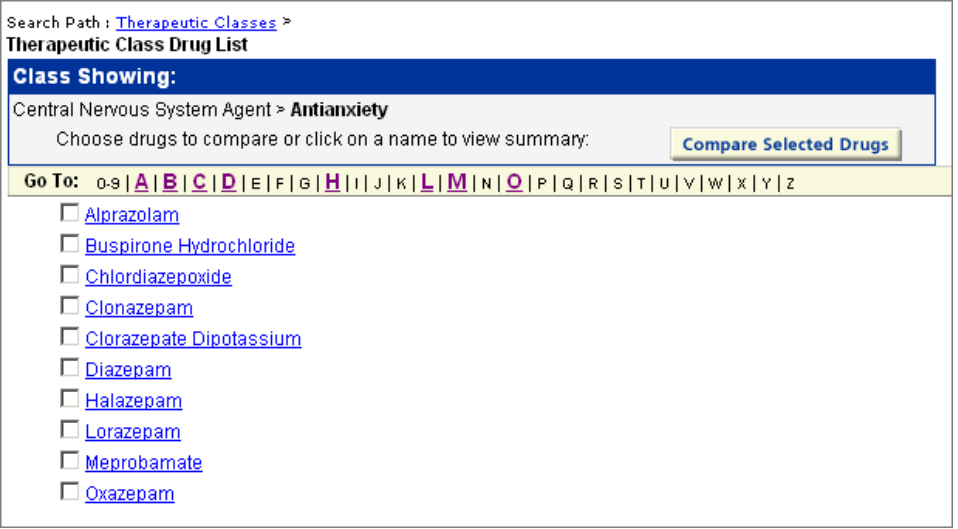

The example above shows the drugs in the Antianxiety sub-class in the Central Nervous System class. You can view summary information for a drug by clicking the drug name link.

## **Compare Selected Drugs**

You can select any or all of the drugs on this page (up to a maximum of 50) to view side-by-side comparisons. Click the checkboxes to the left of the drug names you wish to compare, then click the Compare Selected Drugs button.

See *["Compare Drug Summaries" on page 41](#page-42-1)* for more information on viewing drug comparisons.

<span id="page-62-0"></span>Accidental poisonings occur with even the most common and seemingly harmless substances. In such situations, having instant access to critical information can save lives. Relied upon in 100% of U.S. poison control centers, the POISINDEX® System identifies ingredients for hundreds of thousands of commercial, biological, and pharmaceutical products. The System links that information directly to management documents providing data on clinical effects, range of toxicity, and treatment protocols for exposure. POISINDEX also delivers concise, essential toxicology data on a single screen to ensure the fastest access to critical answers.

Treating patients unable to communicate their condition to you is complicated, especially if they take one or more prescription drugs. Often they have their medications with them, but rarely in original or identifiable packaging. The IDENTIDEX® System facilitates the quick, accurate identification of unknown drugs by imprint code or slang term. A match is further confirmed by physical characteristic descriptions, product photos (where available), and accompanied by ingredient and manufacturer data. The System provides links to toxicologic management in the POISINDEX System to assist with emergencies.

# **Toxic Substance Lists**

To begin a search, from the **Toxicology** tab select the *Toxic Substance List* option.

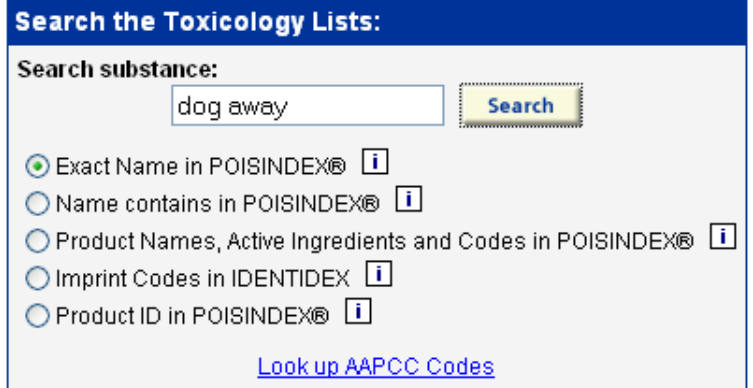

- 1. Type the substance name, imprint code, product name, ingredient, product code, active ingredient, or product ID (as appropriate) in the '*Search Substance*' box.
- 2. Click one of the following options to select one of the lists to search:
	- **Exact name in the POISINDEX®** System (searches like the '*Exactly Match*' search method) should be used for searching for an *exact* match to the search term in POISINDEX products and substances. Search results contain links to management protocol documents. You can search on an exact name (e.g., coumadin), an attribute (e.g., warfarin 100 mg), a synonym or slang term (e.g., ma huang, gummi, XTC, or smack.) This type of search is very focused and normally produces the smallest set of search results.
	- **Name contains in POISINDEX®** for an expanded search (searches like the '*Begins With*' search method). Finds products and substances where the search term is contained in the product or substance. Search on the full product name (e.g., echinacea, or acetaminophen) or a

partial name (e.g., echin, or acetam). Search results for this search option will generally list a greater number of matches than an 'Exact name' search.

– **Product Names Active Ingredients and Codes** - for a search on a product name (e.g., clorox bleach, dust off, etc.) active ingredient (e.g., fluorinated hydrocarbons, hydrogen peroxide, etc.), or by one of the following codes:

**Note**: Although this search acts as a or '*contains*' search, codes must be typed **exactly** as they appear. All hyphens, spaces, letters/numbers must be entered if they exist in the product code.

**For example**: Searching on (EPA code) 1332587 **will not** find a match for 1332-58-7. Searching 1332-5 **will** find a match for 1332-58-7.

#### **Searching by code numbers:**

**NDC codes** (National Drug Code). The standard code format is 5-digits, 4-digits, 2 digits all separated by a dash (such as: 00220-9313-04). This search is very much like the '*contains*' search, therefore searching on: 00220-9313 will return 00220-9313-01, 00220-9313-02, 00220-9313-03, and so on.

**CAS numbers** (Chemical Abstracts Service). CAS registry numbers standard format is 2- to 6-digits, then 2-digits, followed by 1-digit all separated by a dash (such as: 54-06-8, or 361377-29-9)

**DIN codes** (Drug Identification Number). DIN numbers can be an 8-digit code, or 5-digits, then 4-digits, separated by a dash (example: 00004588, or 00002-6069)

**EPA codes** (Environmental Protection Agency codes). Type the code exactly (e.g., 1332-58-7, or 475-237, or 4-30-869)

**UPC codes** (Universal Product Code). UPC numbers follow no standard format or layout. Be sure to type the code exactly, including spaces, letters, and dashes (for example: 0 49424 13610 0, or XN-1014-3526-3, or 38753 31590)

Other codes that can be searched are: **PCP** (Pest Control Product), **CRN** (California Registry Number), **CPSC** (Consumer Product Safety Code), **Fertilizer Act**, and **UN**  (Department of Transportation - Emergency Response Guideline).

This search is very much like the '*contains*' search method, and if the search term is broad, usually returns the largest set of results.

- **IDENTIDEX® Imprint Codes** to identify tablets, caplets, or capsules by their physical characteristics. Type the full imprint code maintaining spaces (e.g., MRK 74), or a partial code (e.g., 74, or MRK). If the imprint is a picture or a shape (such as a triangle, star, etc.), you can type a description of the shape as a search term. If the imprint is a logo, type the word *logo* as the search term.
- **POISINDEX® Product ID Lookup** when searching by the 7-digit product number. Type the complete product ID, as this option performs an '*Exactly Match*' search.
- 3. Click the **Search** button.

# **Toxic Substance List Search Results**

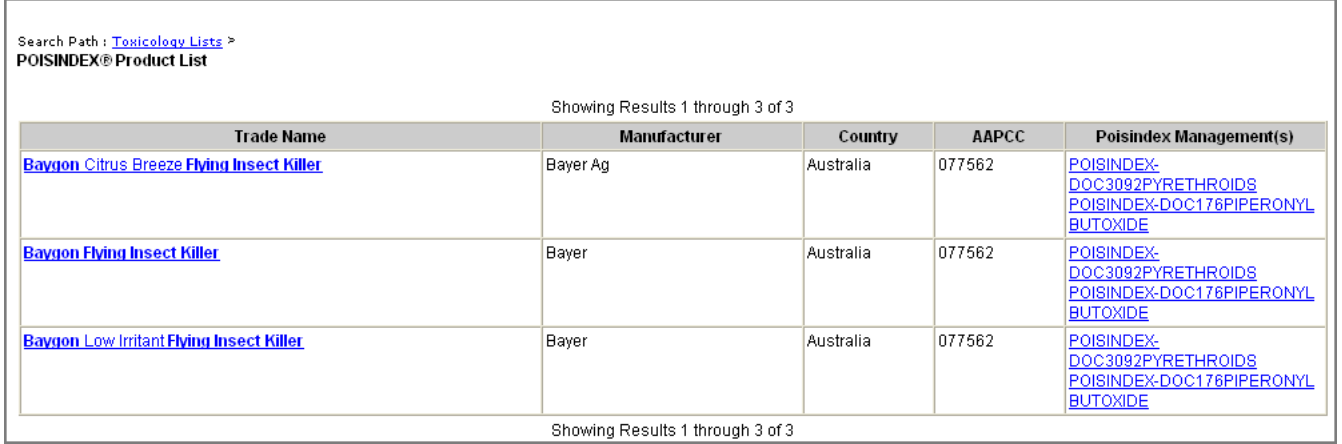

The search results are displayed in a tabular format allowing for easy review. Columns clearly show:

- Imprint Code (if searching IDENTIDEX)
- Tradename of the product
- Manufacturer name
- Country of manufacture
- AAPCC code number
- Links to the corresponding POISINDEX® Management(s) for this substance

Select the tradename link to view the product ingredient information, availability & manufacturing information, and a physical description. Images (if available) are also included.

If more than one page of results are found, navigate to additional pages using the page number or *First*, *Previous*, *Next*, and *Last* links.

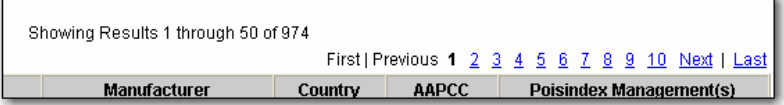

Select the POISINDEX Management link from the search results to view toxicologic management information for that ingredient/substance.

## **POISINDEX® Product List**

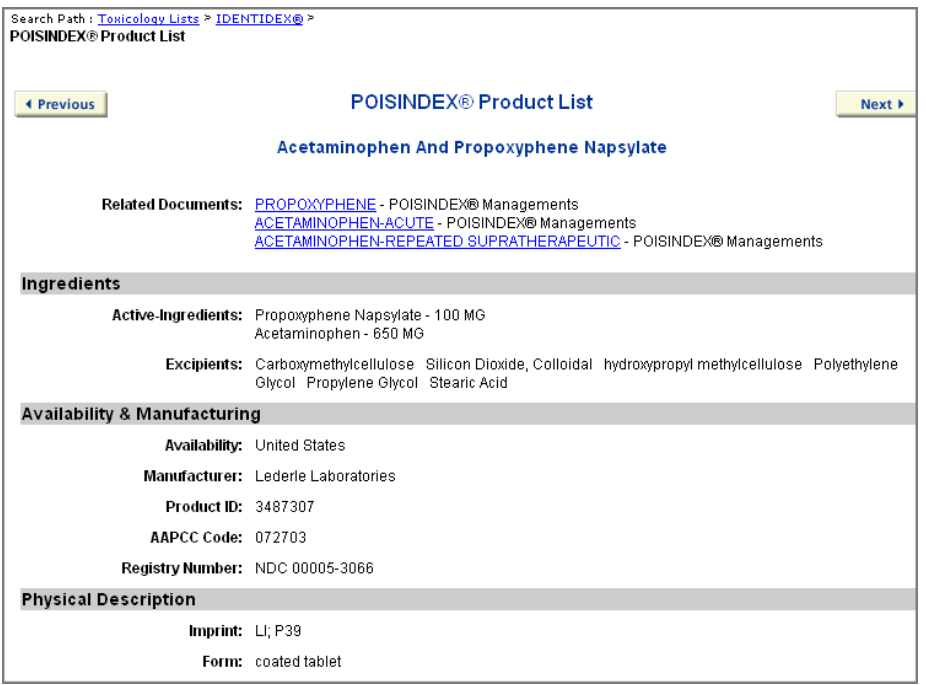

- View or print pertinent summary information from the Product List page
- Click the <**Previous** or **Next**> buttons to move to the previous/next product in the product list
- Click the links for toxicologic managements for this product/substance to view treatment and management information

# **AAPCC Code Look Up**

- 1. From the Toxicology tab, select the Toxic Substance List option.
- 2. Click the *Look Up AAPCC Codes* link.
- 3. Type the AAPCC code number. As you type the list jumps to the corresponding position in the list.

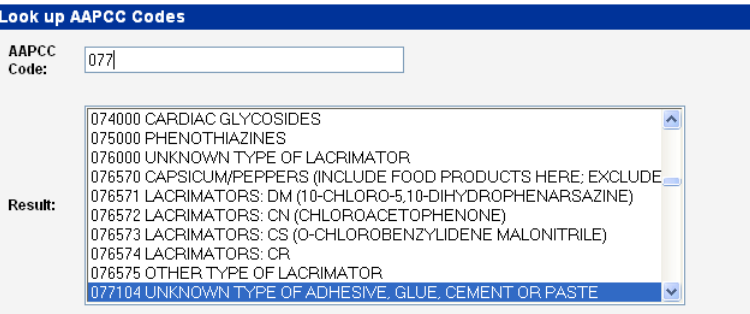

# **Drug Identification**

This feature is identical to *["Drug Identification" on page 48](#page-49-0)*. Drug identification tools were placed on both the Drug and Toxicology tab so it would be available and convenient to both workflows.

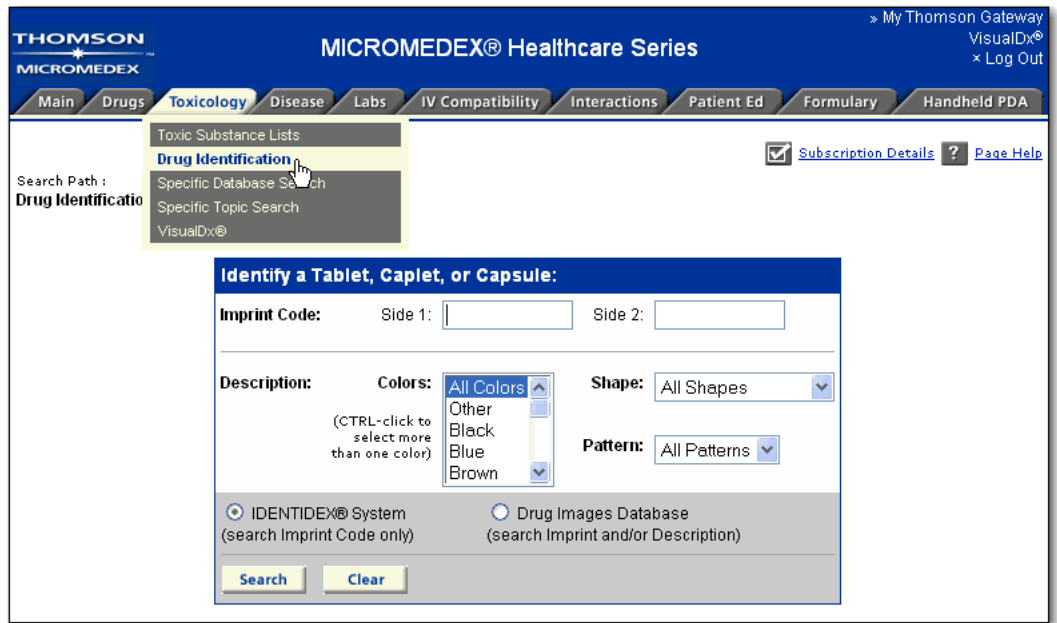

# **Specific Database Search**

 When you know that the answer you are looking for is in a specific toxicology database, you can refine your search by using the *Specific Database Search* option.

The Specific Database Search page lists the databases available for inclusion/exclusion in your search for toxicology information. All databases are selected by default. Uncheck the databases you do not wish to include in your search. Quickly de-select (uncheck) all databases by clicking the *Uncheck All* link.

For an overview of each of the databases, click the 'i' information icon  $\Box$  to pop up a database definition.

- Type the complete drug, product, or substance (if you are unsure of the spelling, type the first few letters with the 'Begin With' search option selected)
- Select the database(s) you wish to perform this search against
- Click the **Search** button

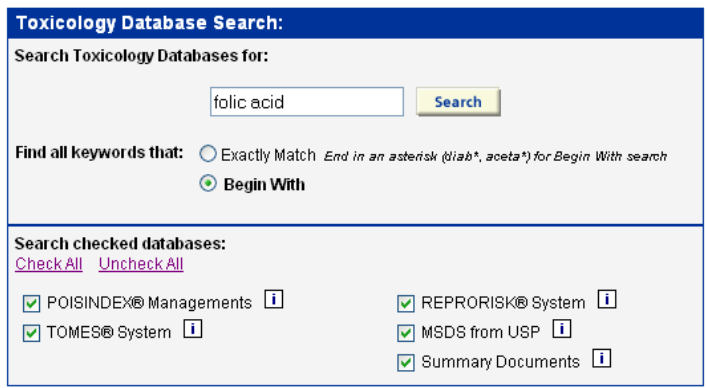

Search results for only the databases selected are organized by content type and displayed as hypertext links. Click the link most appropriate for your toxicology information question to view the document or document outline.

## **Exactly Match versus Begin With**

The default search method, *Find all keywords that: 'Begin With*' uses the search term as the 'root' term and expands on it. You may also be familiar with the term 'wildcard' search. The '*Begin With*' search acts like a wildcard search with the expansion to the right of the search term

You can override the default search method if you don't find the results you expect when performing an '*Begin With*' search. Narrow and focus your search results using the '*Exactly Match*' search method.

The '*Exactly Match*' considers matches only where the search term(s) exactly match a title, synonym, or index term, character by character

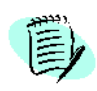

**Note**: Any change you make to the 'Exactly Match' or 'Begin With' search parameter is maintained for the duration of your Micromedex® Healthcare Series session. A session is active until you: 1. Logout, and 2. Close the browser window.

#### **Initial Results**

The *Initial Results* page is displayed if matches were found for more than one database. Results are organized by database name and content type. The hypertext links to the right of the database name provides information on the type of information available.

For more information on the Initial Results page, see ["Initial Results" on page 23](#page-24-0).

#### **Narrow Results**

The *Narrow Results* page is displayed when multiple matches are found within one database. Results are grouped according to 'rank'. The highest rank (Results  $(x)$ ) is when the keyword or search term is found in the title of the document. Title matches are followed by synonyms. Click a link to open and view the document.

For more information on the Narrow Results page, see ["Narrow Results" on page 25.](#page-26-0)

### **Refining Your Search Results**

If you complete a search and the search results include products or substances that do not apply to the information you desire, you can choose a term from the list of possible matches and search again on just the selected term.

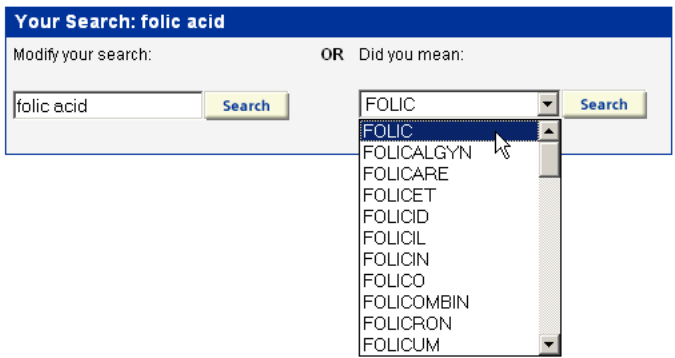

For example: A search on the keyword *folic* returns many results. Isolate the Search Results to just *folic* by selecting the product from the '*OR did you mean*' drop down box and clicking the Search button.

## **Modify Your Search**

If you complete a specific database search and the results do not produce the information desired, you can start an entirely new search directly from the Search Results page.

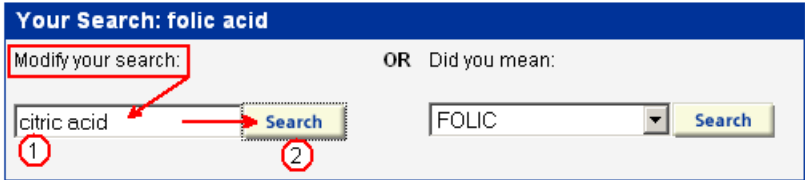

Begin a new search by typing a new product or substance in the '*Modify your search*' box and then clicking the Search button.

# **Databases included in the Toxicology - Specific Database Search**

- POISINDEX® System (Products and Managements)
- TOMES® System, which includes:
	- MEDITEXT® Medical Managements
	- HAZARDTEXT® Hazard Managements
	- INFOTEXT® Documents
- REPRORISK® System, which includes
	- REPROTEXT® Database
	- REPROTOX®
	- Shepard's
	- TERIS
- Material Safety Data Sheets (MSDS) from USP
- Summary Documents (ToxPoints® System)

For detailed information about each of the databases, See *["Micromedex® Healthcare Series](#page-130-0)  [Databases" on page 129](#page-130-0)*

# **Specific Topic Search**

Use the Specific Topic Search to go directly to perform a full text search within specific outline sections of toxicologic information databases. Databases available from this option are:

- POISINDEX® Toxicologic Managements
- MEDITEXT® Medical Managements
- HAZARDTEXT® Hazard Managements

Search results show the document title, the section name, and a snapshot of the text where the search terms were found. You have the option of opening the document at the beginning (click on the title link), or opening the document directly at the specified outline section (click the section name link).

## **Create a Specific Topic Search**

- 1. On the **Toxicology** tab, select the *Specific Topic Search* menu item.
- 2. Select the toxicology database you wish to search. The available outline sections change as the database is selected.
- 3. Type the exact term to search.
- 4. Select the type of information you want from the available topic checkboxes. The application searches the selected (checked) topics for information related to your keyword(s).

All topics are selected by default. To Uncheck all of the checkboxes, click the *Uncheck All* link. Once unchecked, you can then select the topics you wish to search.

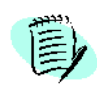

**Note**: Disabled or dimmed database names denote a current subscription to the database was not found.

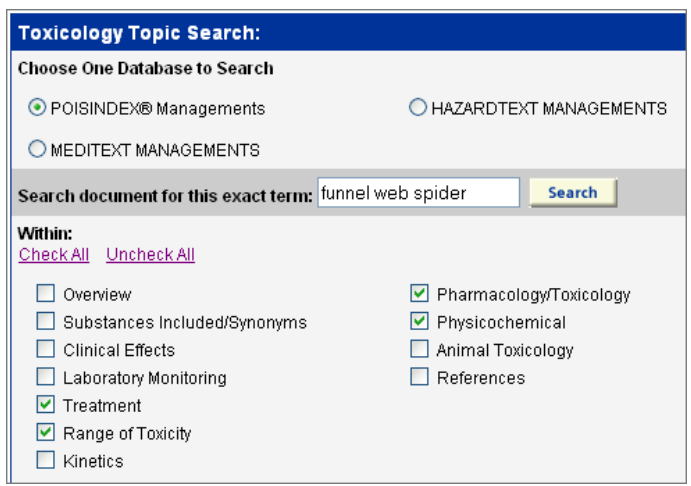

## **Search Results**

Document titles are displayed as hypertext links. Clicking a title link opens the document at the top (beginning) of the document.

Below the document title, document sections (topics) where matches to the search terms were found are shown as links. Clicking the section name link opens the document directly at the chosen section (topic).

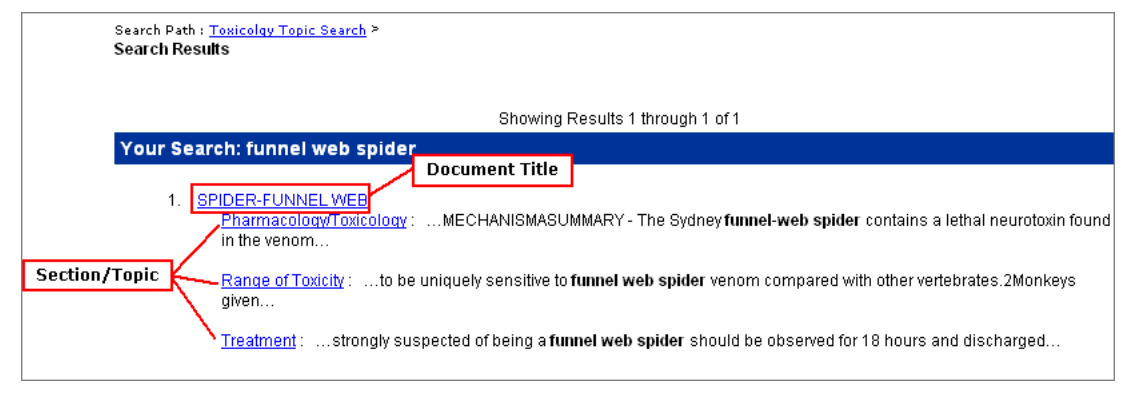

Go directly to the information by clicking the link of the topic.

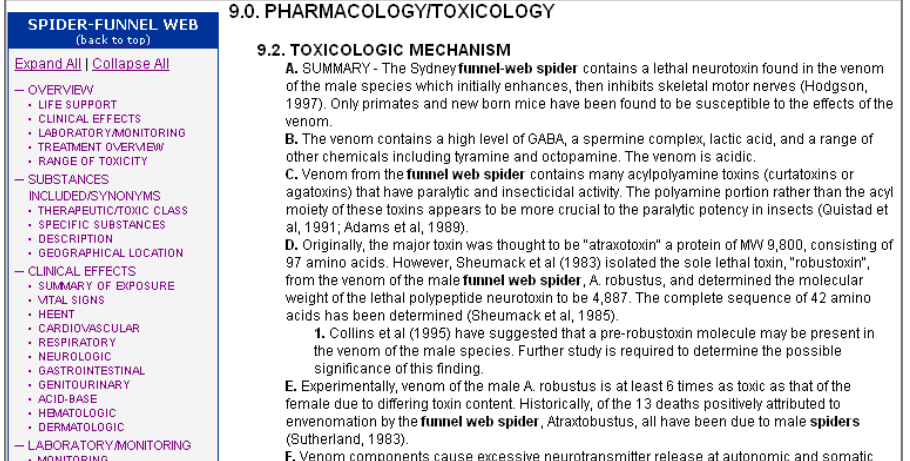

# **Document Outline**

The document opens with the document outline displayed on the left side of the screen. The outline will float on the page so it is always available to you as you navigate through the document.

The outline sections are shown as links and are fully navigable. Click a section name to jump directly to that section in the document. You may also scan the entire document by using the scrollbar.

When a document is opened, the outline is shown in fully expanded state. Click the *Collapse All* link to compress the outline to the first level of the outline. Section names with a minus sign ( - ) denote that additional subsections exist below. Click the section name with the minus sign to view the sub-sections. For more information on document outlines, see *["'Floating'](#page-28-0)  [Document Outlines" on page 27](#page-28-0)*.

# **Print Setup and Print Ready**

Two print options are available from within a document: Print Ready and Print Setup.

#### SPIDER-FUNNEL WER

- Expand All | Collapse All
- OVERVIEW
- OVERVIEW<br>• LIFE SUPPORT<br>• CLINICAL EFFECTS<br>• LABORATORY/MONITORING
- · TREATMENT OVERVIEW
- RANGE OF TOXICITY - SUBSTANCES
- **INCLUDED/SYNONYMS**
- THERAPEUTIC/TOXIC CLASS - SPECIFIC SUBSTANCES
- DESCRIPTION<br>- GEOGRAPHICAL LOCATION
- CLINICAL EFFECTS<br>• SUMMARY OF EXPOSURE<br>• MTAL SIGNS
- 
- $+$  HEENT
- HEENT<br>CARDIOVASCULAR<br>RESPIRATORY<br>NEUROLOGIC<br>GASTROINTESTINAL
- + GENITOURINARY
- ACID-BASE
- DERMATOLOGIC
- LABORATORY/MONITORING
- MONITORING<br>PARAMETERS/LEVELS
- $\cdot$  METHODS - ABSTRACTS
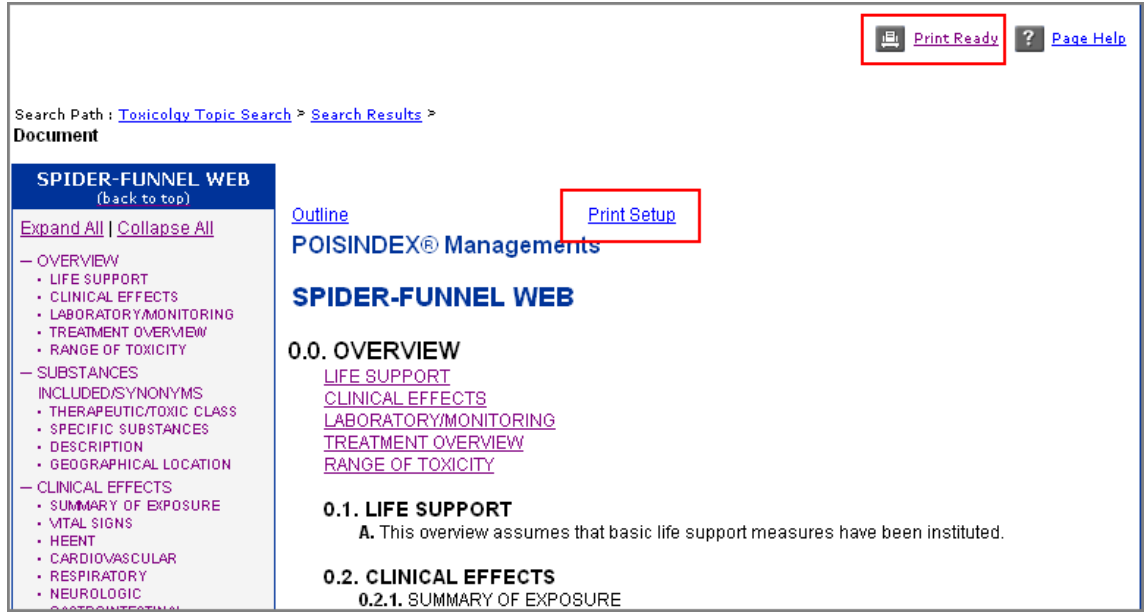

#### **Print Ready**

Select the **Print Ready** button or link when you wish to print the document in its entirety (minus the outline, navigation buttons and links). The Print Ready option opens a new browser window with the document shown as a print preview. Print by selecting the print option from your Internet browser menu.

#### **Print Setup**

Select **Print Setup** when you want to print portions of the document. The *Print Setup* link presents you with a selection page to allow you to choose which sections to include in the printout of the document.Select the sections to include by clicking the checkbox beside the section name. Quickly select or de-select all by using the *Check All* or *Uncheck All* links as appropriate.

#### **Print Preview**

View a preview of the document by clicking the **Display** button. From the print preview page, print the document by selecting the print option from your Internet browser menu.For more print options and information on printing documents, see *["Printing Documents" on page 29](#page-30-0)*.

# **VisualDx®**

*Point-of-care diagnostic software from Logical Images.*

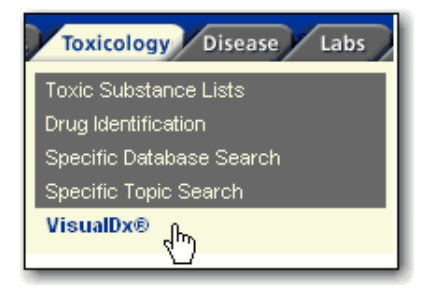

VisualDx® offers the world's largest collection of digitized images of medical conditions with supporting textual information to assist with the diagnosis, treatment, and management of visually diagnosable disease, including conditions caused by terrorist acts.

Select the **VisualDx®** option (also available from the Disease tab) to open a new browser and go directly to the VisualDx Web site.

For an online tutorial on how to use VisualDx, go to the "Getting Started Quick Guide" available within the Help menu.

<span id="page-74-0"></span>With more treatments being developed and put into practice every day, it is difficult to find time to research the latest treatments of choice, even for the most common of ailments. Disease information available in Healthcare Series is loosely categorized by treatment type: General Medicine and Emergency Medicine.

The **DISEASEDEX™ General Medicine System** supports disease management with unbiased, evidence-based information and identification of best practices for treating diseases. It lets clinicians quickly reference the most current treatment of choice at the point of care to help minimize errors, prevent unnecessary tests or procedures, reduce treatment costs, and improve patient outcomes. Delivers both detailed etiology and treatment information, along with summary overviews for each medical condition providing recommendations for appropriate care.

The **DISEASEDEX™ Emergency Medicine System** is designed to assist in the rapid, effective diagnosis and treatment of patients in acute care settings. Evidence-based, it instantly answers the "what, when, and how" of emergency medicine. Information includes clinical presentation, laboratory and diagnostic findings, and therapeutic modalities. Provides an ongoing cumulative review of international literature discussing emergency and acute care medicine and includes clinical review, clinical abstracts, and prehospital care protocols.

The **Clinical Checklist™ System** is available to all DISEASEDEX subscribers and is the "must do" "never do" database. It is a compilation of the most pertinent patient care interventions on commonly encountered conditions that should always or never be done. The information is action-oriented and concise and is based on nationally recognized quality standards and the highest rated medical evidence.

Each checklist item contains graded recommendation and evidence information. These evidence ratings embed evidence-based medicine into clinical operations, and ultimately, maximize reimbursement by ensuring that clinical decisions are in compliance with the latest national quality standards and evidence-based practices.

# **New - Enhanced DISEASEDEX Content and Navigation**

In an effort to provide you with the disease information that meets your needs and answers your questions, we conducted extensive research, held multiple clinical focus groups, and conducted surveys to understand your information needs. A resounding majority stated that you wanted two levels of content: brief and detailed.

- 1. Provide the most critical information in the first level.
- 2. Give the ability to click to second-level content for additional information on tests, treatment options, and other valuable clinical information.

## **Go Directly to the Information You Need**

We are pleased to announce that the default selections for a Disease - Specific Database Search returns matches to the **ClinicalPoints®** - summaries of our DISEASEDEX General and Emergency Medicine documents. Going directly to the summary documents allows you to find a quick answer from the high-level document without having to work through extra information. Our enhanced summary content contains links for fast access to more detailed or related information on the topic if necessary.

For more information on ClinicalPoints [See "ClinicalPoints® Documents \(Summary Information\)" on](#page-77-0)  [page 76.](#page-77-0)

Also shown in summary document Search Results are matches (if found) in the Clinical Checklist™ database. If a match is found, the icon (green checkmark) is shown and the hypertext link shows either the document title or the number of results. For more information on Clinical Checklist documents ["Search for Clinical Checklist documents" on page 78](#page-79-0).

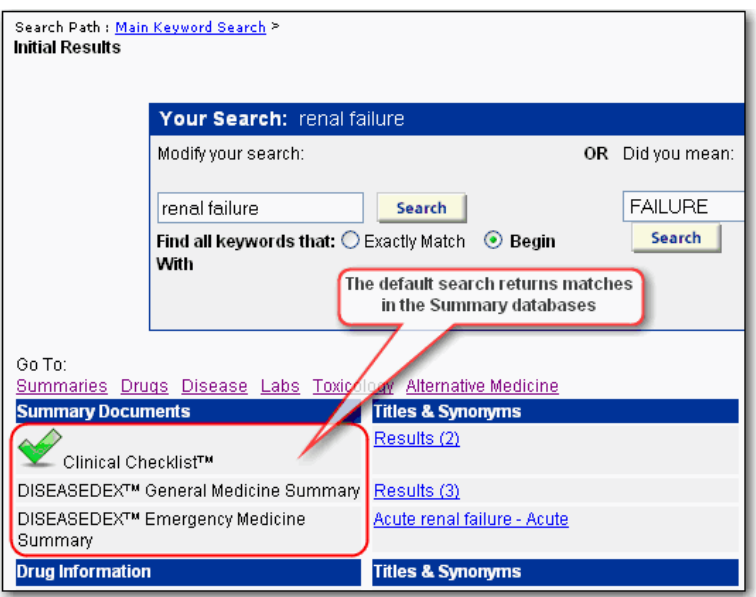

Click a link on the **Initial Results** page to view the titles/types available.

Click a document title on the **Narrow Results** page to view brief and concise information on this topic.

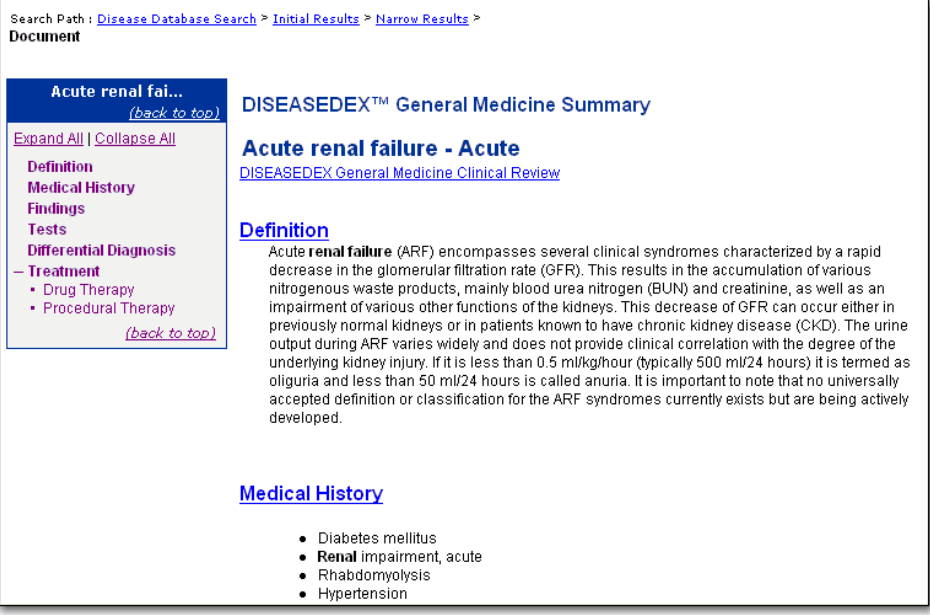

- Jump to a particular section in the Summary document by clicking the section name in the floating outline on the left side of the page
- Go to the more detailed Clinical Review document or to a Lab Advisor™ test document for this topic by clicking on a hypertext link
- Go to a related summary document (ToxPoints®, DrugPoints®, or another ClinicalPoints® document) by clicking a hypertext link

For example, clicking on the *Medical History* link in the document above, opens the "*Acute renal failure - Clinical Review"* directly at the Medical History section in the document.

Clinical Review documents open with top-level information, and although more detailed than ClinicalPoints documents, they are still presented with the most critical information first. The layout of the Clinical Review is presented in an easy-to-read format, allowing for fast review and retrieval of the desired information.

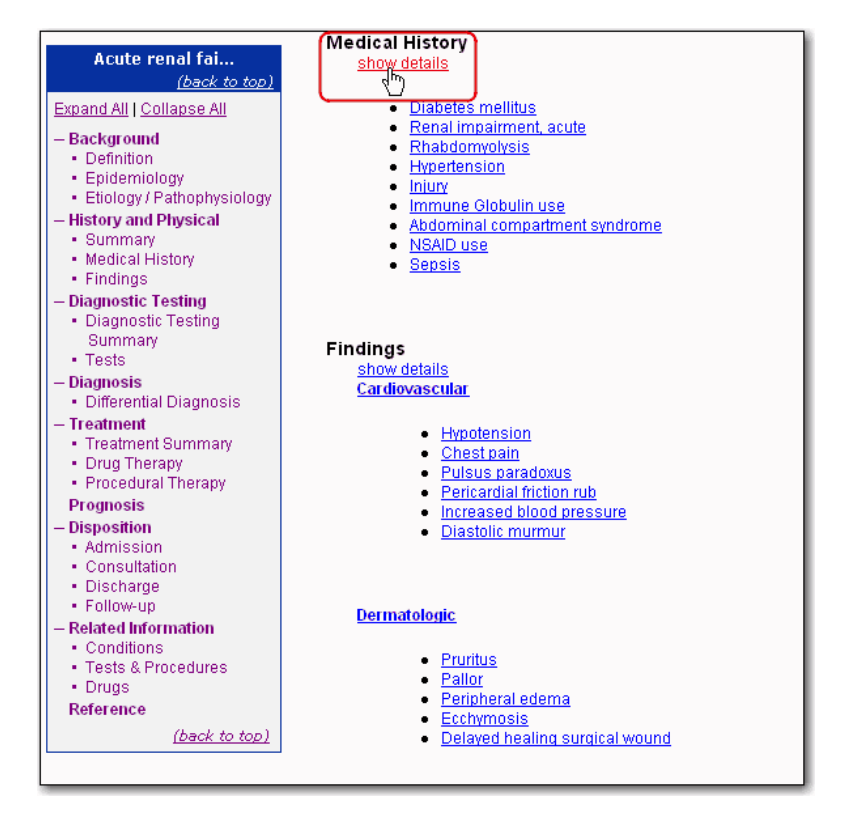

The floating outline on the left side of the page allows for fast navigation to a desired point in the Clinical Review document.

Links within the Clinical Review documents (such as *"Show details"* in the example above) open the second level information for this section for this topic.

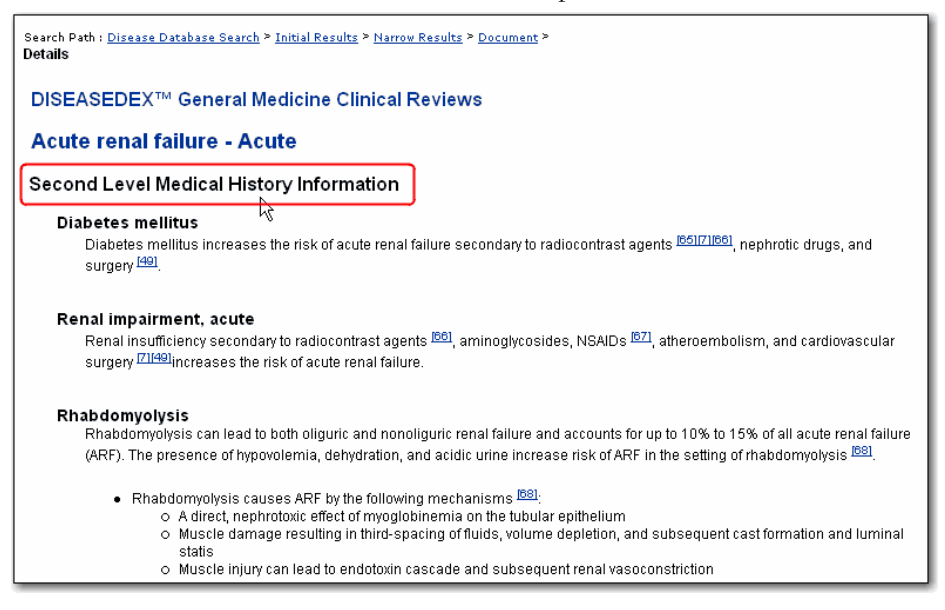

Second level information includes links to references for this document. Evidence ratings presented within the content give you confidence in determining the most appropriate test or treatment options for a patient.

# <span id="page-77-0"></span>**ClinicalPoints® Documents (Summary Information)**

The ClinicalPoints System provides brief highlights of treatment, diagnosis, and key information. The ClinicalPoints System delivers answers quickly and efficiently and also provides links directly to additional or more in-depth information found in:

• **DISEASEDEX™ Clinical Review documents:**

**DISEASEDEX™ General Medicine** clinical reviews enable clinicians to quickly reference the most current treatment of choice information at the point of care to help minimize errors, prevent unnecessary tests and procedures, reduce treatment costs, and improve patient outcomes.

**DISEASEDEX™ Emergency Medicine** clinical reviews are written for the acute or emergency viewpoint to help clinicians quickly access current and crucial data organized by both condition and diagnosis.

- **ToxPoints®** documents for brief highlights of clinical effect, treatment, and range of toxicity information
- **DrugPoints®** documents for high-level information on dosing, drug interactions, adverse effects, pregnancy warnings, indications, cautions, therapeutic class, and brand information
- **Lab Advisor™** which presents the most critical information about which laboratory tests are appropriate for a given condition, interpretation and management of results, normal ranges, test methodology, and other laboratory related information

You still have the ability to conduct broader searches that will return matches on all of our disease information databases by including them in your search selections, but *the default search option* focuses on the Summary information first.

# **Acute, Chronic, Prevention & Screening documents**

The DISEASEDEX General Medicine content is divided into three types:

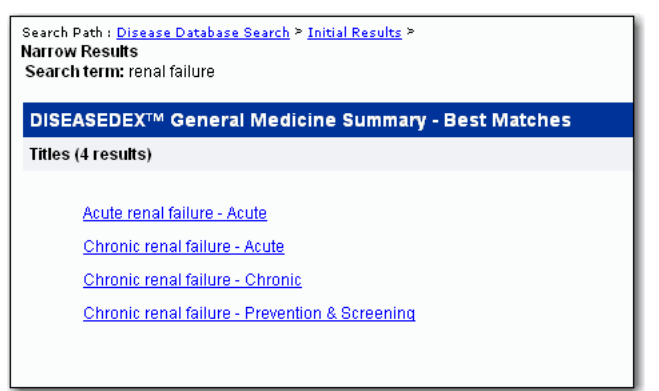

- 1. **Acute** most often are emergency or immediate care presentations, but are available to both the Emergency and General Medicine subscription
- 2. **Chronic** on-going health conditions and issues, available to DISEASEDEX™ General Medicine subscribers only
- 3. **Prevention & Screening** available to DISEASEDEX™ General Medicine subscription, Prevention & Screening ClinicalPoints® and Clinical Review documents contain relevant assessment and screening information.

Acute, Chronic and Prevention and Screening document types present information focused on a specific phase of illness. All three types are available in both ClinicalPoints® and Clinical Review format.

# **Studies & Alerts**

Subscribers to DISEASEDEX™ General Medicine see links to Studies and Alerts found for the topic searched. All Studies and Alerts documents are fully referenced.

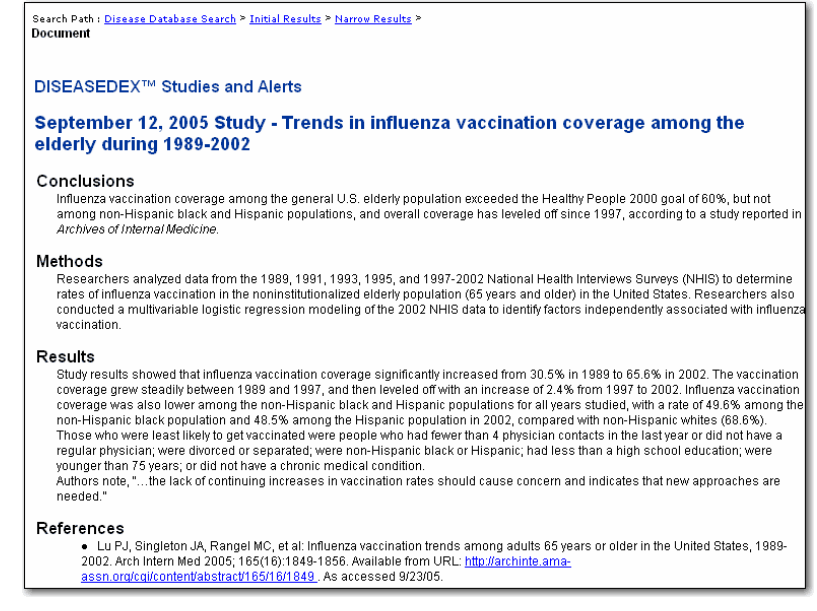

• **Studies** show conclusions and describe the method used and results for the study.

• **Alerts** provide pertinent information on changes in protocols and/or procedures for a subject.

# **Tests & Procedures**

Test and Procedure documents (available to all DISEASEDEX™ subscribers) offer the clinician evidence-based, fully referenced information on administration, interpretation of a test or procedure.

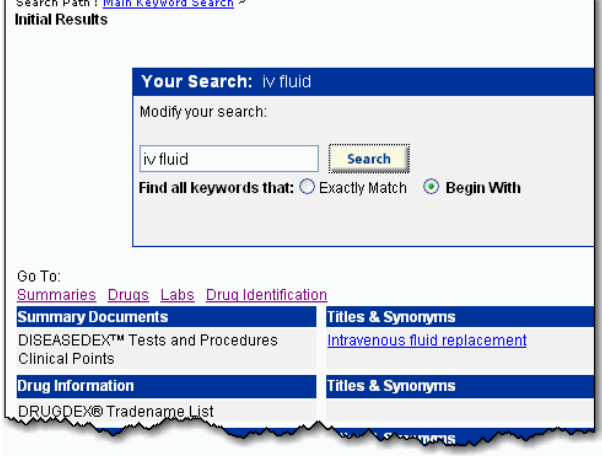

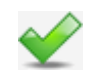

# **Clinical Checklist™ Documents (Summary Information)**

Clinical Checklist is available to all DISEASEDEX® subscribers at no additional charge.

The Clinical Checklist System is the "must do" "never do" database. It is a compilation of the most pertinent patient care interventions on commonly encountered conditions that should always or never be done. The information is action-oriented and concise and is based on nationally recognized quality standards and the highest rated medical evidence.

Clinical Checklist documents include links to DISEASEDEX documents for more detailed and indepth information. Links to related information in drug, lab, disease, and toxicology are also included when appropriate for the topic selected.

## <span id="page-79-0"></span>**Search for Clinical Checklist documents**

Clinical Checklist documents are available from the **Main > Keyword** Search and the **Disease > Specific Database > Keyword** Search only.

#### **Search Results**

If a Clinical Checklist document is found for your search term(s), the search results display the icon (green checkmark) and the hypertext link displays either: the number of matches found in the Results (*x*), or the document title if only one match is found.

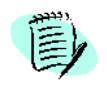

**Note**: Quality Managers, Librarians, Nurse Managers, and others may be interested in searching Clinical Checklist by performance organization or quality standard. See ["Searching by Performance](#page-81-0)  [Measure" on page 80.](#page-81-0)

Each checklist item contains graded recommendation and evidence information. These evidence ratings embed evidence-based medicine into clinical operations, and ultimately, maximize

reimbursement by ensuring that clinical decisions are in compliance with the latest national quality standards and evidence-based practices. All information is displayed in a concise format and is organized first by what a clinician should "Always Do" and is followed by what a clinician should "Never Do".

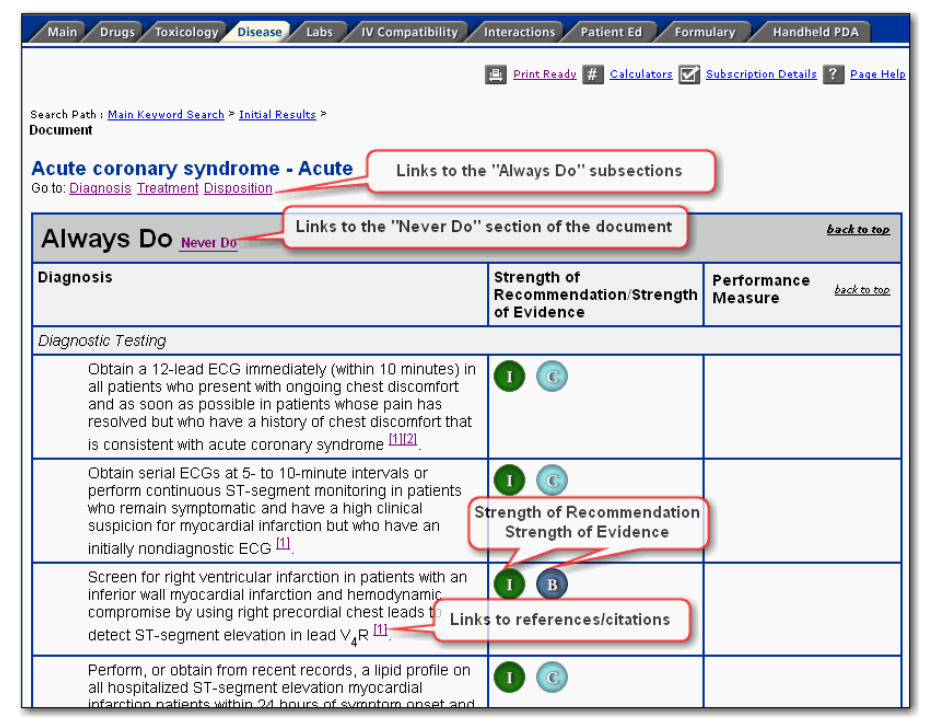

Each item is shown with the corresponding **Strength of Recommendation** and **Strength of Evidence**  icon to visually portray the validity and strength associated with the information. Clicking the icon opens the full legend:

## **Strength of Evidence**

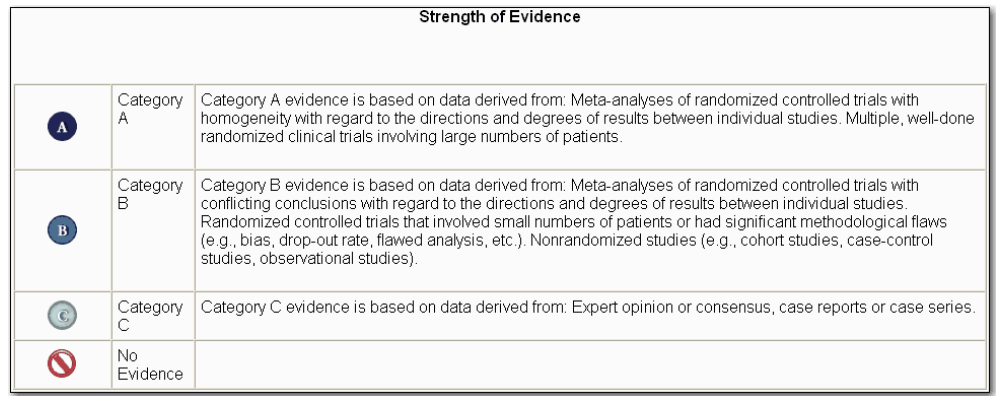

## **Strength of Recommendation**

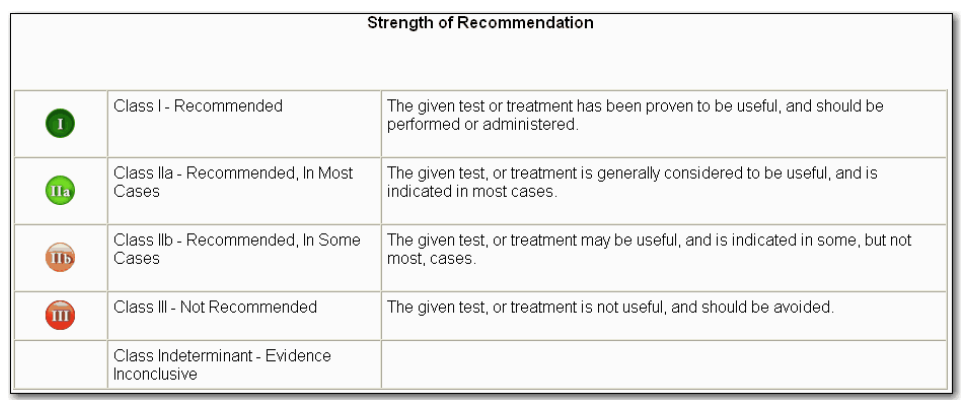

## **Performance Measures**

Clinical Checklist can help clinicians and hospitals comply with key quality and performance measures (i.e., guidelines published by JCAHO, Centers for Medicare & Medicaid Services, etc.) at the point of care.

Organizations providing credentialing standards or compliance measures are listed by their abbreviation in the Performance Measure column. The full organization name is found below the table.

## **Organizations**

Currently six organizations performance measures are included:

- JCAHO Joint Commission on Accreditation of Healthcare Organizations
- CMS Centers for Medicare & Medicaid Services
- AHRQ Agency for Health Research & Quality
- AH American Healthways
- NQF National Quality Forum
- HEDIS Health Plan Employer Data and Information Set

## <span id="page-81-0"></span>**Searching by Performance Measure**

Quality Mangers, Medical Librarians, Nurse Managers, and other clinicians, may find a search by the organization useful. Simply type the organization abbreviation (see above) as the search term in a **Main > Keyword** Search or **Disease > Specific Database > Keyword** search.

For example, a search with JCAHO as the search term (quality standard) currently returns six Clinical Checklist documents:

#### Clinical Checklist™ - Related Terms

- "jcaho" is in Clinical Checklist™ under these topics:
- · quality standards (6 results)

#### quality standards (6 results)

Acute coronary syndrome - Acute (JCAHO) Aspiration pneumonia - Acute (JCAHO) Community acquired pneumonia - Acute (JCAHO) Heart failure - Acute (JCAHO) Heart failure - Chronic (JCAHO) Violent behavior - Acute (JCAHO)

## **Clinical Checklist Documents - continued**

Also displayed in Clinical Checklist documents are links to related information for this topic, such as:

- **DrugPoints®**  documents
- other/additional Clinical Checklist documents
- **ClinicalPoints®**  documents
- **Lab Advisor™** documents **\***
- **ToxPoints®**  documents
- **PreHospital Care Protocol**  documents**\***
- **Studies & Alerts \***

All information is fully referenced and citation information is listed at the bottom of each document.

**\*** Links are shown only if you have a current subscription to these products.

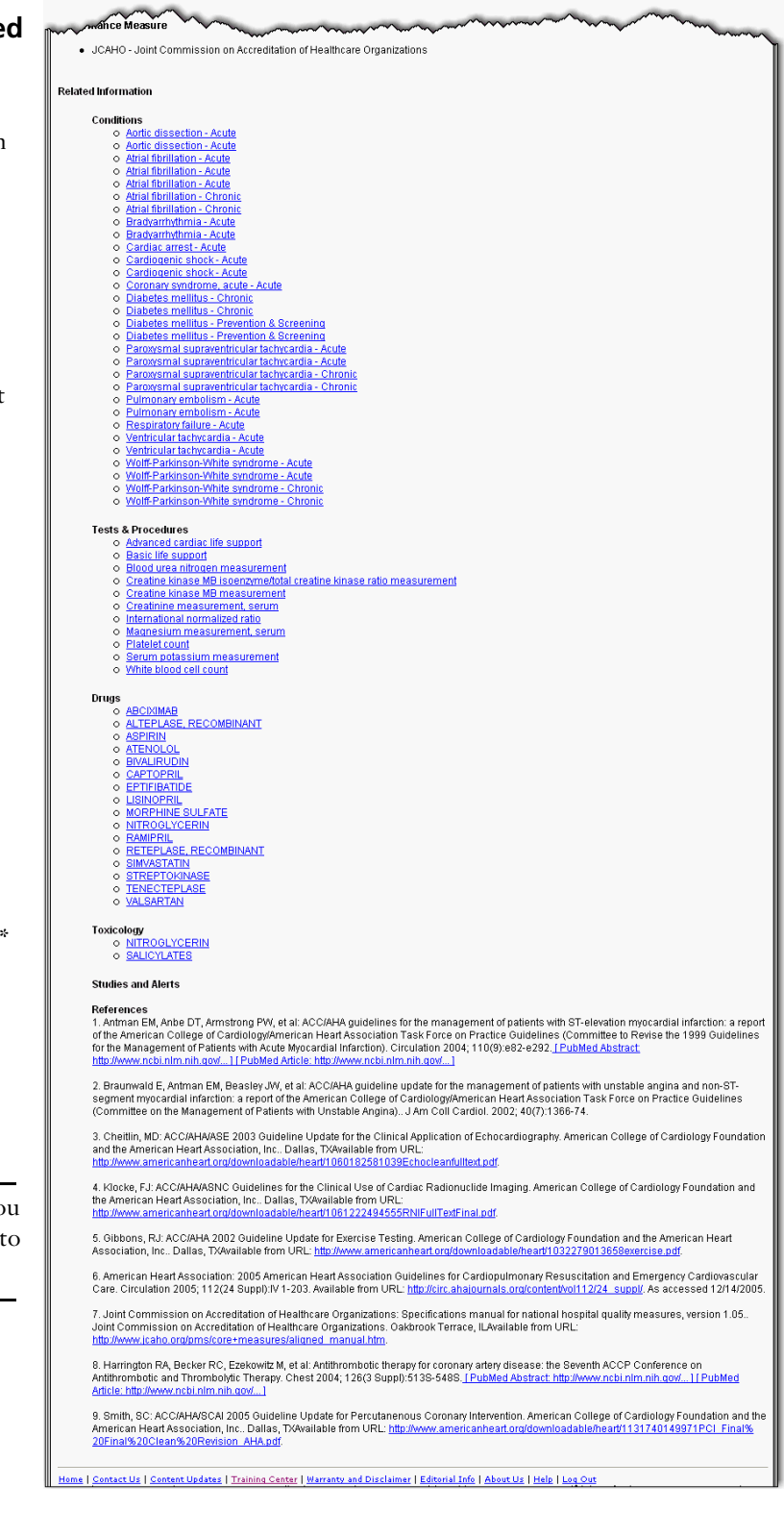

# **Search by Keyword, Signs and Symptoms, LOINC or ICD-9 Codes**

Our goal is to provide you with the answer you are looking for in the fastest way possible. To that end, we offer you three different search methods:

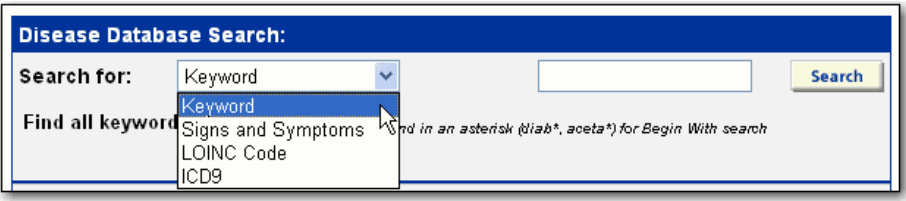

#### **Keyword**

Searches for matches to the keyword on the title or on an associated synonym for a disease document. For more information on keyword searches, see ["Keyword" on page 83.](#page-84-0)

#### **Signs & Symptoms**

If you are researching a diagnosis by a specific symptom, the Signs & Symptoms search selection can find immediate matches based on your sign or symptom. The "Findings" section of DISEASEDEX documents are searched for your matching search criteria. [See "Signs and Symptoms" on page 83](#page-84-1) for step by step instructions on searching by signs and symptoms.

#### **LOINC or ICD-9 Codes**

Additional information is a breeze when searching by either LOINC or ICD-9 codes. Simply change the search selection to the appropriate code type and key in the code. See [page 83](#page-84-2) for additional information on LOINC and ICD-9 codes.

# **Full Text Searches within Document Sections**

This type of search gives you the ability to create robust, focused, and specific searches. Enter a search term then select the area or areas (sections) where the search should be focused.

For example: You can search the "Treatment" section on the term "Rash". [See "Specific Topic Search"](#page-89-0)  [on page 88](#page-89-0) for step by step instructions.

# **Search by Healthcare Category**

This search gives you the ability to search by healthcare category, allowing you to drill down to a definitive diagnosis. [See "Browse Disease Categories" on page 86](#page-87-0) for more information on searching for disease content by healthcare category.

# **Specific Database Search**

The *Specific Database Search* option allows you to search any or all of the databases to which you have a current subscription. Searches can be customized to meet specific criteria.

The Specific Database Search page lists the databases available for inclusion/exclusion in your search for disease information.

# **Search Options in the Database Search**

Three options are available to you on the Specific Database Search page: Search by Keyword, by LOINC code, or search by ICD-9 code.

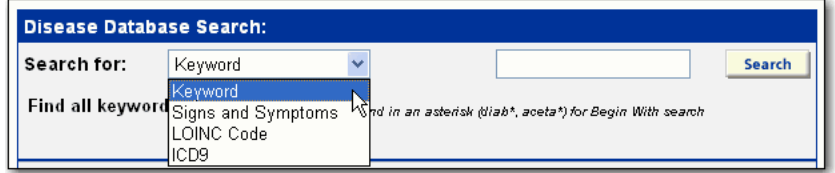

## <span id="page-84-0"></span>**Keyword**

Keyword searches will search the title and associated synonyms for a match to your search term(s). So a search on the synonym *Bird Flu* will find a match to the document titled, *Avian Influenza*.

## <span id="page-84-1"></span>**Signs and Symptoms**

Using the Signs and Symptoms search can be a useful tool to aid in diagnoses. Search by the symptom *vertigo* for example, and you will see that at least seven conditions may have vertigo listed as a sign or symptom.

## <span id="page-84-2"></span>**LOINC Codes (Logical Observation Identifiers Names and Codes)**

LOINC Codes must be entered in the search term field in the following format: 1-5 digits followed by a dash and ending with a single digit. For example: 32354-3 or 11271-4.

## **ICD-9 Codes**

ICD-9 Codes - (International Classification of Diseases Codes) can be searched in any of the three available formats:

- ICD-9-CM: 3 digits (may also include a decimal point and up to 2 digits)
- V Codes: V followed by 2 digits (may also include a decimal point and up to 2 digits)
- E Codes: E followed by 3 digits (may also include a decimal point and one digit)

## **Create a Specific Disease Database Search**

- 1. Type the complete disease, symptom, or substance.
- 2. Select the database(s) you wish to include in the search, or leave the default (Summary only) search method.
- 3. Click the **Search** button

## **Default Search: Summary Documents Only**

Only the Summary databases (DISEASEDEX™ General Medicine & Emergency Medicine) are selected by default. To change the default search criteria, check or uncheck the database checkboxes to reflect all of the databases you wish to search.

- Select all checkboxes within a main subscription type (General versus Emergency Medicine) by selecting the top General or Emergency Medicine checkbox
- Quickly de-select (uncheck) all databases by clicking the *Uncheck All* link
- Select (check) all databases by clicking the *Check All* link.

For an overview of each of the databases, click the 'i' information icon  $\boxed{1}$  to pop up a database definition.

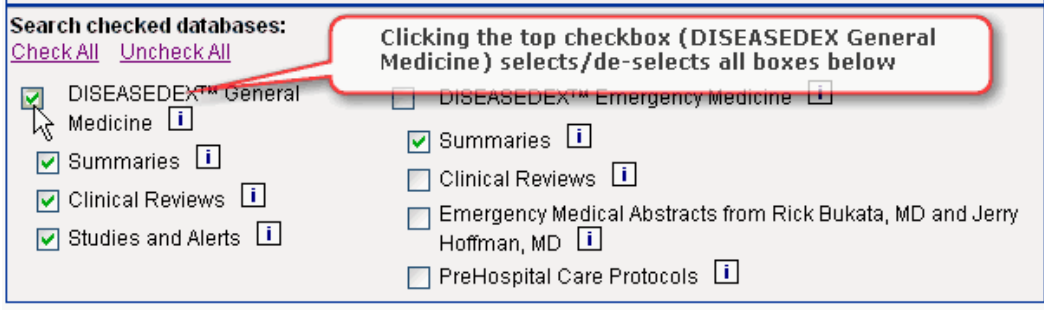

## **Exactly Match versus Begin With**

The default search method, *Find all keywords that: 'Begin With*' uses the search term as the 'root' term and expands on it. You may also be familiar with the term 'wildcard' search. The '*Begin With*' search acts like a wildcard search with the expansion to the right of the search term

You can override the default search method if you don't find the results you expect when performing an '*Begin With*' search. Narrow and focus your search results using the '*Exactly Match*' search method.

The '*Exactly Match*' considers matches only where the search term(s) exactly match a title, synonym, or index term, character by character

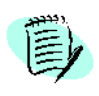

**Note**: Any change you make to the 'Exactly Match' or 'Begin With' search parameter is maintained for the duration of your Micromedex® Healthcare Series session. A session is active until you: 1. Logout, and 2. Close the browser window.

## **Initial Results**

The *Initial Results* page is displayed if matches were found for more than one database. Results are organized by database name and content type below general categories (Summaries, Disease, and so on). The hypertext link to the right of the database name provides information on the type of information available.

It is important to remember that the search criteria used will determine the search results shown on the Initial Results page.

For example, a search on the term *'diabetes*' using the default selection (Summary documents only) will result in Initial Results with links to the Summary databases only:

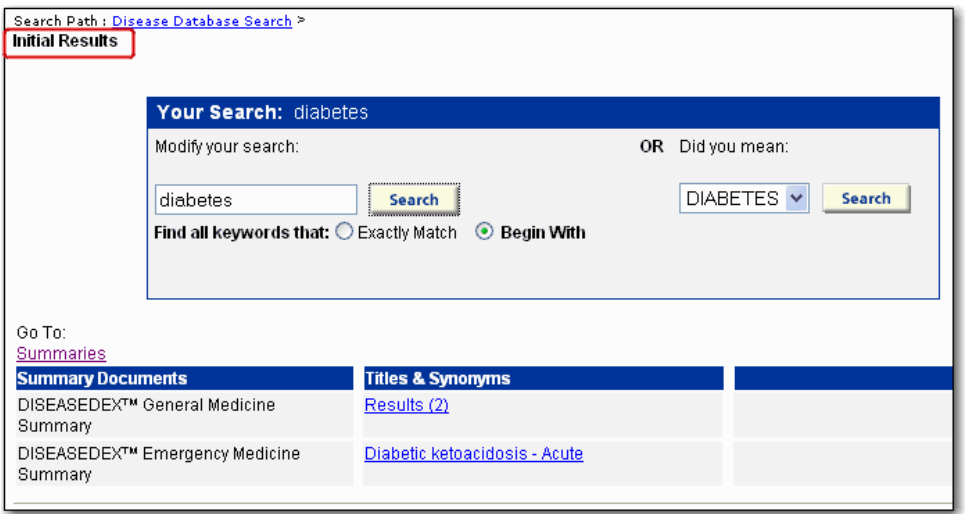

Search for 'diabetes' with the Default "Summary" Documents Checkboxes Selected

However, the same search term *'diabetes'* searching across all databases yields many more matches on the Initial Results page:

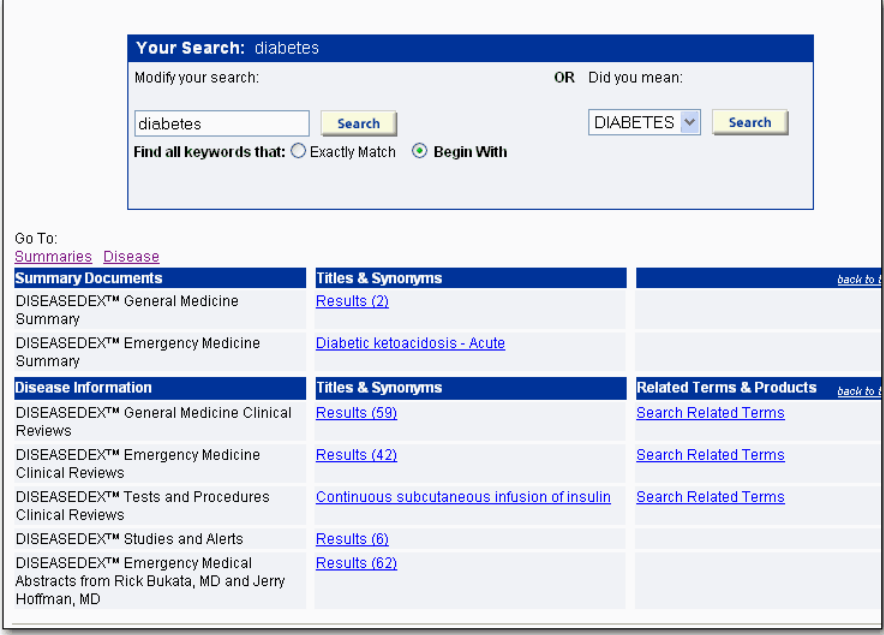

Search for 'diabetes' Selecting all General and Emergency Medicine Databases

For more information on the Initial Results page, see ["Initial Results" on page 23](#page-24-0).

#### **Narrow Results**

The *Narrow Results* page is displayed when multiple matches are found within one database. Results are grouped according to 'rank'. The highest rank (Results  $(x)$ ) is when the keyword or search term is found in the title of the document. Title matches are followed by: synonyms and related terms. A

related term match is when the keyword or search term is found in the document in indications, interactions, dosing, in therapy of, etc. Click a link to open and view the document.

For more information on the Narrow Results page, see ["Narrow Results" on page 25.](#page-26-0)

## **Refining Your Search**

If you complete a search and the search results include documents that do not apply to the information you desire, you can quickly return to the Disease Information - Specific Database Search by clicking the breadcrumb link, or by clicking the **Disease Information** tab and selecting the *Specific Database Search* menu item.

# **Databases included in the Disease - Specific Database Search**

- DISEASEDEX<sup>TM</sup> System General Medicine, which includes:
	- Clinical Reviews
	- Tests & Procedures
	- Studies & Alerts
- DISEASEDEX™ System Emergency Medicine, which includes:
	- Clinical Reviews
	- Emergency Medical Abstracts (EMA) by Rick Bukata, MD and Jerry Hoffman, MD
	- Prehospital Care Protocols
	- Tests & Procedures
- Summary Documents (the ClinicalPoints® System), which includes:
	- General Medicine
	- Emergency Medicine
	- Tests & Procedures
	- Clinical Checklist™

For detailed information about each of the databases, see Appendix A Database Descriptions.

# <span id="page-87-0"></span>**Browse Disease Categories**

Quickly browse the full list of titles available to a specific healthcare category.

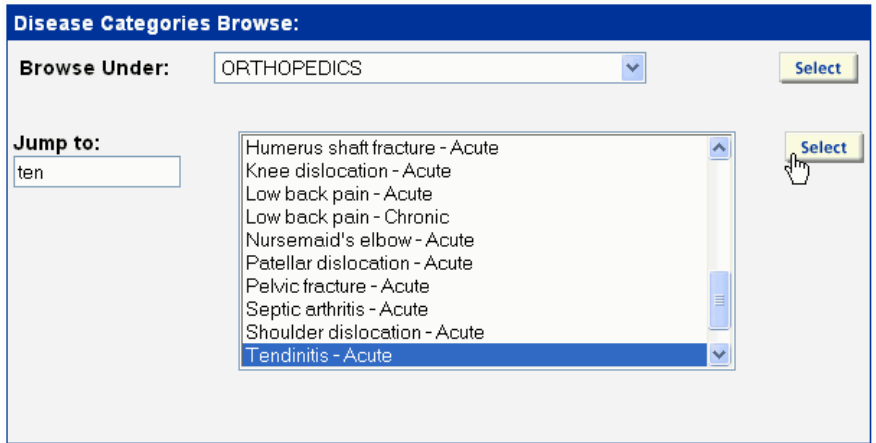

- 1. Select the healthcare category by clicking the down arrow on the '*Browse Under:*' dropdown and clicking the desired category.
- 2. Click the **Select** button to the right of the dropdown this will populate the list of titles available for that category.
- 3. Either begin typing the first few letters of the title in the '*Jump to:*' field to position the list at that point, or use the horizontal scrollbar to move up and down in the list of titles.
- 4. Open the document by either clicking the title, then click the **Select** button located to the right of the list, or by double-clicking the title name.

# <span id="page-89-0"></span>**Specific Topic Search**

Use the Specific Topic Search to perform a full text search within specific sections of DISEASEDEX™ General or Emergency Medicine documents.

Search results show the document title, the section, and a snapshot of the text where the search terms were found. You have the option of opening the document at the beginning (click on the title), or opening the document directly at the specified section (click the section name link).

## **Create a Specific Topic Search**

- 1. On the Search Specific Disease Topics page, select DISEASEDEX™ General Medicine or DISEASEDEX™ Emergency Medicine, or DISEASEDEX™ Tests and Procedures for your search. The list of available document sections changes according to the selection made.
- 2. Type the exact term to search. Typically the search term is a disease or symptom.
- 3. Select the type of information you want from the available checkboxes and then click the **Search** button.The application searches the selected (checked) document outline sections for matches to your search term(s).

All document outline sections are selected by default. To quickly de-select all of the checkboxes, click the *Uncheck All* link. Once unchecked, you can then select the document sections you wish to search.

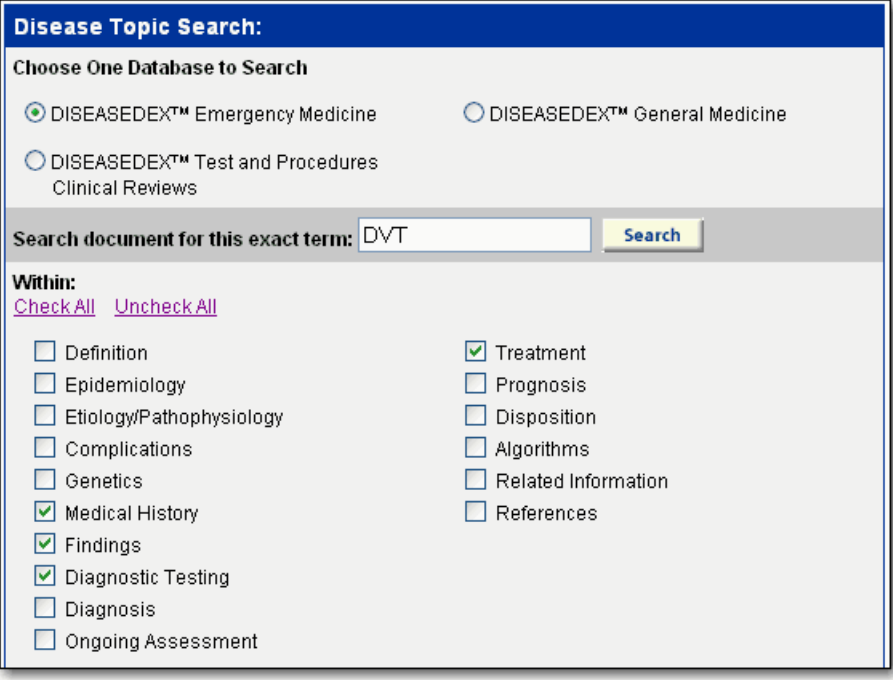

## **Search Results**

Document titles are displayed as a hypertext links. Clicking a title link opens the document at the top (beginning) of the document.

Below the document title, document sections where matches to the search terms were found are shown as links. Clicking the section link opens the document directly at the chosen section.

A brief excerpt of text including the search term is displayed, giving you context for the use of the term in that instance.

Search Path : <u>Disease Topic Search</u> > Search Results Showing Results 1 through 5 of 5 Your Search: DVT **Document title** 1. Deep venous thrombosis - Acute Diagnostic Testing: a suspected pelvic or calfDVT. Ultrasound is the preferred test for the diagnosis of an... **Section names** Treatment: -... The management goals in treating DVT are to prevent propagation of the thrombosis, decrease the likelihood. 2. Pulmonary embolism - Acute Treatment: ... for massive PE or extensive DVT, a longer period of heparin or LMWH should be considered... 3. Sepsis - Acute Treatment: ...effect of deep vein thrombosis (DVT) prophylaxis specifically in septic patients, prospective randomized trials showing the... 4. Atrial fibrillation - Acute Treatment: ... weight heparin (LMWH) at full DVT doses is suggested [19]. Regardless whether cardioversion is

Go directly to the Treatment section in the DISEASEDEX General Medicine document by clicking the *Treatment* link.

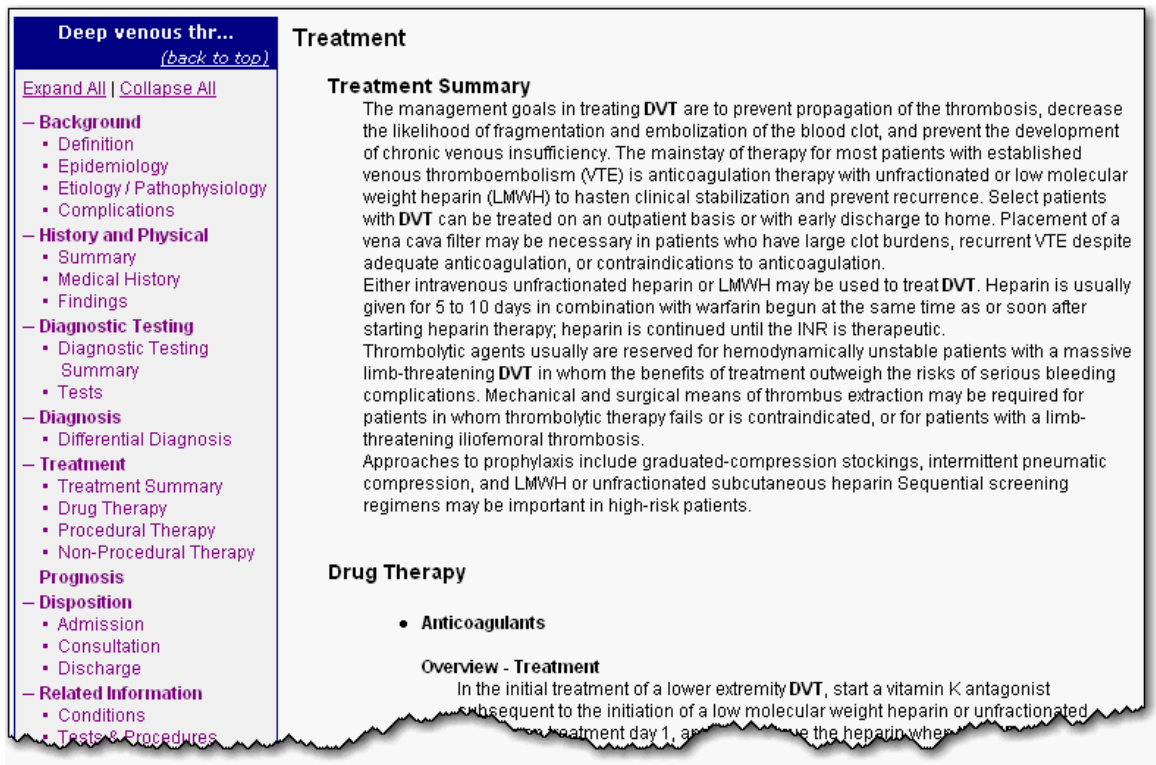

## **Document Outlines**

The document opens with the document outline displayed on the left side of the screen. The outline will float on the page so it is always available to you as you navigate through the document.

The outline sections are shown as links and are fully navigable. Click a section name to jump directly to that section in the document. You may also scan the entire document by using the scrollbar.

When the document is opened, the outline is shown in fully expanded state. Click the *Collapse All* link to compress the outline to the first level of the outline. Section names with a plus sign  $(+)$  denotes that additional subsections exist below. Click the section name with the plus sign to move to that section and view the sub-sections. For more information on document outlines, see *["'Floating' Document Outlines" on page 27](#page-28-0)*.

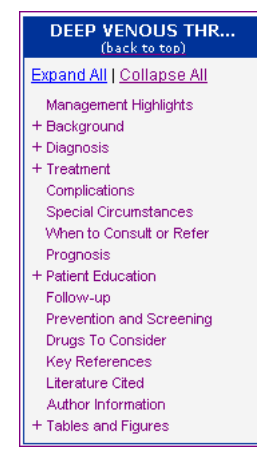

## **Print Setup and Print Ready**

Two print options are available from within a document: Print Ready and Print Setup.

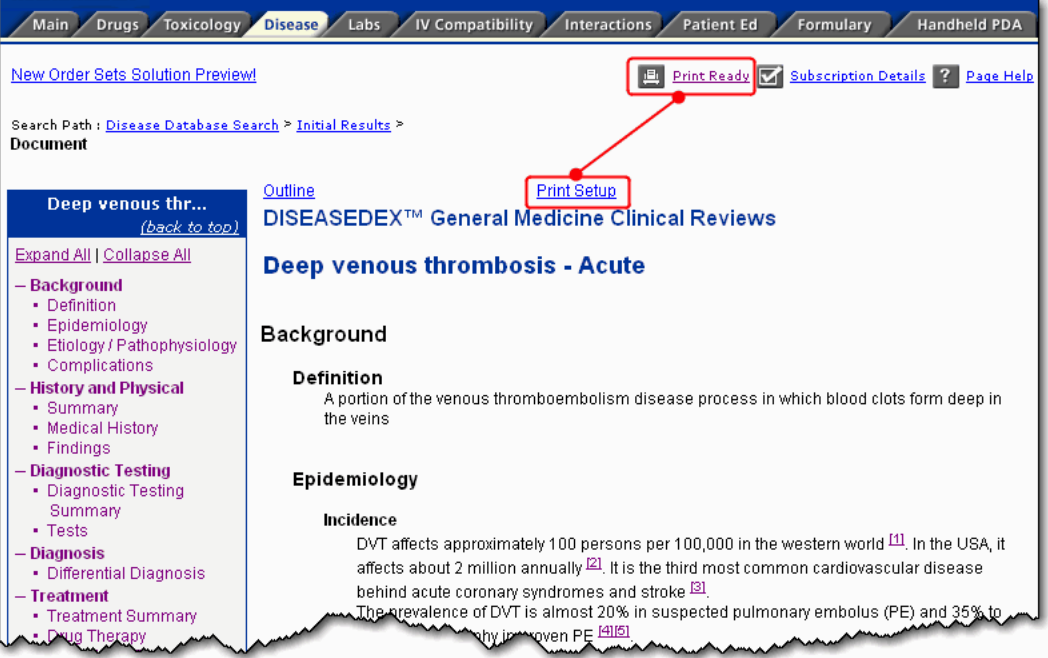

#### **Print Ready**

Select the **Print Ready** button or link when you wish to print the document in its entirety (minus the outline, navigation buttons and links). The Print Ready option opens a new browser window with the document shown as a print preview. Print by selecting the print option from your Internet browser menu.

#### **Print Setup**

Select **Print Setup** when you want to print portions of the document. The *Print Setup* link presents you with a selection page to allow you to choose which sections to include in the printout of the document. For more print options and information on printing documents, see *["Printing Documents" on page 29](#page-30-0)*.

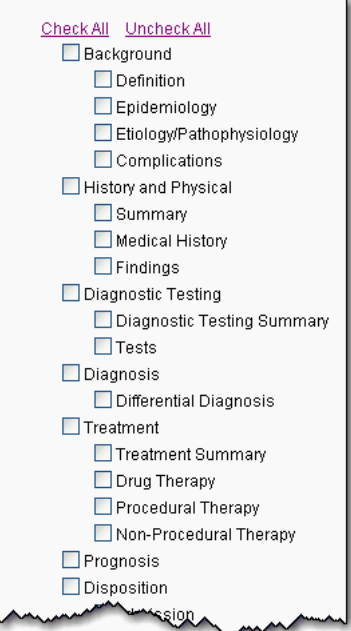

Select the sections to include by clicking the checkbox beside the section name. Quickly select or deselect all by using the *Check All* or *Uncheck All* links as appropriate.

#### **Print Preview**

View a preview of the document by clicking the **Display** button. From the print preview page, print the document by selecting the print option from your Internet browser menu.

# **VisualDx®**

*Point-of-care diagnostic software from Logical Images.*

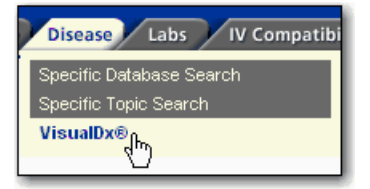

VisualDx® offers the world's largest collection of digitized images of medical conditions with supporting textual information to assist with the diagnosis, treatment, and management of visually diagnosable disease, including conditions caused by terrorist acts.

Select the **VisualDx®** option (also available from the Toxicology tab) and follow the setup instructions to install the client component on your PC. After installation, click the *Access VisualDx* link to open a new browser and go to the VisualDx Web site.

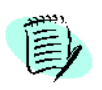

**Note**: The installation of the client component is only required the first time a PC accesses the VisualDx Web site. A return visitor from the same PC can go directly to the site via the *Access VisualDx* link.

For an online tutorial on how to use VisualDx, go to the "Getting Started Quick Guide" available in the VisualDx application from the Help menu.

# <span id="page-94-0"></span>**Chapter 6: Labs**

Lab Advisor™ provides you with answers when you need evidence-based laboratory test information. Lab Advisor is a clinical laboratory database and contains critical information relevant to:

- **Physicians** 
	- Saves time by providing information on which tests are appropriate for a condition or diagnosis. Reduces the dependency on the lab, the library, or to reference textbooks.
	- Saves time by providing guidance and information when interpreting test results. Reduces the research time required to consult additional sources of information.
- Nurses
	- Answers questions about proper collection, storage, and administration procedures.
	- Provides information on unfamiliar or rarely administered tests.
	- Enables nurses to find answers to lab-related questions after lab hours or when a lab technician is unavailable
- Lab Personnel
	- Saves time by reducing the number of calls from clinicians
	- Can communicate lab protocols specific to your facility (a future enhancement coming soon)
- Pharmacy Personnel
	- Provides information when monitoring patient drug levels, therapeutic levels, and possible side effects related to lab tests

## **Options available in Lab Advisor™**

**Specific Database Search**:

- Search by a Keyword. Keywords can be a test name, indication, condition, drug name, or common panel name
- Search by LOINC (Logical Observation Identifiers Names and Codes) code number
- Browse a list of test names

#### **Specific Topic Search**:

• A full text search for specified terms within specific sections of a lab document

Click one of the options listed on the **Labs** tab to work in the Lab Advisor™ database.

# **Search a Specific Database**

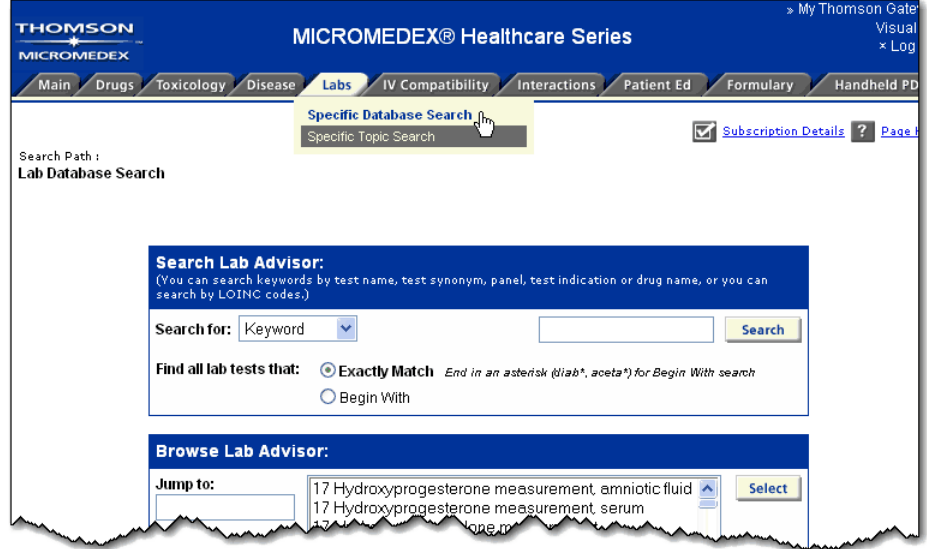

Also known as a Keyword Search, this option allows searches for lab information using the following: a test name (or synonym), a *drug name* (brand or generic), an *[indication](#page-97-1)*, [condition](#page-97-1) or common panel [name.](#page-97-2) Searching by a **LOINC** code is also available from this menu option.

## **Exactly Match versus Begin With**

The default search method, *Find all keywords that: 'Begin With*' uses the search term as the 'root' term and expands on it. You may also be familiar with the term 'wildcard' search. The '*Begin With*' search acts like a wildcard search with the expansion to the right of the search term

You can override the default search method if you don't find the results you expect when performing an '*Begin With*' search. Narrow and focus your search results using the '*Exactly Match*' search method.

The '*Exactly Match*' considers matches only where the search term(s) exactly match a title, synonym, or index term, character by character.

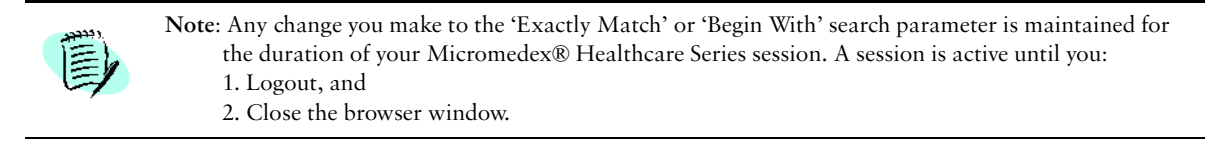

Search results are organized by content type and displayed as hypertext links. Click the link most appropriate for your to information question to view the document or document outline.

# **Search by Test Name**

Search for lab information using the full test name (such as 'serum potassium measurement') or part of the name ('potassium').

- 1. Verify that '*Keyword*' is the option selected in the '*Search for*' listbox.
- 2. Type the full test name in the text box.

If you are unsure of exact spelling, change the selection from '*Exactly Match*' to '*Begin With*' and type the first few letters of the test name.

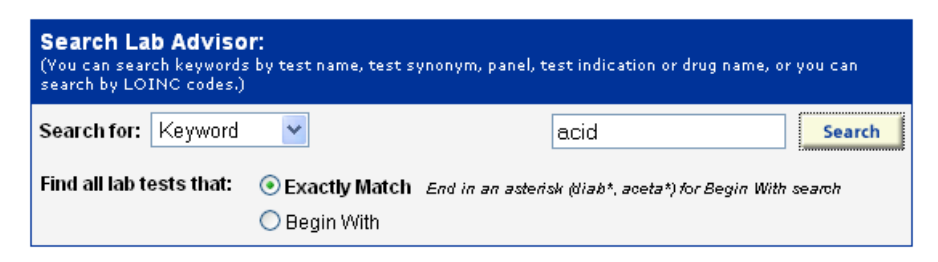

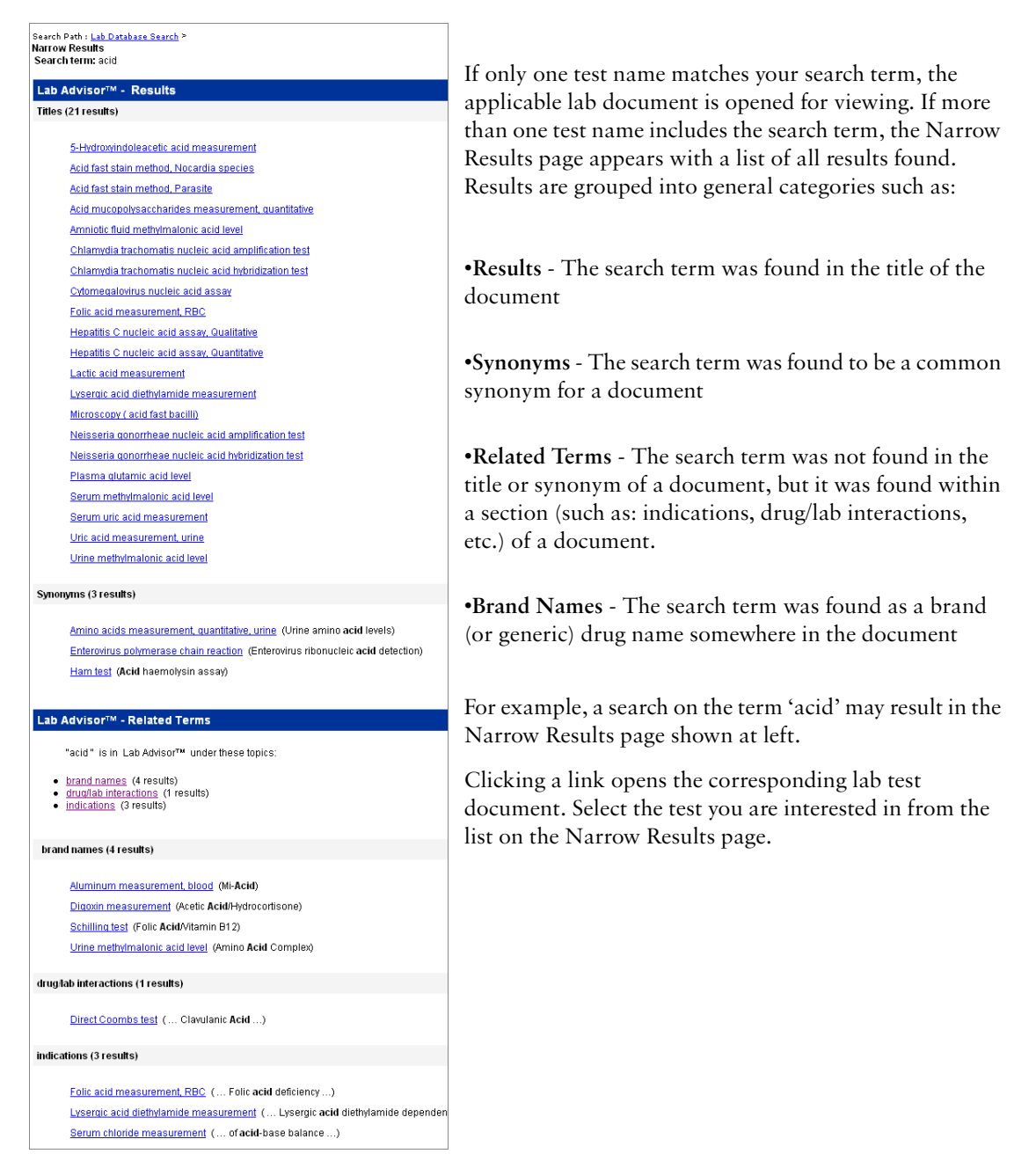

# <span id="page-97-0"></span>**Search by Drug Name**

Searching by a drug (brand or generic) name can help a clinician determine if a drug is causing or could cause a drug-lab interaction.

- 1. Verify that '*Keyword*' is the option selected in the '*Search for*' listbox.
- 2. Type the drug name (brand or generic) in the text box. If you are unsure of exact spelling, change the selection from '*Exactly Match*' to '*Begin With*' and type the first few letters of the drug name.
- 3. Click the **Search** button.

For example: if you searched on '*cortisone'* using this method, Lab Advisor finds only one possible drug-lab interaction match: Digoxin Measurement. Since only one match was found the document is opened. When multiple matches are found, you are presented with the *Narrow Results* page where you click the test name link to view the lab document.

Lab Advisor documents include section outlines to aid in fast navigation throughout the document. See *["The Lab Advisor Document Outline" on page 98](#page-99-0)* for more information.

Print the document: See *["Printing Lab Advisor Documents" on page 99](#page-100-0)*.

# <span id="page-97-1"></span>**Search by Indication or Condition**

Search by the suspected indication or condition to assist in determining which tests are recommended to diagnose the condition.

- 1. Verify that '*Keyword*' is the option selected in the '*Search for*' listbox.
- 2. Type the indication or condition in the text box. If you are unsure of exact spelling, change the selection from '*Exactly Match*' to '*Begin With*' and type the first few letters of the drug name.
- 3. Click the **Search** button.

For example: if you searched on '*diabetes'* using this method, Lab Advisor finds and displays many tests as matches on the Narrow Results page. To view an individual lab document click the test name link.

Lab Advisor documents include section outlines to aid in fast navigation throughout the document. See *["The Lab Advisor Document Outline" on page 98](#page-99-0)* for more information.

Print the document: See *["Printing Lab Advisor Documents" on page 99](#page-100-0)*.

# <span id="page-97-2"></span>**Search by Panel Name**

Often, standard testing procedures for a suspected diagnosis dictate that several tests be performed. This is also known as a test panel. If you know the panel name ('renal panel', 'parathyroid panel', 'transplant panel' for example) but need to find information on any of the individual tests included, search by the panel name.

- 1. Verify that '*Keyword*' is the option selected in the '*Search for*' listbox.
- 2. Type the common panel name in the text box. If you are unsure of exact spelling, change the selection from '*Exactly Match*' to '*Begin With*' and type the first few letters of the drug name.
- 3. Click the **Search** button.

For example: if you searched on '*transplant panel'* using this method, Lab Advisor finds and displays many tests on the Narrow Results page. Click on any lab test name link to view the individual lab document.

Lab Advisor documents include section outlines to aid in fast navigation throughout the document. See *["The Lab Advisor Document Outline" on page 98](#page-99-0)* for more information.

Print the document: See *["Printing Lab Advisor Documents" on page 99](#page-100-0)*.

# <span id="page-98-0"></span>**Search by LOINC Code**

Search for a lab document by the LOINC code.

- 1. Verify that '*LOINC Code*' is the option selected in the '*Search for*' listbox.
- 2. Type the full LOINC code in the text box. A valid LOINC Code must be typed as 1-5 digits followed by a dash and ending with a single digit.
- 3. Click the **Search** button.

For example: if you searched on '*24351-9'* using this method, Lab Advisor finds a match for *Serum protein electrophoresis*. Some lab tests have multiple LOINC codes associated. Using the Serum protein electrophoresis as an example, there are three LOINC codes attached:

- Code: 20577-3 (Short Name Prot SerPl Elph-mCnc)
- Code: 13980-8 (Short Name Alb % SerPl Elph)
- Code: 24351-9 (Short Name Prot Elph Pan Ser)

Lab Advisor documents include section outlines to aid in fast navigation throughout the document. See *["The Lab Advisor Document Outline" on page 98](#page-99-0)* for more information.

Print the document: See *["Printing Lab Advisor Documents" on page 99](#page-100-0)*.

## **Browse the list of Tests**

Using the Browse feature, you are able to simply view the list of tests available in Lab Advisor. The list is displayed in alphabetical order, and shows test names as well as applicable synonyms. Using the scrollbar, move up or down in the list. If you find a test you wish to view, click the lab name so it is highlighted, then click the **Select** button.

Another option for browsing labs is typing the first few letters of the lab name in the '*Jump to*' field. The list moves to the position in the list that most closely matches the letters typed. For example, typing '*en*' positions the list to the Enzyme measurement test (see example). Open a lab by clicking the **Select** button with the test name highlighted.

Lab Advisor documents include section outlines to aid in fast navigation throughout the document. See *["The Lab Advisor Document Outline" on page 98](#page-99-0)* for more information.

Print the document: See *["Printing Lab Advisor Documents" on page 99](#page-100-0)*.

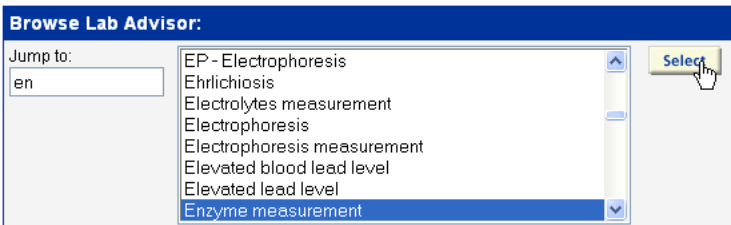

## <span id="page-99-0"></span>**The Lab Advisor Document Outline**

All information in Lab Advisor documents is organized into a standard outline structure. The outline is shown in a box on the left side of the document and can be used to jump to a different section (outline topic) within the document. As you scroll through the document, the outline moves with you so it is always visible and available for quick navigation to another point in the document.

Common top-level outline sections are:

- Synonyms
- Reference Range
- **Indications**
- Common Panels
- Drug/Lab Interactions
- Clinical Notes
- Contraindications
- Collection/Storage Information
- Test Definition
- Test Methodology
- LOINC Codes
- Related Information
- **References**

Some documents will have only a subset of the above outline sections. If no data or information is available for a section, the outline title is not displayed.

If you wish to turn off the side by side outline and document display, click the *Outline* link located at the top of the page. This will present you with a page showing only the outline of the current lab document. All sections are available by clicking the outline section name, which will again open the document with the outline on the left.

## **Outline Sections with a +**

Outline sections displaying a + sign to the left of the outline section name contain a secondary outline section. To display the secondary level, click the section name displaying the + sign.

## **Strength of Evidence**

In some lab documents a '*Strength of Evidence*' link is shown. This provides the reader with a weighting that they can attach to the evidence shown. The rating is organized into four categories: Category A through Category C, and 'No Evidence'. Click the link to view the definition of the category.

- **Category A** evidence is based on data derived from: Meta-analyses of randomized controlled trials with homogeneity with regard to the directions and degrees of results between individual studies. Multiple, well-done randomized clinical trials involving large numbers of patients.
- **Category B** evidence is based on data derived from: Meta-analyses of randomized controlled trials with conflicting conclusions with regard to the directions and degrees of results between individual studies. Randomized controlled trials that involved small numbers of patients or had significant methodological flaws (e.g., bias, drop-out rate, flawed analysis,

etc.). Non randomized studies (e.g., cohort studies, case-control studies, observational studies).

- **Category C** evidence is based on data derived from: Expert opinion or consensus Case reports or case series
- **No Evidence**

## **Strength of Recommendation**

In some lab documents a '*Strength of Recommendation*' link is shown. This provides the reader with a weighting that they can attach to the recommendation in the document. The rating is organized into five classes: Class I, IIa, IIb, III, and 'Class Indeterminant'. Click the link to view the definition of the class.

- **Class I Recommended** = The given test or treatment has been proven to be useful, and is indicated in all cases.
- **Class IIa Recommended, In Most Cases** = The given test, or treatment is generally considered to be useful, and is indicated in most, but not all cases.
- **Class IIb Recommended, In Some Cases** = The given test, or treatment is not generally considered to be useful. It may be indicated in some, but not most, cases.
- **Class III Not Recommended** = The given test, or treatment has been proven to be harmful, and should be avoided in all cases.
- **Class Indeterminant Evidence Inconclusive**

## **References**

All Lab Advisor documents are fully referenced, and include links within the document to the cited reference. Links are displayed with the reference number.

# <span id="page-100-0"></span>**Printing Lab Advisor Documents**

There are two options for printing lab documents: Print Setup and Print Ready.

## **Print Setup**

Use the Print Setup link when you want to print a partial lab document. The Print Setup page allows you to select the specific sections you want to include on the print out.

- 1. Click the *'Print Setup'* link at the top of the document
- 2. Select the sections you want to include on the printed document by clicking the corresponding checkbox(es). Select '*Uncheck All*' then select the sections you want if only a few sections should be included. Select '*Check All'* if you decide to print the entire document.
- 3. Click the *'Display'* button. The outline, all buttons, tabs, and navigation links are removed from the document.
- 4. Select: File>Print from your Internet browser menu.

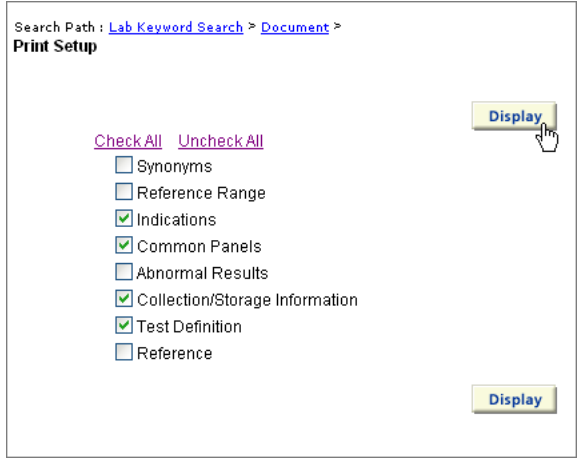

## **Print Ready**

Use the Print Ready link when you want to print the entire lab document. The Print Ready option prints the formatted document without the document outline, any buttons, tabs, or navigational links.

- 1. Click the *'Print Ready'* link at the top right corner of the document.
- 2. Select: File>Print from your Internet browser menu.

# **Search by Specific Topic**

Searching specific Lab Advisor topics performs a full text search on the search term within specified sections of a lab document.

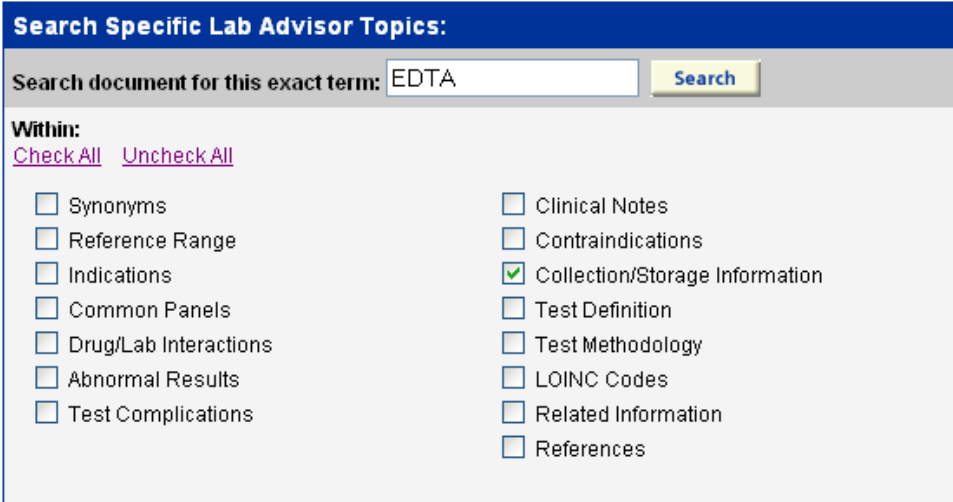

For example: a nurse taking inventory notices they are getting low on EDTA tubes. Before re-ordering, she searches Lab Advisor to see how many lab tests require the EDTA tubes for collection to give her a better idea of the number she should have in inventory.

- 1. From the Lab Keyword Search page, type the term exactly as it would appear in the lab document in the '*Search document for this exact term:*' field. In the example above, the nurse would type 'EDTA'.
- 2. Select the outline sections that should be searched for the term by clicking the checkbox. It may be faster to click '*Uncheck All*' to remove all checkmarks and then select the individual sections. In our example, only 'Collection/Storage Information' should be checked.
- 3. Click the **Search** button to begin the search
- 4. If only one document contains the search term in the specified section, the lab document opens. If multiple matches are found, the Search Results page displays the lab test name as a link, followed by a link on each section name where the search term was found. A brief excerpt or sentence, with the search term displayed in bold text, is displayed beside each section to assist you with in determining the context of the search term in the section.

Lab Advisor documents include section outlines to aid in fast navigation throughout the document. See *["The Lab Advisor Document Outline" on page 98](#page-99-0)* for more information.

Print the document: See *["Printing Lab Advisor Documents" on page 99](#page-100-0)*.

<span id="page-104-0"></span>Use the IV Compatibility page to pinpoint potentially dangerous IV drug combinations.

When multiple IV medications are combined, the risk of complication is very real. Efficacy of one or more drugs can be reduced or a potentially dangerous incompatibility can occur. The IV Compatibility page provides easy access to the IV INDEX® System with proven data to assist with accurate IV compatibility decisions at the point of care. Using information from leading IV compatibility expert, Lawrence Trissel, MS, FASHP, IV INDEX presents over 50,000 compatibility results for solution, Y-Site, admixture, or syringe administration. Single drug or multiple drug compatibilities can be calculated.

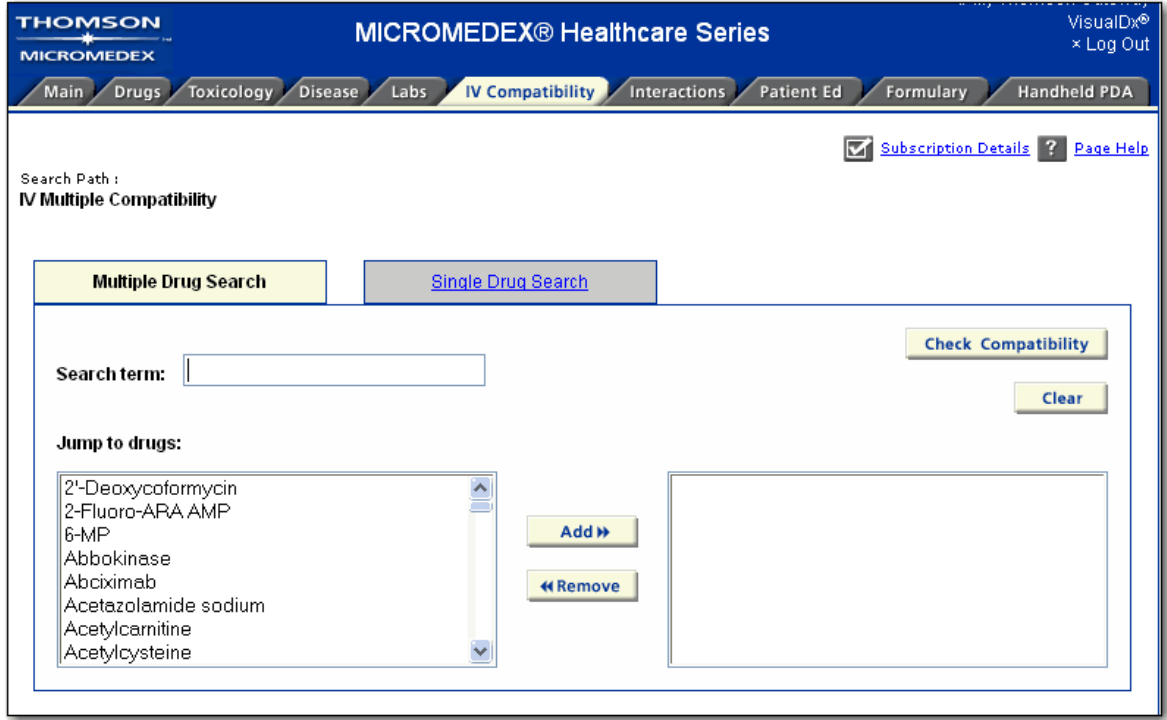

# **Multiple Drug Search**

Tests for compatibility are based on:

- Other drugs and solutions in **Y-Site** administration
- Administration as part of an **Admixture**
- Other drugs and solutions administered by **Syringe**

## **Steps to Create a Multiple Drug Search**

1. From the IV Compatibility tab, verify that the *Multiple Drug Search* is selected.

2. Type the tradename or generic drug name of the first drug you wish to check for compatibility in the '*Search term:'* box.

If you are unsure of the spelling, type the first few letters. The list of drugs narrows down to match your term as you type the characters. Searches on just a few letters produce longer lists of possible matches. Therefore, type as much as you know about the drug to narrow the list as much as possible.

3. When you see the drug in the '*Jump to drugs:*' list, select it by clicking on the drug, and then click the **Add>>** button to place it in the list on the right.

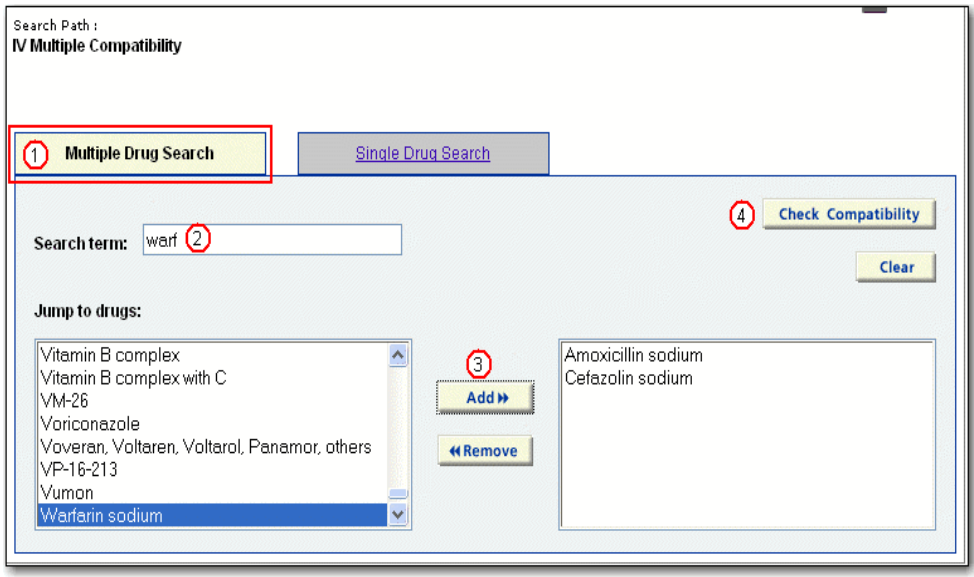

- 4. Type and select the second drug you wish to check. At least two drugs must be selected to check IV compatibility from the Multiple Drug Search tab.
- 5. Repeat until all drugs have been entered. You can enter up to a total of 50 drugs in the list.
- 6. Click the **Check Compatibility** button.

**To remove a single drug from the list of drugs to search**: Click the drug, then click the **<<Remove** button.

**To remove all drugs from the multiple drug search**: Click the **Clear** button.

**To check Single Drug compatibility**: Click the '*Single Drug Search*' tab link.

## **Compatibility Overview**

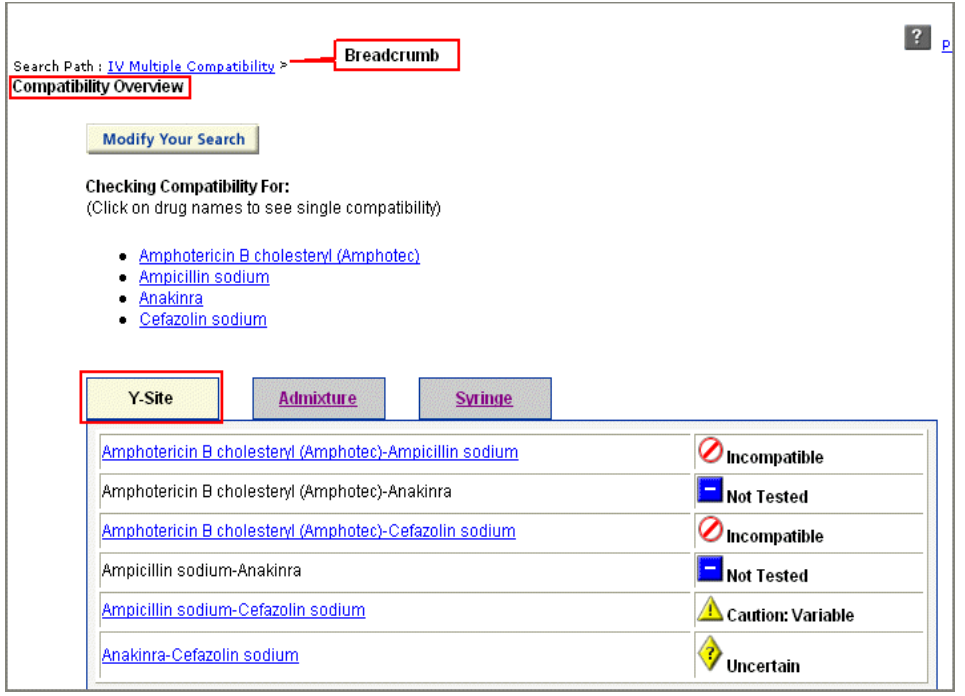

Summarized or high-level results of the drug compatibilities are shown on the compatibility overview page. The *Y-Site* results page opens first by default.

To view a different result type (Admixture or Syringe), click the tab link name for the desired type.

Compatibility is denoted by an icon and simple description. The full descriptions follow:

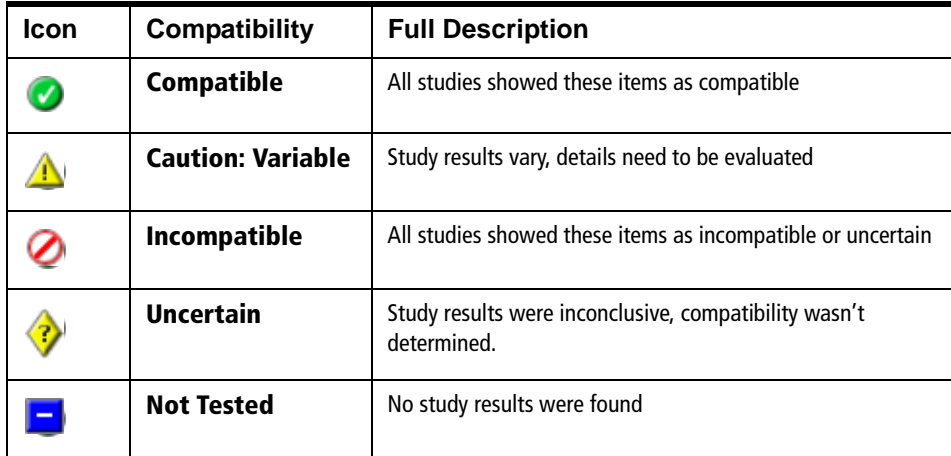

## **Overview Page Navigation**

#### The **Search Path** - or - **Breadcrumb**

The search path (also known as a breadcrumb) displays previous pages as links. On the overview page it is displayed as: Search Path: IV Multiple Compatibility >. Clicking the IV Multiple Compatibility link takes you back one page to the Multiple Drug search page.

#### **Start a New Search**

To search for compatibility information for a different set of drugs, click the **Modify Your Search** button to return to the Multiple Drug Search page.

#### The **Checking Compatibility For** Links

All of the drugs searched are shown as hypertext links. Clicking a drug name link will open the solution overview page for a single drug compatibility result.

#### **Y-Site Overview**

Overview information for multiple drug Y-Site compatibility is shown alphabetically by drug name, with the associated compatibility icon and description.

• Click the drug name link to view the details of these tests

Results are calculated and displayed for Y-Site scenarios for the selected drug as both the primary and the secondary agent.

#### **Admixture Overview**

Overview information for multiple drug admixture compatibility is shown alphabetically by drug name, with the associated compatibility icon and description.

• Click the drug name link to view the details of these tests

#### **Syringe Overview**

Overview information for multiple drug syringe compatibility is shown alphabetically by drug name, with the associated compatibility icon and description.

• Click the drug name link to view the details of these tests

## **Compatibility Details**

The Compatibility Details page shows the detailed compatibility results for the drugs chosen on the search page.

Compatibility is denoted by the same icons and descriptions as shown on the overview page. The full list of icons and descriptions can also be found in the *Key*: at the bottom of each details page.

#### **Details Page Navigation**

#### The **Search Path** - or - **Breadcrumb**

The search path (also known as a breadcrumb) displays previous pages as links. On the details page it is displayed as: Search Path: IV Multiple Compatibility > Compatibility Overview >. Clicking the IV Multiple Compatibility link takes you back two steps to the Multiple Drug search page. Clicking the Compatibility Overview link takes you back one step to the Multiple Drug Overview page.

#### Start a New Search

To search for compatibility information for a different set of drugs, click the **Modify Your Search** button to return to the Multiple Drug Search page.

#### The **Checking Compatibility For** Links

All of the drugs searched are shown as hypertext links. Clicking a drug name link will open the solution overview page for a single drug compatibility result.
## **Y-Site Details**

Y-Site compatibility details for multiple drug compatibility searches are shown in a five-column table:

- The first column contains the drug name, the concentration, and the manufacturer's name
- The second column shows the secondary agent name, concentration, and manufacturer's name
- The third column lists the compatibility icon and description
- The fourth column displays the physical compatibility, chemical stability (if applicable), and storage information
- The fifth column contains a link to the reference, the study period, the study methods, and the container information for this particular combination
- Notes for the test (if applicable) are shown in red text at the top of the detailed study information

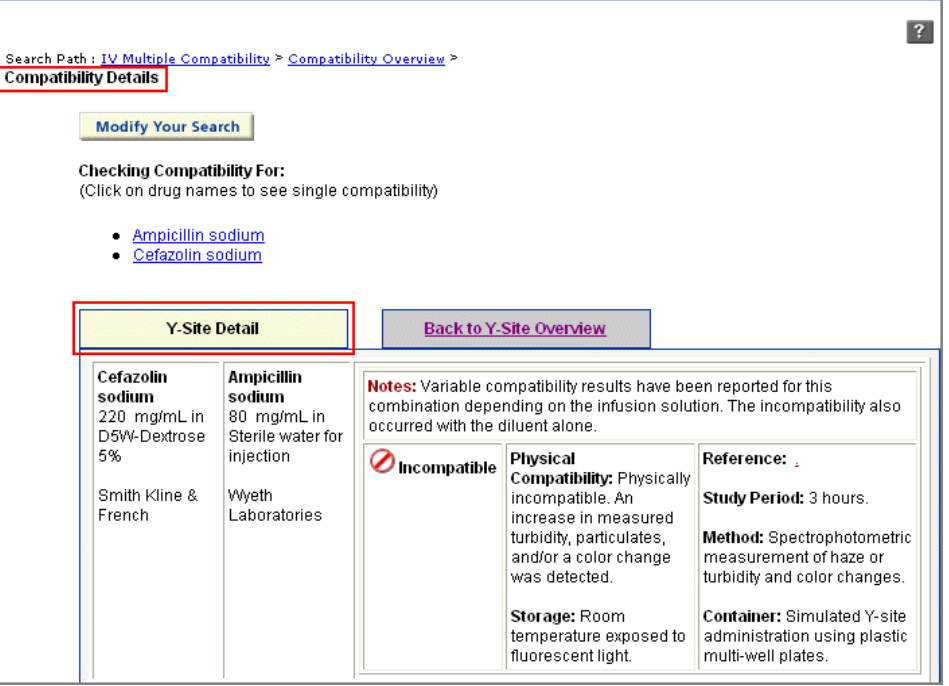

In cases where the drug was not tested with a listed drug, (Compatibility = Not Tested) there is no link to further information. Return to the Overview page by clicking the '*Back to Y-Site Overview'* tab name link.

## **Admixture Details**

Admixture compatibility details for multiple drug compatibility searches are shown in a five-column table:

- The first column contains the drug name, the concentration, and the manufacturer's name
- The second column shows the secondary agent name, concentration, and manufacturer's name
- The third column lists the compatibility icon and description
- The fourth column displays the physical compatibility, chemical stability (if applicable), and storage information
- The fifth column contains a link to the reference, the study period, the study methods, and the container information for this particular combination
- Notes for the test (if applicable) are shown in red text at the top of the detailed study information

In cases where the drug was not tested with a listed drug, (Compatibility = Not Tested) there is no link to further information. Return to the Overview page by clicking the '*Back to Admixture Overview'* tab name link.

## **Syringe Details**

Syringe compatibility details for multiple drug compatibility searches are shown in a five-column table:

- The first column contains the drug name, the concentration, and the manufacturer's name
- The second column shows the secondary agent name, concentration, and manufacturer's name
- The third column lists the compatibility icon and description
- The fourth column displays the physical compatibility, chemical stability (if applicable), and storage information
- The fifth column contains a link to the reference, the study period, the study methods, and the container information for this particular combination
- Notes for the test (if applicable) are shown in red text at the top of the detailed study information

In cases where the drug was not tested with a listed drug, (Compatibility = Not Tested) there is no link to further information. Return to the Overview page by clicking the '*Back to Syringe Overview'* tab name link.

Results can be viewed or printed. See *["Printing Documents" on page 29](#page-30-0)* for more information.

## **Single Drug Search**

Single drug IV compatibility searches calculate results where the drug is listed as either the primary or secondary agent in the comparison.

- 1. From the IV Compatibility tab, verify that the *Single Drug Search* is selected.
- 2. Type the drug you wish to check in the *Search term* field. If you are unsure of the spelling, type the first few letters. The list of drugs positions itself according to the characters typed in the search field.
- 3. When you see the drug in the *Jump to drugs* list, click it to select the drug.

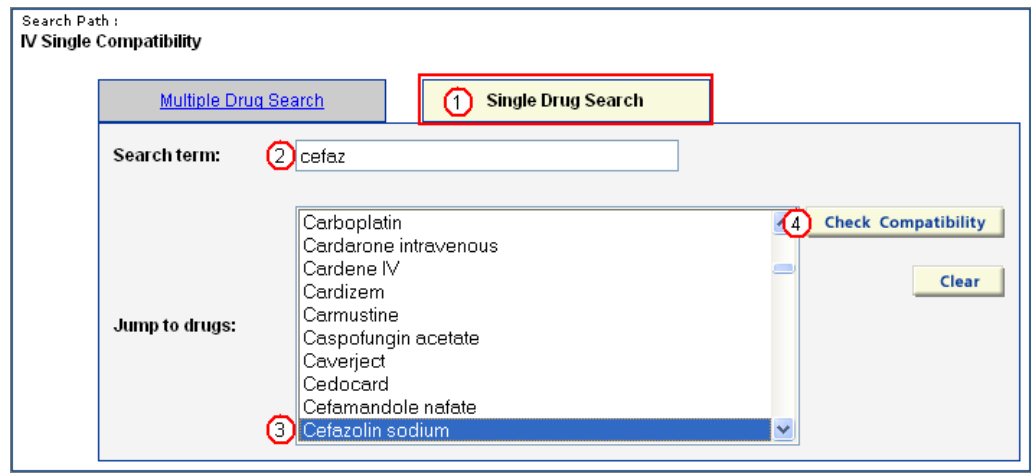

4. Click the **Check Compatibility** button to begin the search.

To remove the drug from the search field and start over, click the **Clear** button.

## **Compatibility Overview**

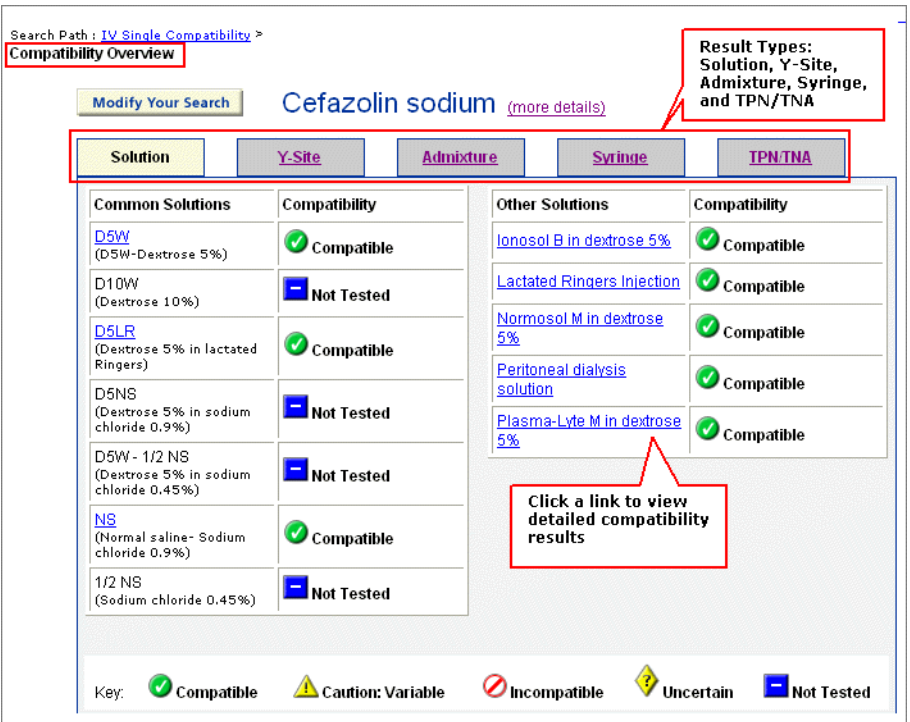

Summarized or high-level results of the drug compatibility are shown on the compatibility overview page. The *Solution* results page opens first by default.

To view a different result type (Y-Site, Admixture, Syringe, or TPN/TNA), click the tab link name for the desired type.

Compatibility is denoted by an icon and simple description. The full descriptions follow:

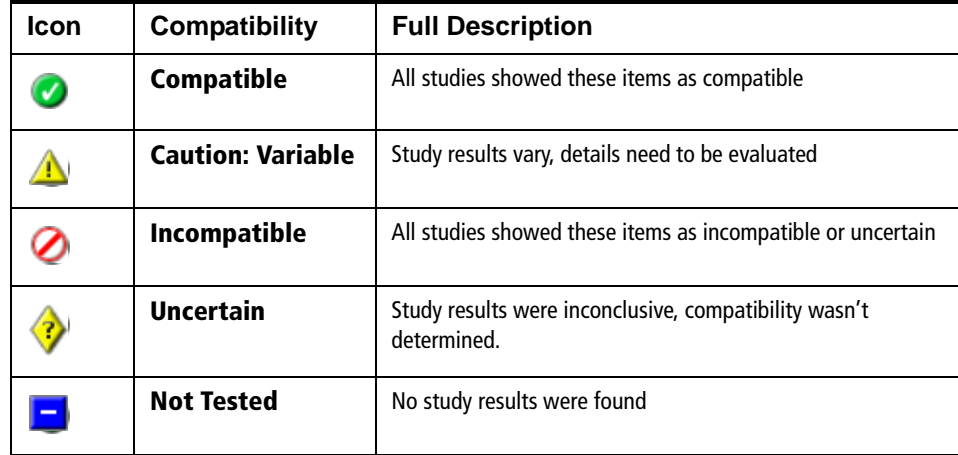

## **Overview Page Navigation**

#### The **Search Path** - or - **Breadcrumb**

The search path (also known as a breadcrumb) displays previous pages as links. On the overview page it is displayed as: Search Path: IV Single Compatibility >. Clicking the IV Single Compatibility link takes you back one page to the Single Drug search page.

#### **Start a New Search**

To search for compatibility information for a different drug, click the **Modify Your Search** button to return to the Single Drug Search page.

#### The **(more details)** Link

A '(more details)' link is placed next to the drug name at the top of the page. Click this link to jump to the bottom of the page to view summary information for the drug such as: Trade Names and pH Range.

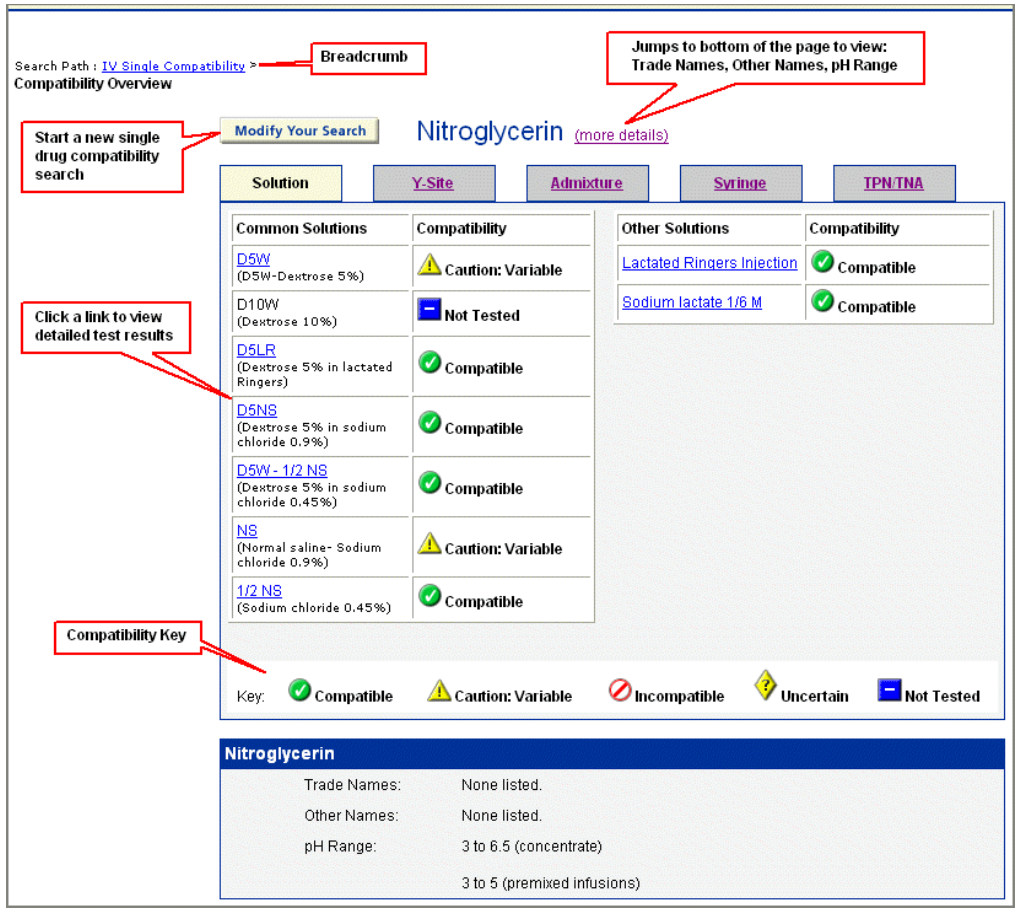

#### **Solution Overview**

Solution overview information for single drug compatibility searches are comprised of:

**Common Solutions** - The first table displays compatibility test results with the following common solutions:

- **D5W** D5W-Dextrose 5%
- **D10W** Dextrose 10%
- **D5LR** Dextrose 5% in lactated Ringers
- **D5NS** Dextrose 5% in sodium chloride 0.0%
- **D5W 1/2 NS** Dextrose 5% in sodium chloride 0.45%
- **NS** Normal saline Sodium chloride 0.9%
- **1/2 NS** Sodium chloride 0.45%

In cases where the drug was not tested with the common solution, (Compatibility  $=$  Not Tested) there is no link to further information.

Other solutions are grouped in the second table (on the right) and include test results where the chosen drug is listed as the primary or secondary agent in the test with the solution.

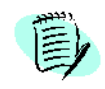

**Note**: Solution results include those marked as a solution type, but can also include: Y-Site, admixture, and syringe results that do not have a secondary agent.

To view detailed test results for a specific solution, click the link name of the solution. If a solution has not been tested, the *Not Tested* icon and description are shown, and the solution name will not be an active link as no further details are available.

#### **Y-Site Overview**

Overview information for single drug Y-Site compatibility is shown alphabetically by drug name, with the associated compatibility icon and description.

• Click the drug name link to view the details of these tests

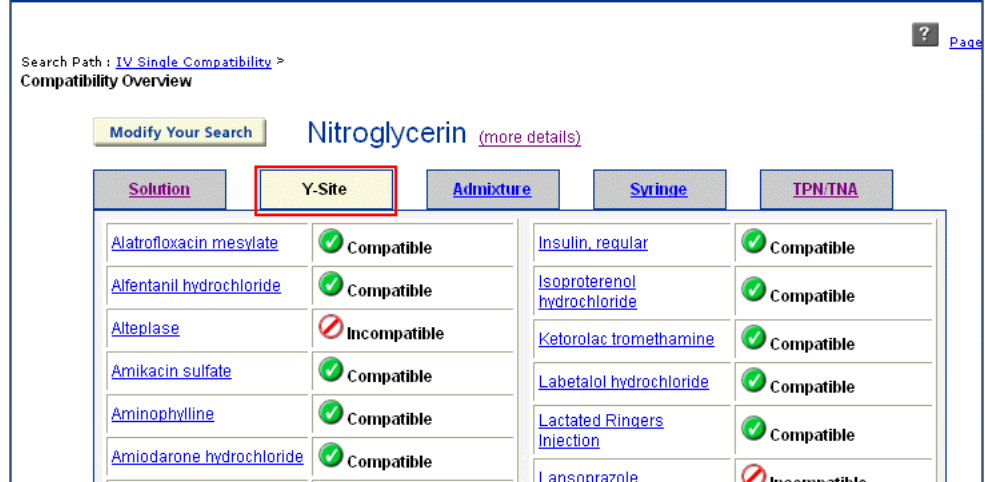

Results are calculated and displayed for Y-Site scenarios for the selected drug as the primary and secondary agent.

#### **Admixture Overview**

Overview information for single drug admixture compatibility is shown alphabetically by drug name, with the associated compatibility icon and description.

• Click the drug name link to view the details of these tests

#### **Syringe Overview**

Overview information for single drug syringe compatibility is shown alphabetically by drug name, with the associated compatibility icon and description.

• Click the drug name link to view the details of these tests

### **TPN/TNA Overview**

Overview information for single drug TPN (2-in-1) (total parenteral nutrition) is shown in the first table, followed by TNA (3-in-1) (total nutritive admixture) compatibility. Jump to the TNA (3-in-1) table by clicking the '*Go to TNA (3-in-1) results*' link.

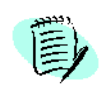

**Note**: TPN and TNA results are not result type specific. They can be a Y-Site, solution, or admixture result. Results are comprised of all compatibility tests where the drug name searched is either the primary or secondary agent, and the drug is being included with a TPN or TNA solution.

Within each TPN/TNA table, the results are sorted alphabetically by TPN or TNA admixture name, with the associated compatibility icon and description, followed by high level notes, including composition of the TPN/TNA, on these tests.

 $\overline{\mathcal{E}}$ Search Path : <u>IV Single Compatibility</u> ><br>Compatibility Overview **Modify Your Search** Nitroglycerin (more details) **Solution Y-Site Admixture** Syringe **TPN/TNA** TPN (2-in-1) Go to TNA (3-in-1) results Aminosynll **Notes:** Compatible **notes.**<br>Two TPN formulas (peripheral-line and central-line formulas) based on Aminosyn II were evaluated for compatibility with the test drua. (1) The peripheral-line formula had the following composition per liter Aminosyn II 3.5% Dextrose 5% Sterile water for injection 517 ml Sodium chloride 25 mEq Potassium chloride 35 mEg Potassium phosphates 3.5 mmol Magnesium sulfate 8 mEg Calcium gluconate 9.3 mEq  $MVI - 1210ml$ Trace elements (2) The central-line formula had the following composition per liter Aminosyn II 4 25%

Click the admixture name link to view the details of these tests

## **Compatibility Details**

The Compatibility Details page shows the detailed compatibility results for the drug selected on the search page.

Compatibility is denoted by the same icons and descriptions as shown on the overview page. The full list of icons and descriptions can also be found in the *Key*: at the bottom of each details page.

### **Details Page Navigation**

#### The **Search Path** - or - **Breadcrumb**

The search path (also known as a breadcrumb) displays previous pages as links. On the details page it is displayed as: Search Path: IV Single Compatibility > Compatibility Overview >. Clicking the IV Single Compatibility link takes you back two steps to the Single Drug search page. Clicking the Compatibility Overview link takes you back one step to the Single Drug Overview page.

#### Start a New Search

To search for compatibility information for a different drug, click the **Modify Your Search** button to return to the Single Drug Search page.

The **(more details)** Link

A '(more details)' link is placed next to the drug name at the top of the page. Click this link to jump to the bottom of the page to view summary drug information (i.e., trade names and pH range) and Reference citations for the test results shown.

### **Solution Details**

Solution compatibility details for single drug compatibility searches are shown in a five-column table:

- The first column contains the drug name, the concentration, and the manufacturer's name
- The second column shows the solution name and manufacturer's name
- The third column lists the compatibility icon and description
- The fourth column displays the physical compatibility, chemical stability (if applicable), and storage information
- The fifth column contains a link to the reference, the study period, the study methods, and the container information for this particular combination
- Notes for the test (if applicable) are shown in red text at the top of the detailed study information

In cases where the drug was not tested with the solution listed, (Compatibility = Not Tested) there is no link to further information. Return to the Overview page by clicking the '*Back to Solution Overview'* tab name link.

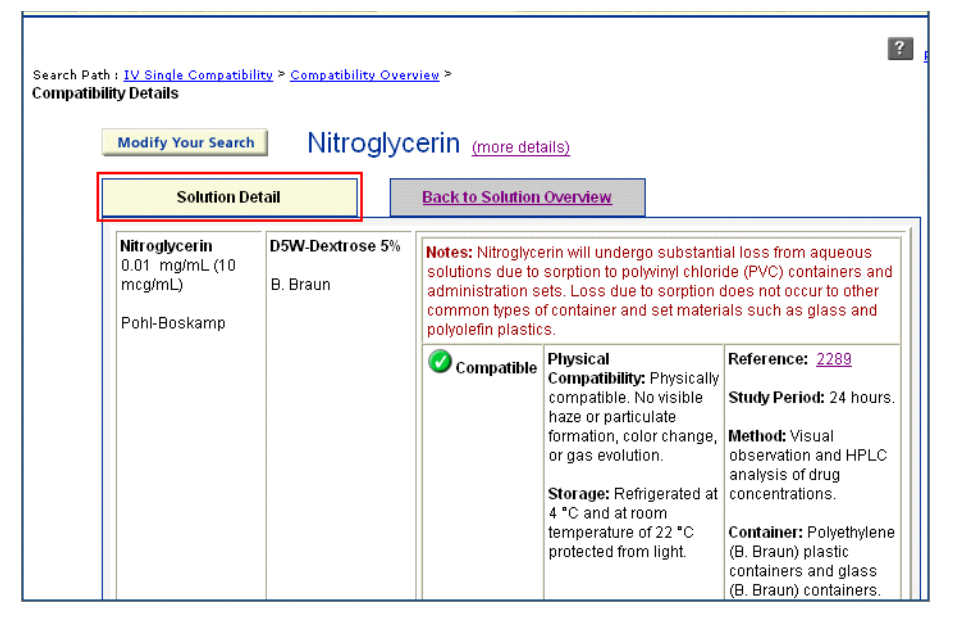

### **Y-Site Details**

Y-Site compatibility details for single drug compatibility searches are shown in a five-column table:

- The first column contains the drug name, the concentration, and the manufacturer's name
- The second column shows the secondary agent name, concentration, and manufacturer's name
- The third column lists the compatibility icon and description
- The fourth column displays the physical compatibility, chemical stability (if applicable), and storage information
- The fifth column contains a link to the reference, the study period, the study methods, and the container information for this particular combination
- Notes for the test (if applicable) are shown in red text at the top of the detailed study information

In cases where the drug was not tested with the solution listed, (Compatibility = Not Tested) there is no link to further information. Return to the Overview page by clicking the '*Back to Y-Site Overview'*  tab name link.

## **Admixture Details**

Admixture compatibility details for single drug compatibility searches are shown in a five-column table:

- The first column contains the drug name, the concentration, and the manufacturer's name
- The second column shows the secondary agent name, concentration, and manufacturer's name
- The third column lists the compatibility icon and description
- The fourth column displays the physical compatibility, chemical stability (if applicable), and storage information
- The fifth column contains a link to the reference, the study period, the study methods, and the container information for this particular combination
- Notes for the test (if applicable) are shown in red text at the top of the detailed study information

In cases where the drug was not tested with the solution listed, (Compatibility = Not Tested) there is no link to further information. Return to the Overview page by clicking the '*Back to Admixture Overview'* tab name link.

## **Syringe Details**

Syringe compatibility details for single drug compatibility searches are shown in a five-column table:

- The first column contains the drug name, the concentration, and the manufacturer's name
- The second column shows the secondary agent name, concentration, and manufacturer's name
- The third column lists the compatibility icon and description
- The fourth column displays the physical compatibility, chemical stability (if applicable), and storage information
- The fifth column contains a link to the reference, the study period, the study methods, and the container information for this particular combination
- Notes for the test (if applicable) are shown in red text at the top of the detailed study information

In cases where the drug was not tested with the solution listed, (Compatibility = Not Tested) there is no link to further information. Return to the Overview page by clicking the '*Back to Syringe Overview'*  tab name link.

#### **TPN/TNA Details**

Detail information for single drug TPN (2-in-1) (total parenteral nutrition) compatibility is shown in the first table, followed by TNA (3-in-1) (total nutritive admixture) compatibility. Jump to the TNA (3 in-1) table by clicking the '*Go to TNA (3-in-1) results*' link.

**Note**: TPN and TNA results are not result type specific. They can be a Y-Site, solution, or admixture result. Results are comprised of all compatibility tests where the drug name searched is either the primary or secondary agent, and the result is a TPN or TNA solution.

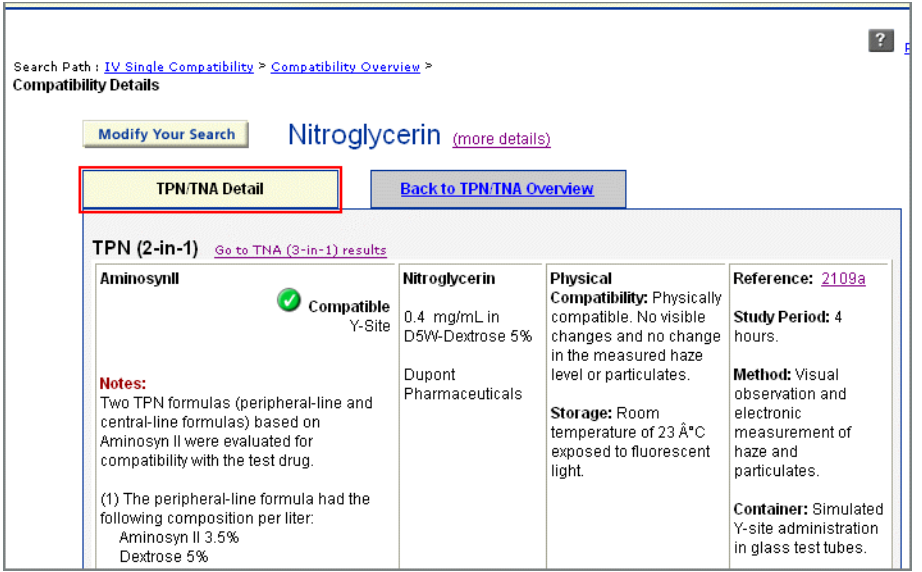

Within each TPN/TNA table, the results are sorted alphabetically by TPN or TNA admixture name, with the associated compatibility icon and description, followed by high level notes on this test.

TPN/TNA compatibility details for single drug compatibility searches are shown in a four-column table:

- The first column contains the TPN or TNA name, the compatibility icon and description, delivery method, and test Notes for the test (if applicable) shown in red text
- The second column shows the drug name, concentration, and manufacturer's name
- The third column displays the physical compatibility, chemical stability (if applicable), and storage information
- The fourth column contains a link to the reference, the study period, the study methods, and the container information for this particular combination

In cases where the drug was not tested with the solution listed, (Compatibility = Not Tested) there is no link to further information. Return to the Overview page by clicking the '*Back to TPN/TNA Overview'* tab name link.

Results can be viewed or printed. See *["Printing Documents" on page 29](#page-30-0)* for more information.

<span id="page-118-0"></span>The drug interactions tool assists you in checking for interacting drug ingredients, their effects, and clinical significance.

With the correct information at the point of care, a significant number of adverse drug events can be prevented. The interactions tool provides instant access to drug-drug, drug-food, drug-ethanol, drug-tobacco, drug-lab test, drug-pregnancy, drug-lactation, drug-alternative medicines, ingredient duplication, and drugallergy reactions.

## **Single and Multiple Drug Interactions**

Use the Drug Interactions page to check for single interatctions, or for multiple interaction information. The Check Interactions page also checks drugs against allergies. Results are grouped by interaction type: drugdrug, drug-food, drug-lab, etc. Interactions found within each type are sorted by severity. The list of severities  $follow.$ 

- **Contraindicated** the drugs are contraindicated for concurrent use
- **Major** the interaction may be life-threatening and/or require medical intervention to minimize or prevent serious adverse effects
- **Moderate** the interaction may result in an exacerbation of the patient's condition and/or require an alteration in therapy
- **Minor** the interaction would have limited clinical effects Manifestations may include an increase in the frequency or severity of side effects but generally would not require a major alteration in therapy.
- **Unknown** unknown

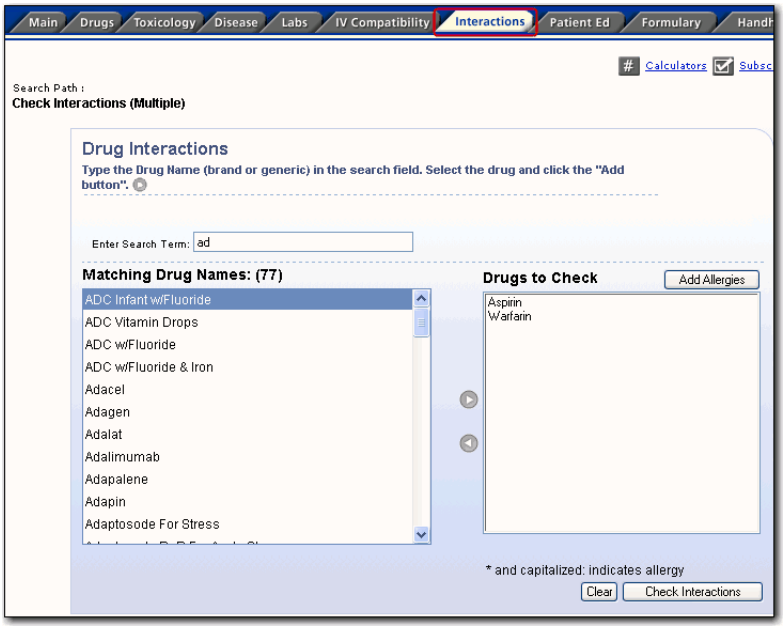

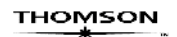

## **Check Drug Interactions.**

Note: For single drug interactions, search on the individual drug. For multiple interactions enter the full list of drugs.

### **Interactions calculated:**

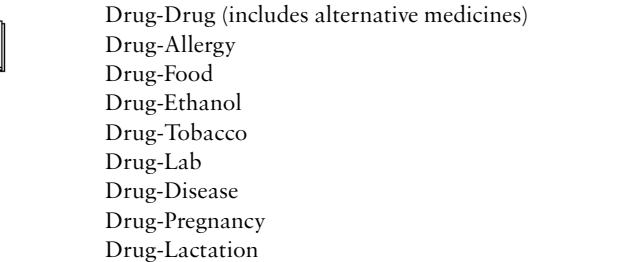

1. You can search a tradename, generic name, or alternative supplement. Type the first drug (brand or generic) in the *Enter Search Term:* field. If you are unsure of the spelling, just type as many characters as you know.

As you type, the word wheel begins to narrow your search results in the *Matching Drug Names* list based on the characters you've entered. The more characters you type, the more focused the results. The number of matches to the drug name is also updated as you type.

- 2. If the drug you are interested in is listed in the *Matching Drug Names* list:
	- click on the item and then click the  $\bigcirc$  button to add the drug to the *Drugs to Check* list

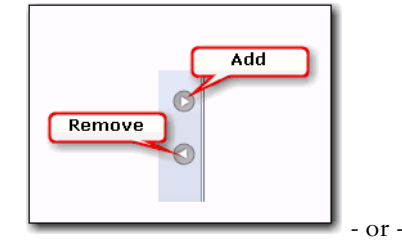

- press the Enter key (if the drug is shown highlighted in the "Matching Drug Names" column) - or -
- double click the drug name
- 3. Repeat these steps until you have all the drugs you wish to check for interactions in the *Drugs to Check* list.

If you accidentally add a drug in the *Drugs to Check* list, select the drug by clicking it, then remove it from the list by clicking the  $\Box$  button.

4. Click the **Add Allergies** button to enter any drugs known to produce an allergic reaction in the patient. Type the first few letters and watch the word wheel re-position the list. Keep typing until you see the drug.

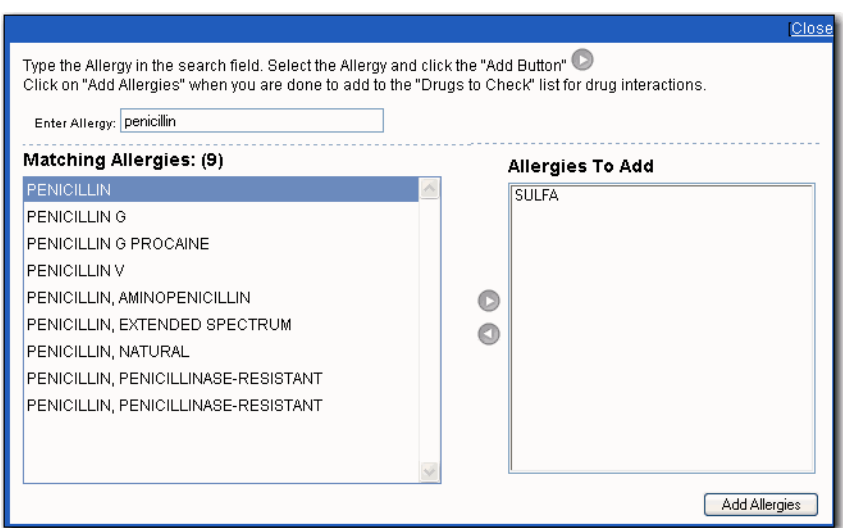

Click the drug in the *Matching Allergies* list then click the add button to add it to the *Allergies to Add* list. Repeat until all allergies have been added to the *Allergies to Add* list; then click the **Add Allergies** button to close the dialog box.

Notice that the allergies entered appear with asterisks (\*) in the *Drugs to Check* list in capital letters. This clearly separates the drugs to check against the drug allergies.

5. When all drugs and allergies have been entered, click the **Check Interactions** button.

## **Interactions Search Results**

Interaction information is displayed on the *Drug Interactions Results* page.

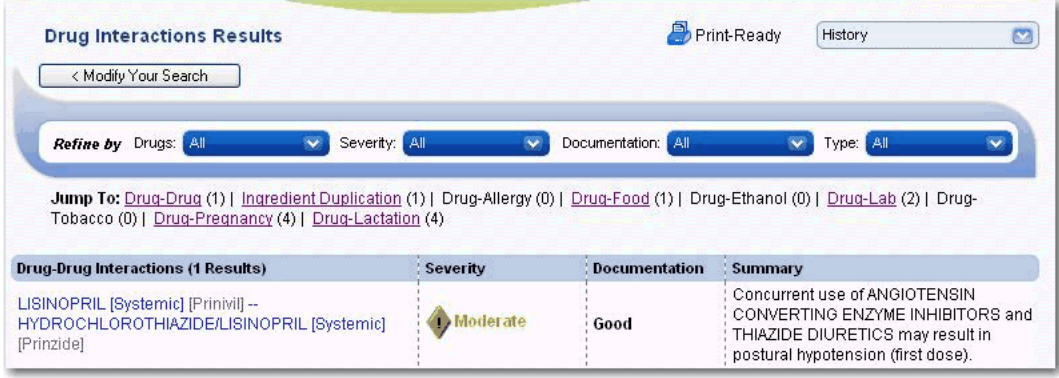

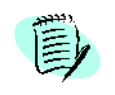

**Note**: By default, **all Drugs, all Severities, all Interaction Types** and **all Documentation Types** are displayed in the search results. To change what is displayed in the results, use the dropdown boxes in the *Refine by*: area of the page.

## **Severities**

Interaction severities are indicated by an icon and one word definition. A complete legend of all severities is shown at the bottom of the page. Hovering over the icon in the legend opens a pop-up window with the full definition. The full definitions follow:

- **Contraindicated** the drugs are contraindicated for concurrent use
- **•** Major the interaction may be life-threatening and/or require medical intervention to minimize or prevent serious adverse effects
- **Moderate** the interaction may result in an exacerbation of the patient's condition and/ or require an alteration in therapy
- **Minor** the interaction would have limited clinical effects. Manifestations may include an increase in the frequency or severity of side effects but generally would not require a major alteration in therapy.
- **Unknown** unknown

#### **Documentation Ratings**

The amount and strength of documentation available for the interaction is also shown. A complete legend of all documentation ratings is shown at the bottom of the page. Hovering over the rating in the legend opens a pop-up with the full definition. The ratings and their definitions follow:

- **Excellent** controlled studies have clearly established the existence of the interaction
- **Good** documentation strongly suggests the interactions exists, but well-controlled studies are lacking
- **Fair** available documentation is poor, but pharmacologic considerations lead clinicians to suspect the interaction exists; or, documentation is good for a pharmacologically similar drug
- **Unknown** unknown

### **Refine by**

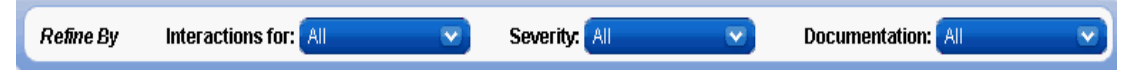

Three dropdown lists allow you to modify the interactions results to suit your needs.

- 1. The *Drugs* dropdown allows you to remove any of the drugs previously selected from the interactions check. De-select (uncheck) any drug you wish to remove, and then click the **Update** button.
- 2. The *Severity* dropdown allows you to remove any of the interaction severities from the interaction results. By default, all severities are included. To remove a severity de-select it, then click the **Update** button.
- 3. By default, all documentation types (Excellent, Good, and Fair, and Unknown) are included and shown in the *Documentation* dropdown list. To remove any type from the interaction results, de-select it (uncheck the box) and then click the **Update** button.
- 4. The *Type* dropdown allows you to filter for specific interaction types only. For example you could change the selection to view only drug-drug interactions.

### **Jump To**

Interactions are shown grouped by interaction type. Drug-drug interactions are shown first on the page, followed by drug-food, drug-ethanol, then drug-lab.

Jump To: Drug-Drug (2) | Drug-Allergy (3) | Drug-Food (7) | Drug-Ethanol (3) | Drug-Lab (7) | Drug-Tobacco (2) | Drug-Pregnancy (7) | Drug-Lactation (7)

The *Jump To:* links show at a glance how many interactions of each type exist, and allow you to go quickly to a particular type. Click the link to go immediately to the first entry in the interaction type. <span id="page-124-0"></span>The more patients understand about their conditions and care, the more comfortable they are likely to become with their treatment. Patient education documents enable you to conveniently provide your patients with complete, easy-to-understand information about all aspects of their care and health.

## **The CareNotes™ System**

The CareNotes™ System: Presented in English and Spanish, the CareNotes™ System provides concise, fully customizable materials to address patient condition, treatment, follow-up care, psychosocial issues, continuing health, and the most frequently administered drugs. CareNotes information also helps meet JCAHO and OBRA '90 patient education guidelines. Step-by-step information and instructions for the CareNotes System are available from within the application.

To access the CareNotes System, select it by name from the Patient Education tab. A second browser window and session opens. Help for the CareNotes System is available within the application.

## **Alternative Medicine Education**

Alternative Medicine Education: Self-medicating with herbals and other dietary supplements is commonplace, as is treatment with acupuncture, chiropractic care, and homeopathy. You can give your patients a better understanding of these healthcare alternatives with the AltCareDex® System. It offers easyto-understand patient education materials to help answer questions about the use and impact of herbal products, dietary supplements, and treatment of medical conditions using complementary and alternative medicine (CAM) therapies.

To search for complementary and alternative medicine and treatment patient education materials, select '*Alternative Medicine Education*' from the Patient Education tab.

## **Search by Name**

Type the name of the supplement, herb, or medical condition you wish to check. Click the **Search** button.

#### *Exactly Match* **versus** *Begin With* **keyword search**

The default search method, *Find all keywords that: 'Begin With*' uses the search term as the 'root' term and expands on it. You may also be familiar with the term 'wildcard' search. The '*Begin With*' search acts like a wildcard search with the expansion to the right of the search term

You can override the default search method if you don't find the results you expect when performing an '*Begin With*' search. Narrow and focus your search results using the '*Exactly Match*' search method.

The '*Exactly Match*' considers matches only where the search term(s) exactly match a title, synonym, or index term, character by character.

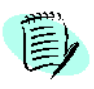

**Note**: Any change you make to the 'Exactly Match' or 'Begin With' search parameter is maintained for the duration of your Micromedex® Healthcare Series session. A session is active until you: 1. Logout, and

2. Close the browser window.

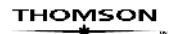

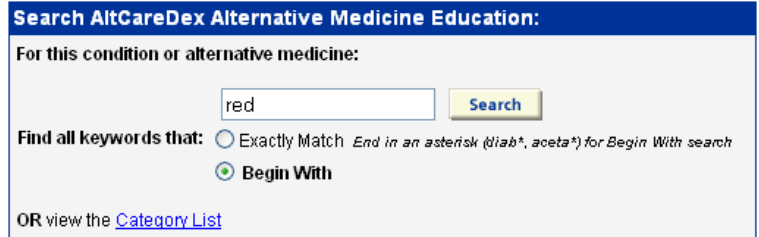

If you wish to search by browsing general condition categories, click the *Category List* link. See *["Search by Category" on page 125](#page-126-0)*

The search will find matches for the herb, supplement, or condition entered, as well as any synonyms associated with the term(s).

Search Path : AltCareDex Alternative Medicine Education > Narrow Results Search term: red AltCareDex® Alternative Medicine Education - Results If the search term is found in the Titles (2 results) title of the document, it will be **RED CLOVER** shown on the *Narrow Results* **RED YEAST RICE** under *Best Matches* (See 'Red Clover', 'Red Yeast Rice') Synonyms (10 results) **BLOODROOT** If the search term was found as a CAPSICUM synonym for a document, it will be **CURCUMIN** listed under *Synonyms* (See **DAN SHEN** 'Bloodroot', 'Capsicum', etc.) **ELDER HORSERADISH** POKEROOT POKEWEED ROOIBOS **SLIPPERY ELM** 

For example: Searching by name for the keyword "red" may yield the following results:

For example, if you open the ROOIBOS document, you will see the word red shown as bold text in the statement, '*Other names for Rooibos include: Aspalathus linearis, Aspalathus contaminata, Borbonia pinfolia, Kaffree tea, Psoralea linearis, Red bush and Rooibos tea.*

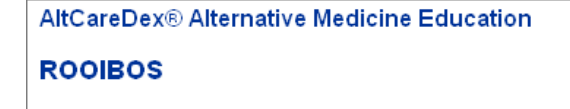

What is it? Rooibos is an herbal medicine sometimes used in the treatment of human immunodeficiency virus (HIV) infections and cancer. It is also used to prevent changes in the brain that occur with age.

Other names for Rooibos include: Aspalathus linearis, Aspalathus contaminata, Borbonia pinfolia, Kaffree tea, Psoralea linearis, Red bush and Rooibos tea

## **Viewing Documents**

If the desired substance or condition is listed on the *Narrow Results* page, click the link to open the document.

All search results lists and documents can be viewed or printed. See *["Printing Documents" on page 29](#page-30-0)* for more information.

## **Refining Your Search**

If you complete a search and the search results return items that do not apply to the information you desire, you can quickly return to the alternative medicine search page by either clicking the breadcrumb link, or clicking the **Patient Education** tab and selecting the *AltCareDex® Alternative Medicine Education* menu item.

## <span id="page-126-0"></span>**Search by Category**

To search for documents by general condition category, click the 'Category List' link. Select a category by clicking the link to reveal the documents available for that category.

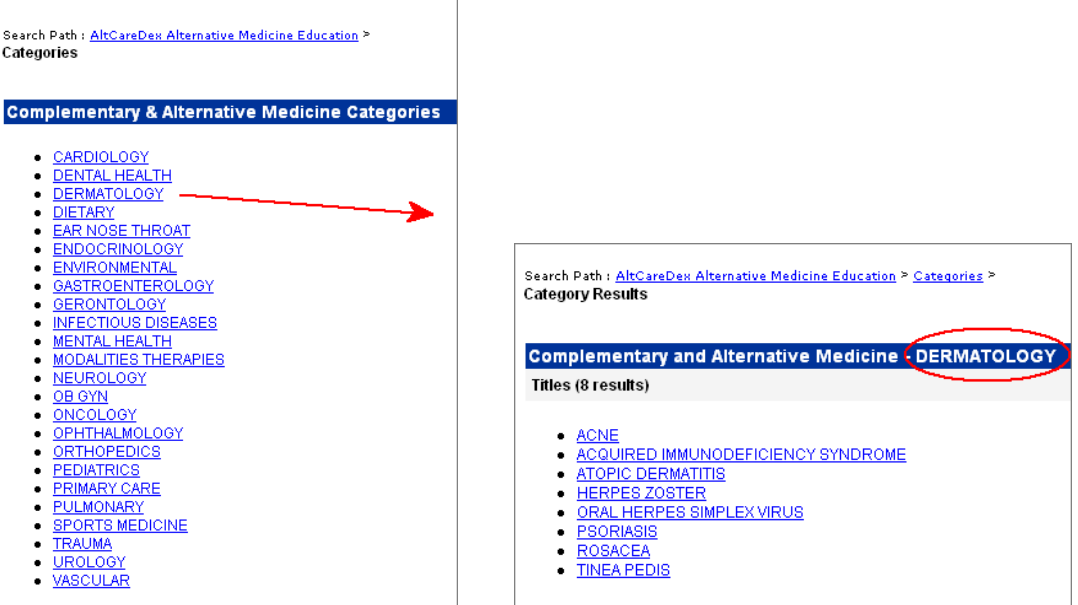

Click the document title link to open the document.

Results can be viewed or printed. See *["Printing Documents" on page 29](#page-30-0)* for more information.

# **Chapter 10: Formulary & Handheld PDA**

The Formulary and Handheld PDA tabs act as springboards to jump from Micromedex® Healthcare Series to these additional, helpful features.

## **Formulary Advisor®**

**Formulary Advisor®** is an easy-to-use, electronic solution to manage your formulary.

Your hospital's formulary is vital for containing rising drug costs and promoting patient safety. But managing and updating that formulary can be time consuming. Plus, ensuring clinicians consider your formulary when making prescribing and dispensing decisions can be a challenge. Available as an add-on subscription, Formulary Advisor gives your staff an effective tool to manage your hospital's formulary and provide immediate access to the formulary throughout your entire facility. Accessible via desktop PCs and PDAs (handheld computers), Formulary Advisor helps guide prescribing clinicians toward formulary drugs, saving your pharmacists, nurses, and physicians time, and your facility money.

Click the Formulary Advisor link and follow the instructions on that page to go directly to your facility's formulary.

## **Thomson Clinical Xpert™**

Trusted, evidence-based information for your Palm OS® or Pocket PC handheld device

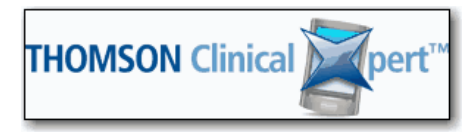

Much more than quick drug look-ups, **Clinical Xpert** powers your handheld device with a wealth of clinical knowledge from Thomson Healthcare, the industry's leading provider of evidence-based decision support. It's compatible with both Palm OS® and Pocket PC's - updated instantly at each sync with the latest information.

Your download gives you exclusive access to:

- disease information
- laboratory test information

Plus, free access to information spanning:

- drugs
- *interactions*
- alternative medicine
- toxicology
- news & alerts
- calculators

Available in Clinical Xpert:

• **Drug information** – Searchable database of close to 3,000 drugs with concise details on generic names, common trade names, class, dosage and adjustments for adults & pediatrics,

administration, monitoring, how supplied indications (FDA labeled and non-FDA labeled), contraindications, precautions, adverse effects (common and serious), drug interactions, pregnancy category and breast feeding

- **Acute care information** common emergency conditions, discussing diagnosis, treatment and key points
- **Toxicology information** information on the most common poisonings and drug overdoses, including clinical effects, treatment and range of toxicity
- **Alternative medicine information** the most popular herbals and dietary supplements with information on class, dosage (adult and pediatric), contraindications, how supplied, administration, indications, adverse effects, pregnancy category and breast feeding
- **News** Features include FDA announcements, disease information, clinical updates, upcoming drug launches/announcements

**Tools**

- **Drug interaction tool** Clinicians can check a patient's entire list of medications (up to 32 at once) for potentially harmful interactions with warnings on severity, onset, adverse effects, probable mechanism, evidence, clinical management
- **Laboratory test information** Details on laboratory tests, including help in identifying appropriate tests, interpreting test results, monitoring drug levels, collecting samples, submitting tests and monitoring therapeutic levels and side effects
- **Disease database** Includes pertinent data covering clinical presentation, laboratory and diagnostic findings, differential diagnosis, pharmacologic and non-pharmacologic therapeutics, and appropriate disposition. Content also includes evidence and recommendation ratings

Simply go to the Healthcare Series main search page and click the Clinical Xpert link. On this page you will find the web address and Customer Number necessary to register and download Clinical Xpert.

Once registered as a Clinical Xpert customer, when new or updated content becomes available you will automatically receive it when you sync your handheld device.

<span id="page-130-0"></span>Thomson Healthcare publishes clinical decision support databases and tools. The Micromedex® Healthcare Series provides a wide range of databases tailored to meet the needs of clinicians and healthcare professionals, including information related to drugs, acute care, toxicology, complementary and alternative medicine, and patient education.

## **Micromedex® Healthcare Series Databases**

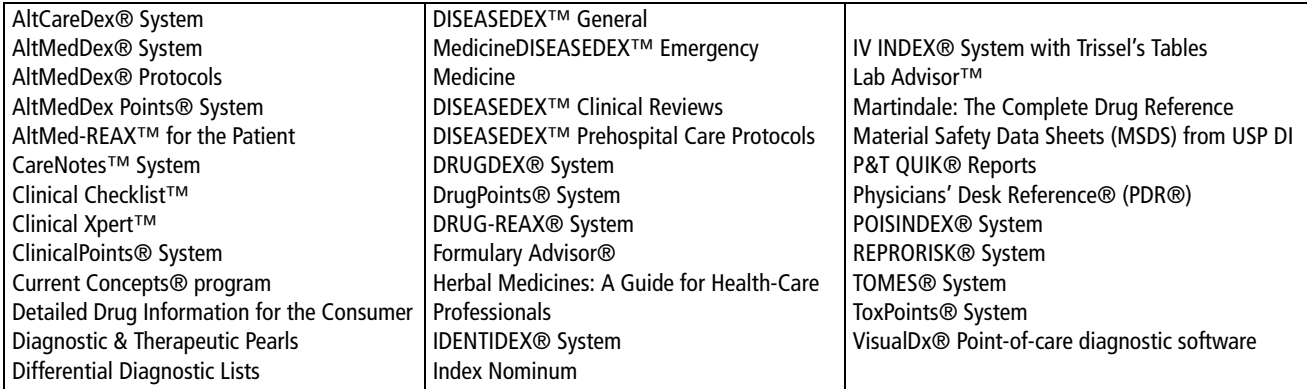

## **AltCareDex® System**

*Patient Education for Complementary and Alternative Medicine* 

As part of the Complementary and Alternative Medicine (CAM) Series, AltCareDex® documents offer fully referenced patient counseling materials, written and peer reviewed by representatives from both conventional Western medicine and the alternative medicine communities.

What's in AltCareDex?

- Dietary Supplement documents
- Disease state/Medical condition documents
- Therapy documents

#### **Dietary Supplement documents**

Dietary supplement documents provide concise information on indications, dosage, storage, interactions, side effects and warnings associated with the most frequently used herbal medicines, vitamins, minerals, and other CAM-related substances.

#### **Disease States/Medical Condition documents**

These documents provide information on common diseases or medical conditions and how to treat them using CAM therapies. A description of the condition, causes, signs and symptoms, wellness recommendations, and complementary treatments are presented.

#### **Therapy documents**

Therapy, or modality documents, offer overviews on biofeedback, aromatherapy, acupuncture, and other frequently used CAM therapies and treatments.

## **AltMedDex® System**

#### *Herbal and Dietary Information*

Part of the Complementary and Alternative Medicine (CAM) Series, AltMedDex offers evidencebased, clinical information on herbal, vitamin, mineral and other dietary supplements. The unbiased information is peer reviewed by a team of experts from both alternative medicine and traditional medicine communities. Editorial board members performing the reviews include MDs, DOs, RPhs, RNs, and NDs.

What's in AltMedDex?

- Alternative Medicine Evaluations
- Alternative Medicine Consults

#### **Alternative Medicine Evaluations**

Alternative Medicine Evaluations monographs appear in a standardized format that allows you to easily find the information you need. Specific topics include the following:

- Dosing Information
- Synonyms
- **Pharmacokinetics**
- Cautions (contraindications, adverse reactions, drug interactions)
- Place in therapy
- Mechanism of Action
- Therapeutic Uses
- Comparative Efficacy

#### **Alternative Medicine Consults**

Alternative Medicine Consults provide crucial information of interest to those needing information on herbal medicines and other dietary supplements. Topics include FDA warnings, pregnancy risk categories, and guidelines on dosing, safety and efficacy issues.

### **AltMedDex™ Protocols**

#### *Complementary and Alternative Medicine Treatment Protocols*

AltMedDex Protocols provides in-depth information for healthcare professionals on the efficacy and use of complementary and alternative therapies to treat disease states and common health conditions. Documents are written and reviewed by alternative medicine (Naturopathic Doctors) and conventional medicine (MDs, PharmDs, RNs) practitioners.

AltMedDex Protocols contains:

- DISEASE/CONDITION OVERVIEW
	- Etiology
- Risk Factors
- Prognosis
- Signs and Symptoms
- Differential Diagnosis
- Monitoring Parameters
- WESTERN MEDICAL THERAPIES
- **INTEGRATIVE MEDICINE STRATEGY**
- COMPLEMENTARY AND ALTERNATIVE THERAPIES
	- Herbal Therapies
	- Dietary Supplements
	- Complementary Therapies
	- Wellness Recommendations
- REFERENCES

## **AltMedDex Points® System**

The AltMedDex Points System provides brief highlights of dosing, indications, contraindications, adverse effects, drug interactions, therapeutic class, pregnancy, and lactation for herbals, vitamins, minerals and other dietary supplements. The AltMedDex Points System delivers answers quickly and efficiently. The System links directly to more in-depth information in AltMedDex® evaluations (available only with a current AltMedDex subscription).

## **AltMed-REAX™** *for the Patient*

#### *Herbal and Dietary Supplement interaction information*

AltMed-REAX™ *for the Patient* provides information to consumers on interactions related to herbal medicines and other dietary supplements. Information is written and reviewed by authorities in the field of herbal and dietary supplement interactions.

What's in AltMed-REAX™ *for the Patient*?

- Herb/Dietary Supplement-drug interactions
- Herb/Dietary Supplement-dietary supplement interactions
- Herb/Dietary Supplement-alcohol interactions
- Herb/Dietary Supplement-food interactions

For each type of interaction, the following information is given:

- General information on interactions
- Symptoms indicating that a harmful interaction has occurred
- The effects of the interactions
- Supporting evidence for the interaction
- Instructions on actions the patient should take
- **References**

## **The CareNotes™ System**

#### *Education for the Patient*

Patient education documents to assist healthcare professionals in educating patients about their immediate condition, treatment, follow-up care, and continuing health concerns. Documents cover a wide range of subjects, including cardiovascular and thoracic surgery, dental and oral surgery, OB/ GYN, infectious diseases, pediatrics, gastroenterology, and respiratory concerns. The documents offer the necessary patient-centered medical information to help improve care and achieve the most successful outcomes.

What's in CareNotes?

- Care and Condition documents
- Drug information documents

Care and Condition Documents:

Written at a 4th to 6th grade reading level, these documents provide a convenient way to help patients better understand and participate in their treatment and care. Documents can be customized with facility or clinician specific data.

Drug Information Documents:

Drug documents are patient-oriented overviews of the most frequently prescribed drugs. Medication use and warnings, along with information about food and drugs to be avoided, are clearly outlined in the documents. Contain concise overviews of over 1,000 frequently prescribed drugs for distribution to patients.

### **Clinical Checklist™**

The **Clinical Checklist™ System** is available to all subscribers of DISEASEDEX and is the "must do" "never do" database. It is a compilation of the most pertinent patient care interventions on commonly encountered conditions that should always or never be done. The interventions are presented as alerts within Healthcare Series. The information is action-oriented and concise and is based on nationally recognized quality standards and the highest rated medical evidence.

Each checklist item contains graded recommendation and evidence information. These evidence ratings embed evidence-based medicine into clinical operations, and ultimately, maximize reimbursement by ensuring that clinical decisions are in compliance with the latest national quality standards and evidence-based practices.

### **Clinical Xpert™**

Much more than quick drug look-ups, **Clinical Xpert** powers your handheld device with a wealth of clinical knowledge from Thomson Healthcare, the industry's leading provider of evidence-based decision support. It's compatible with both Palm OS® and Pocket PC's - updated instantly at each sync with the latest information.

Your download gives you exclusive access to:

- disease information
- laboratory test information

Plus, free access to information spanning:

• drugs

- interactions
- alternative medicine
- toxicology
- news & alerts
- calculators

## **ClinicalPoints® System**

The ClinicalPoints System provides brief highlights of treatment, diagnosis, and key point information. The ClinicalPoints System delivers answers quickly and efficiently. The System also links directly to the more in-depth DISEASEDEX™ Emergency Medicine - Clinical Review documents (available only with a current DISEASEDEX™ Emergency Medicine subscription).

## **Current Concepts® Program**

#### *Continuing Education Program*

Thomson Healthcare offers nine new modules online every quarter which can be completed for continuing education credit. Although intended for pharmacists, any healthcare professional may participate.

Micromedex (a business of Thomson Healthcare Inc.) is approved by the American Council on Pharmaceutical Education. Each module is approved for one hour of continuing education credit or 0.1 CEUs.

## **Detailed Drug Information for the Consumer**

#### *Drug Information in Lay Language*

Easy-to-understand, in-depth materials to help educate your patients about medications and their proper use

An educational resource to match patients' proactive role in their care. Detailed Drug Information for the Consumer - Drug Information in Lay Language provides patient-oriented drug information to help patients understand and successfully follow their drug regimens. Written at a 12th-grade literacy level, documents provide greater detail than most patient education leaflets and include brand names, descriptions, proper use, precautions, and side effects. Instructions for how to handle missed doses are included, as are guidelines for when to seek medical assistance or supervision.

• Offers the most comprehensive patient education information available, providing greater detail than typical pharmacy leaflets

Provides detailed drug information to help reinforce treatment instructions and patient understanding

## **DISEASEDEX™ Emergency Medicine**

#### *Comprehensive source of urgent and acute care information*

DISEASEDEX™ Emergency Medicine (previously named EMERGINDEX®), provides actionable information extracted from an extensive library of medical journals. With over 40,000 key terms and synonyms, Emergency Medicine helps clinicians quickly access current and crucial data organized by both condition and diagnosis.

#### DISEASEDEX Emergency Medicine includes:

Emergency and Acute Care Summaries (see ClinicalPoints®) - concise overviews on emergency conditions and treatments covering:

- **Treatment**
- Diagnosis
- Key Points

Clinical Reviews - data pertinent to diagnostic and therapeutic purposes covering:

- Summary information
- Presentation by body system
- **Complications**
- Associated conditions
- Laboratory/Radiologic data
- Diagnostic aids and differential diagnosis
- Treatment recommendations
- Disposition
- **References**

Pre-hospital Care Protocols - treatment guidelines that consider patient history, symptoms and signs. The protocols cover:

- **Presentation**
- **Stabilization**
- **Base Contact**
- Special Consideration
- References

Abstracts - definitive source of literature review covering a broad scope of topics compiled by Rick Bukata, MD and Jerry Hoffman, MD.

## **DISEASEDEX™ General Medicine**

*Evidence-based, current disease information* 

DISEASEDEX™ supports disease management and treatment decisions in ambulatory and inpatient care settings.

General Medicine content enables clinicians to quickly reference the most current treatment of choice information at the point of care to help minimize errors, prevent unnecessary tests and procedures, reduce treatment costs, and improve patient outcomes.

Each General Medicine document covers:

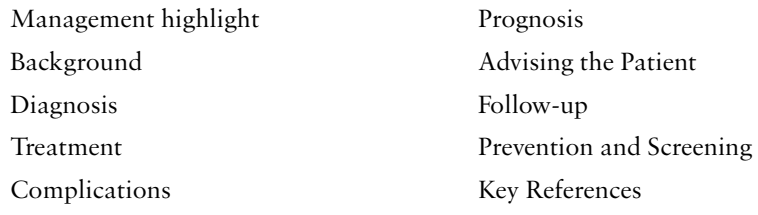

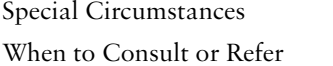

Literature Cited Tables and Images

## **DRUGDEX® System**

#### *Drug & Pharmaceutical Information*

Designed to deliver unbiased drug information for those who prescribe, order, dispense, or administer medications, the DRUGDEX System provides independently reviewed data gathered from major drug centers and pharmacology services worldwide. FDA-approved and investigational drugs, along with over-the-counter and non-U.S. preparations, are covered with regard to dosage, pharmacokinetics, cautions, interactions, clinical applications, and comparative drug efficacy. Information is reviewed by the Thomson Healthcare editorial board and can be retrieved by generic name, manufacturer brand name, or indications.

#### What's in DRUGDEX?

DRUGDEX includes the following modules:

- Drug Evaluations
- Drug Consults
- Product Index

#### Drug Evaluations

Drug evaluation monographs appear in a standardized format that allows you to easily find the information you need. Specific topic areas include the following:

- Dosage
- Pharmacokinetics
- **Interactions**
- **Cautions**
- Interactions
- Adverse side effects
- Contraindications/precautions
- Comparative drug efficacy
- Clinical applications
- Comparative drug efficacy
- **Indications**
- Therapeutic uses
- Generic names
- **Indications**
- Adverse side effects

#### Drug Consults

Some Drug Consults present patient related, referenced consultations with case histories. They are also an excellent resource for information on herbal medications, medical and surgical materials, excipients, drugs of abuse, and health foods. Drug Consults are provided for investigational, international, FDA-approved, and over-the-counter preparations.

#### DRUGDEX® Product Index

Product documents offer comprehensive search results listing trade names, manufacturers, and dosage forms for investigational, international, FDA-approved, and over-the-counter preparations.

#### **DrugPoints® System**

The DrugPoints® System provides brief highlights of dosing, drug interactions, adverse effects, pregnancy warnings, indications, cautions, therapeutic class, and brand information. The DrugPoints System delivers answers quickly and efficiently. The System also links directly to more in-depth DRUGDEX® Drug Evaluations (available only with a current DRUGDEX subscription).

#### **DRUG-REAX® System**

#### *Interactive Drug Interactions*

The DRUG-REAX System allows clinicians to check for interacting drug ingredients, their effects, and their clinical significance. It provides drug-drug, food-drug, drug-disease, drug-alternative medicine, drug-ethanol, drug-laboratory, drug-tobacco, drug-pregnancy, and drug-lactation interactions. Please note that not all additive adverse effects or therapeutic antagonist effects are included in the Drug-REAX System.

DRUG-REAX System information is drug-specific rather than class-specific, which helps to more accurately interpret interaction data. The System program contains a dictionary of more than 8,000 unique drug terms, and distinguishes between trade names and equivalent generic names, eliminating possible duplication of interaction data on the screen. Up to 128 concurrent clinical conflicts can be reviewed. In addition, the response speed of this database demonstrates no detectable degradation in data retrieval as the number of drugs being screened increases.

### **Formulary Advisor®**

#### *An easy-to-use, electronic solution to manage your formulary*

An invaluable tool to help contain rising drug costs and promote patient safety. Formulary Advisor gives you an effective tool to manage your hospital's formulary and provide immediate access to the formulary throughout your entire facility. Accessible via desktop PCs and PDAs (Personal Digital Assistants/handheld computers), Formulary Advisor helps guide prescribing clinicians toward formulary drugs, saving your pharmacists, nurses, and physicians time, and your facility money.

Formulary Advisor gives you and your clinicians real-time, point of care access to your formulary to promote formulary compliance. Links to Micromedex drug information are readily available providing dosing information, drug interactions, adverse effects, contraindications, and more.

Formulary Advisor is ideal for:

- Formulary managers and administrators responsible for updating and communicating the most current formulary facility wide
- Directors of pharmacy wanting to save time and increase efficiency of their pharmacies' operations
- P&T Committees needing a convenient way to update information on the hospital formulary
- Hospitals concerned with meeting their drug allocation budget
- Healthcare professionals who prescribe, order, dispense, or administer drugs

#### Formulary Advisor...

- Facilitates and encourages formulary compliance with convenient, point-of-care information
- Provides real-time formulary updates
- Helps you realize drug budget allocation cost savings
- Easily identifies a drug's formulary status as determined by your facility's P&T Committee
- Furnishes a cost-effective alternative to internally developed or vendor-purchased systems

## **Herbal Medicines: A Guide for the Health-Care Professional**

#### *Herbal Medicine Information*

The electronic version of Herbal Medicines book, published by the Pharmaceutical Press, answers many questions raised by healthcare professionals and patients by providing factual information about herbal medicines.

As part of the Micromedex CAM (complementary alternative medicine) Series, Herbal Medicines presents:

- 141 referenced monographs
- Reliable information on safety and efficacy
- Information on species, uses, doses, pharmacological actions, side effects, toxicity, contraindications, warnings, and references
- Quick and easy access to information

## **IDENTIDEX® System**

#### *Tablet & Capsule Identification*

The IDENTIDEX database identifies pharmaceutical tablets and capsules by imprint code and secondary characteristics, such as color and shape. Prescription and over-the-counter drugs (both trademarked and generic) are listed, along with manufacturers' telephone numbers and logo descriptions. Many international and street drugs are included, as is an extensive index of drug-related slang terms.

#### What's in IDENTIDEX?

IDENTIDEX identifies substances from unmarked containers in emergency situations. It includes prescription and nonprescription drugs with information about the manufacturer and provides an extensive library of information on street drugs and slang terms. IDENTIDEX documents follows this standard outline:

- Imprint code
- Color
- Dosage form
- Active ingredients
- Manufacturer
- AAPCC code

## **Index Nominum**

*from the Swiss Pharmaceutical Society*

Recognized worldwide, Index Nominum is an international drug directory providing access to over 5,300 substances and derivatives, more than 12,800 synonyms, and over 41,800 tradenames from more than 45 countries.

The Thomson Healthcare version of Index Nominum in Healthcare Series, edited by the Swiss Pharmaceutical Society, provides electronic access to an international drug directory of generic substances, drug tradenames, synonyms, chemical formulas, therapeutic classes, and manufacturer information. Designed to meet the drug information needs of drug and poison information centers, pharmacists, physicians, research and medical centers, pharmaceutical companies and libraries, the system presents area-specific information from more than 45 countries for preparations used in human and veterinary medicine.

Index Nominum enables users to locate information by entering a substance name, therapeutic category, brand name, synonym, chemical name, manufacturer name, or country as the keyword or search term. Each monograph provides detailed information about a drug's name and synonyms, chemical structure diagrams, and a list of manufacturers. Name and address information enables the user to conveniently identify manufacturers worldwide.

Index Nominum contains:

- Drug tradenames
- Official and unofficial synonyms
- Substances and derivatives
- Manufacturer names and addresses
- Therapeutic classes
- CAS numbers
- ATC codes
- Chemical structures
- Molecular weights

## **IV INDEX® System**

- Features Trissel's  $2^{TM}$ , the latest database from the ultimate authority on IV compatibility -Lawrence Trissel, MS, FASHP
- Enhances patient safety by pinpointing potentially lethal combinations
- Supports confident decisions with multiple studies and full study information including manufacturer, concentration, stability, and other conditions
- Helps clinicians interpret conflicting compatibility results by identifying contributing factors
- Includes 600 unique drugs and solutions
- Over 50,000 compatibility results
- Provides solution, Y-Site, syringe, and admixture compatibility information
- Includes TPN/TNA data
- Allows for either single or multiple drug searches

## **Lab Advisor™**

#### *Evidence-based laboratory test information*

Lab Advisor™ is a clinical laboratory database which presents the most critical information about which laboratory tests are appropriate for a given condition, interpretation and management of results, normal ranges, test methodology, and other laboratory related information.

Lab Advisor will:

- describe which tests are appropriate for a given indication
- help streamline workflow by providing actionable information that eliminates the need to call the lab or library with questions about administering and interpreting labs
- aid in the interpretation of test results
- link to summary level drug, disease, and toxicology documents for more detailed information on the topic or substance
- provide evidence-based testing information on how and when to monitor drug levels, therapeutic levels and side effects
- provide normal or therapeutic range to enable appropriate triage of lab test results
- provide information on how to interpret unfamiliar tests when evaluating patients
- provide information on how to collect samples and submit tests

Additionally, administrators will soon have the ability to customize Lab Advisor by adding facilityspecific notes directly to the content. Administrators will be able to attach notes to either the main title level, or to a specific section within an individual lab document. Notes will allow the hospital to communicate specific instructions and lab protocols directly within the content, helping to increase compliance with the hospital's policies and procedures. Notes will also be included in a download from Lab Advisor to users' PDAs (personal digital assistants) once the user synchronizes the device.

Lab documents will include:

- test definition
- test title synonyms
- test methodology
- reference range (normal and therapeutic range)
- *indications*
- list of drugs which could cause a drug/lab interaction
- collection/storage guidelines
- LOINC codes
- frequency and timing of monitoring for tests
- panel information
- abnormal results
- test complications
- customizable notes

## **MARTINDALE: The Complete Drug Reference**

This electronic version of the highly respected MARTINDALE reference book published by The Pharmaceutical Press offers extensive, unbiased, evaluated information on worldwide drugs and related substances. System enhancements allow quick and easy searching for pharmacological and therapeutic data, synonyms, and manufacturer's brand names.

#### What's in MARTINDALE?

The MARTINDALE database contains information on drugs in clinical use worldwide, as well as selected investigational and veterinary drugs, herbal medicines, pharmaceutical excipients, vitamins and nutritional agents, vaccines, radiopharmaceuticals, contrast media and diagnostic agents, medicinal gases, drugs of abuse and recreational drugs, toxic substances, disinfectants, and pesticides. Sections of text summarize the relevant information, followed, if appropriate, by referenced abstracts or reviews that expand upon the details given in the text or add additional information. The contents may be categorized as follows:

- Generic drugs names, including U.S., British, and international approved names
- Synonyms/chemical names
- Molecular formula/molecular weight, CAS registry numbers
- Pharmacopeias
- Physical characteristics
- Adverse effects and their treatment
- Precautions, including contraindications
- **Interactions**
- Pharmacokinetics
- Uses and Administration, including pharmacology and dosage
- Preparations and brand names

Preparations summaries of more than 70,000 proprietary products from 17 countries are included. Information is provided on brand name, manufacturer, country of origin, active constituents, and licensed uses. Cross-references link each ingredient to an appropriate drug monograph when possible.

In addition, more than 600 disease treatment reviews offer overviews of the diseases and drugs used in their treatment, along with key references. Cross-references are provided between disease reviews and relevant drug monographs.

MARTINDALE coverage includes:

- More than 5,300 drug monographs
- Over 70,000 proprietary preparations
- At least 6,000 manufacturers
- More than 600 disease treatment reviews
- Over 200 herbal medicine monographs
- At least 5,000 herbal preparations

## **Material Safety Data Sheets (MSDS)**

#### *Prepared by the US Pharmacopeial Convention*

Material Safety Data Sheets are a vital part of every hospital/company Hazard Communication Program. This electronic version of more than 1,000 MSDS issued by the US Pharmacopeial Convention offers quick access to drug and chemical information, including health hazards, handling procedures, and government regulations.

What's in MSDS?

Each sheet contains summaries of key information about hazardous substances in the following format:

- Identify
- Hazardous ingredients
- Physical and chemical characteristics
- Physical hazards
- Health hazards
- Special protection information
- Special precautions and spill/leak procedures

## **P&T QUIK® Reports**

*Reports for Pharmacy & Therapeutics Committees*

- Assists when reviewing or presenting new drugs under consideration for inclusion in hospital formularies
- Presents information on newly approved drugs to help increase the clinical- and costeffectiveness of a facility's formulary
- Provides timesaving, concise reports describing formulary recommendations, approved indications, efficacy, pharmacokinetics, adverse effects, and more.

## **Physicians' Desk Reference®**

#### PDR®

The electronic Physicians' Desk Reference provides fast, easy access to information found in the popular Physicians' Desk Reference® (PDR®), the PDR for Nonprescription Drugs and Dietary Supplements™, and the PDR for Ophthalmic Medicines. This integrated system includes current FDA-approved prescription drugs, commonly used over-the-counter drugs, and specialized ophthalmic pharmaceuticals. Its global searching capability allows instant access to detailed data on ingredients, drug interactions, side effects, recommended dosages, clinical pharmacology, pediatric use, contraindications, and available forms. Information on drug manufacturers is also included.

What's in the Physicians' Desk Reference?

The format and outline of the Physicians' Desk Reference are identical to the familiar book version, containing the following sections:

- **Description**
- Actions/clinical pharmacology
- **Indications**
- **Contraindications**
- Warnings
- **Precautions**
- Drug interactions
- Adverse reactions
- Dosage and administration
- How supplied
- Manufacturer name

## **POISINDEX® System**

#### *Commercial, Pharmaceutical, Biological Substance Identification & Management*

The POISINDEX System identifies ingredients for hundreds of thousands of commercial, pharmaceutical, and biological substances. Each substance is linked to one or more management documents providing information on clinical effects, range of toxicity, and treatment protocols for exposures involving the substances.

What's in POISINDEX?

The system contains the following modules:

- Product/Substance Identification
- Toxicological Managements

POISINDEX documents follow this standard outline:

- **Overview**
- Substances included/synonyms
- Clinical effects
- Laboratory/monitoring
- Abstracts
- Treatment
- Level of toxicity
- Kinetics
- Pharmacology/Toxicology
- Animal toxicology
- References
- Author information

Product/Substance Identification

POISINDEX® Product/Substance Identification contains information on over 1,000,000 different household items, such as:

- Common household products (cleaners, personal care, insect protection)
- Industrial chemicals (manufacturing agents)
- Industrial products (cleaners, protective agents)
- Pharmaceutical products (prescriptions, generic, trade, OTC, veterinary)
- Biological entities (botanic, zoologic, food poisoning)

Toxicological Managements

Toxicological Managements offers over 850 detailed courses of treatment for someone exposed to a substance.
#### <span id="page-144-0"></span>**REPRORISK® System**

#### *Reproductive Risk Information*

The REPRORISK System is a unique collection of reproductive risk information databases. It provides information covering full-range health effects that is helpful when assessing reproductive risks of drugs, chemicals, and physical and environmental agents. Risks to females, males, and unborn children are discussed.

#### What's in REPRORISK?

The REPRORISK System can define potential problems for women, men, and the effect on unborn children. It also can define risks associated with drugs and other substances, both legal and illicit. The REPRORISK System suggests treatment plans to minimize risks during pregnancy.

REPRORISK includes the following modules:

- <span id="page-144-2"></span><span id="page-144-1"></span>• REPROTEXT® Database
- <span id="page-144-3"></span>• REPROTOX® Reproduction Hazard Information
- Shepard's Catalog of Teratogenic Agents
- <span id="page-144-4"></span>• TERIS Teratogenic Information System

#### **REPROTEXT® Database**

#### *Reproductive Hazard Reference*

REPROTEXT includes information such as the following:

- Presents in-depth reviews on full-range health effects of industrial chemicals commonly encountered in the workplace
- Covers physical agents including heat, noise, and radiation
- Describes effects on human reproduction of acute and chronic exposures to substances, as well as reproductive, carcinogenic, and genetic influences
- Includes unique Dual Health Hazard Ranking System for general toxicity, and "grade-card" scale suggesting level of reproductive hazard
- Helps set risk reducing priorities by combining hazard rankings with exposure estimates
- Assists with development of programs to improve employee protection guidelines

#### **REPROTOX®**

#### *Reproductive Hazard Reference*

Developed by the Reproductive Toxicology Center, Columbia Hospital for Women Medical Center, Washington, D.C.

REPROTOX includes information such as the following:

- Provides information regarding the impact of the physical and chemical environment on human reproduction and development
- Covers all aspects of reproduction including fertility, male exposures, and lactation
- Discusses reproductive influences of industrial and environmental chemicals; prescription, over-the-counter, and recreational drugs; and nutritional agents
- Includes latest, most relevant teratology articles

#### **Shepard's**

#### *Catalog of Teratogenic Agents*

Developed by Dr. Thomas H. Shepard, Professor of Pediatrics, University of Washington,

Co-authored by Dr. Ronald J. Lemire, Professor of Pediatrics, University of Washington; Director, In-Patient Services at Seattle Children's Hospital and Regional Medical Center

Shepard's includes information such as the following:

- Electronic version of Shepard's Catalog
- Up-to-date information on teratogenic agents including chemicals, food additives, household products, environmental pollutants, pharmaceuticals, and viruses
- Includes research methods, results, and citations from both Japanese and Russian literature

#### **TERIS**

*Teratogen Information System* Developed by the University of Washington

TERIS includes information such as the following:

- Current information on the teratogenic effects of drugs and environmental agents
- Agent summaries derived from thorough literature reviews rate reproductive risk and explain data used to determine the rating

#### <span id="page-145-2"></span>**TOMES® System**

#### *Toxicology, Occupational Medicine & Environmental Series*

Healthcare professionals will find the TOMES database helpful when treating patients exposed to potentially toxic chemicals. Detailed information for safely managing hazardous chemicals in the workplace is provided, along with data needed for evaluating chemical exposures, complying with government regulations, and responding to emergencies involving hazardous materials.

#### What's in TOMES?

TOMES gives you information to handle both medical and environmental issues associated with virtually any chemical. TOMES includes the following modules:

- <span id="page-145-1"></span><span id="page-145-0"></span>• MEDITEXT® Medical Managements
- HAZARDTEXT® Hazard Managements

#### **MEDITEXT® Medical Managements**

The medical information can help you evaluate issues associated with exposure: Swallowed? Skin contact? Breathe fumes? In the eyes? MEDITEXT documents follow this standard outline:

- **Overview**
- Substances included/synonyms
- Clinical effects
- Medical surveillance/Laboratory
- Case reports
- **Treatment**
- Range of toxicity
- **Kinetics**
- Pharmacology/Toxicology
- Standards/Labels
- Physicochemical
- **References**
- Author information

#### **HAZARDTEXT® Hazard Managements**

The TOMES hazard information can help you understand the following issues related to environmental impact including how to implement emergency reaction to chemicals and their impact: Fire? Clean up? Personal protection? HAZARDTEXT also helps you manage chemicals safely in the workplace. The Hazard Management documents follow this standard outline:

- **Identification**
- Synonyms
- Clinical effects
- Medical treatment
- Range of toxicity
- Minimum lethal exposure
- Maximum lethal exposure
- Toxicity values
- Standards and labels
- Workplace standards
- Environmental standards
- Shipping regulations
- Handling and storage
- Personal protection
- Summary
- Respiratory protection
- Protective clothing
- Physical hazards
- Fire hazard
- Explosion hazard
- Dust/vapor hazard
- Reactivity hazard
- **Evacuation procedures**
- Containment/Disposal guidelines
- Environmental hazard management
- Pollution hazard
- Environmental toxicity
- Physical/Chemical properties
- Sampling and analytical methods
- **References**
- Author information

#### <span id="page-147-0"></span>**ToxPoints® System**

The ToxPoints System provides brief highlights of clinical effect, treatment, and range of toxicity information. The ToxPoints System delivers answers quickly and efficiently. The System also links directly to the more in-depth POISINDEX® System Toxicological Managements (available only with a current POISINDEX subscription).

#### <span id="page-147-1"></span>**VisualDx®**

#### *Point-of-care diagnostic software*

Designed for primary care, emergency and public health clinicians, the VisualDx system merges the world's largest collection of digitized images of medical conditions with textual information to guide diagnosis, treatment, and management of visually diagnosable disease, including conditions caused by bioterrorism.

VisualDx is a comprehensive, easy-to-use resource for differential diagnosis, and assists clinicians in the rapid and accurate diagnosis and treatment of:

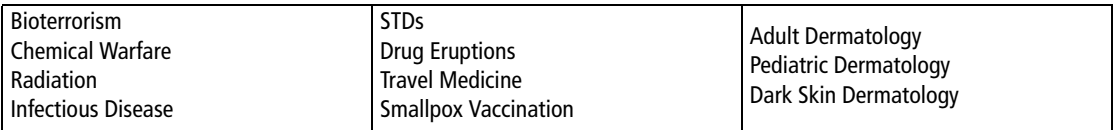

The VisualDx database contains more than 8,700 professionally photographed medical images, covering more than 500 conditions. VisualDx can familiarize the clinician with both common and rare diseases, as well as any unusual variations or differences in presentation due to skin type, age or passage of time.

# <span id="page-148-0"></span>**Appendix B: Dosing Tools, Calculators, Nomograms & References**

Thomson Healthcare publishes clinical decision support databases and tools. The Micromedex® Healthcare Series provides a wide range of tools and calculators tailored to meet the needs of clinicians and healthcare professionals, including information related to drugs, acute care, toxicology, complementary and alternative medicine, and patient education.

The following tables list the dosing tools, calculators, nomograms, and references available on the Main > Calculators tab in Micromedex® Healthcare Series.

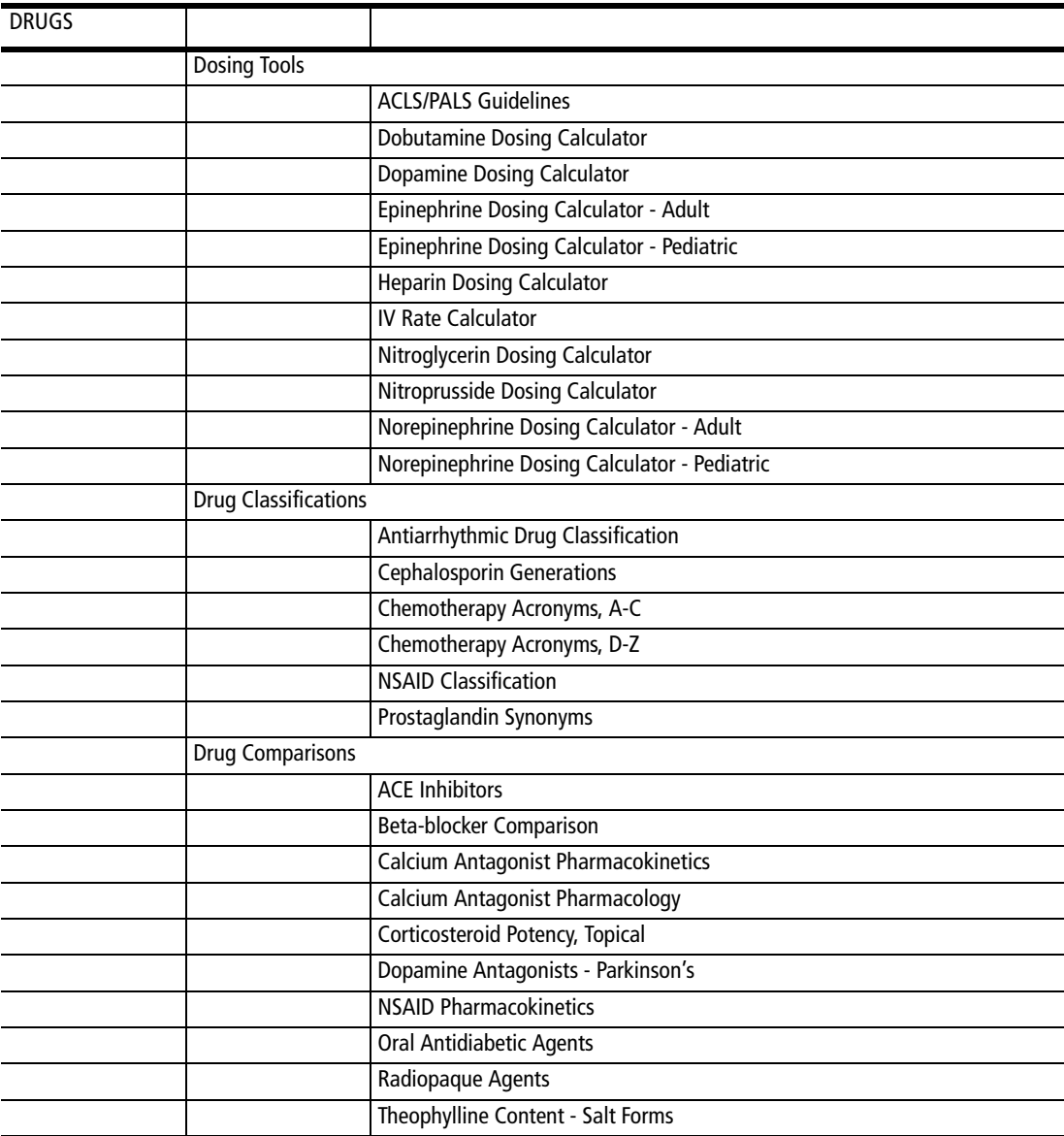

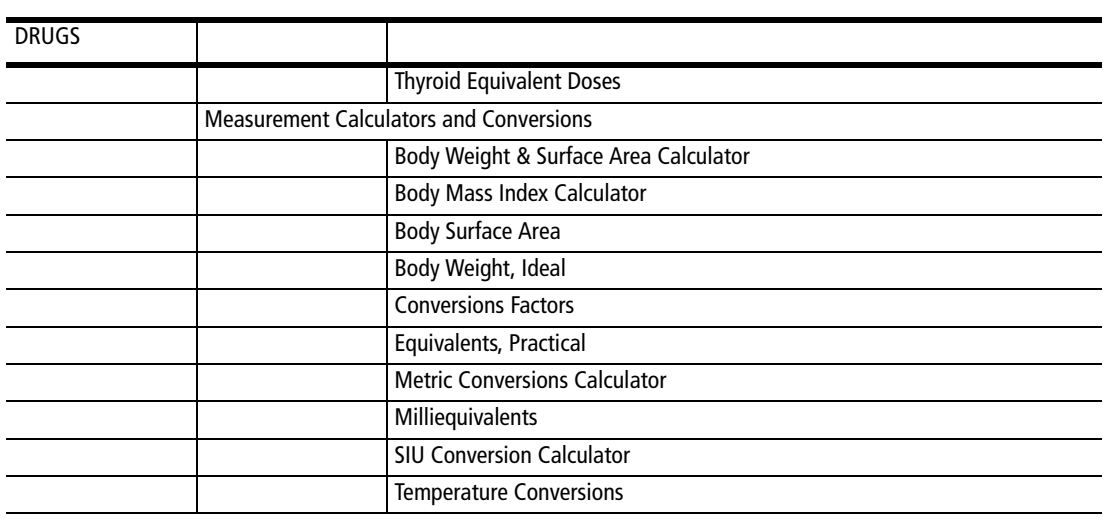

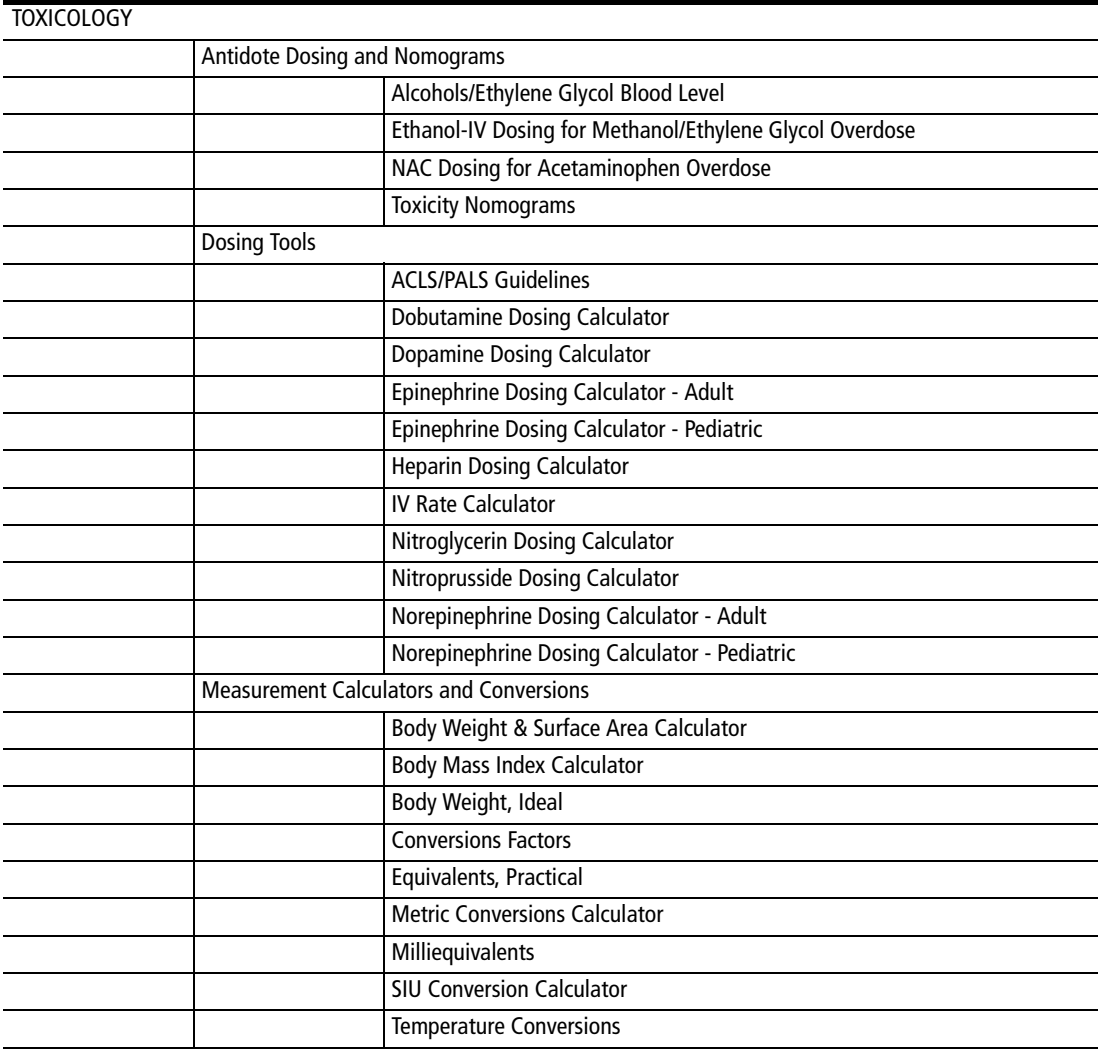

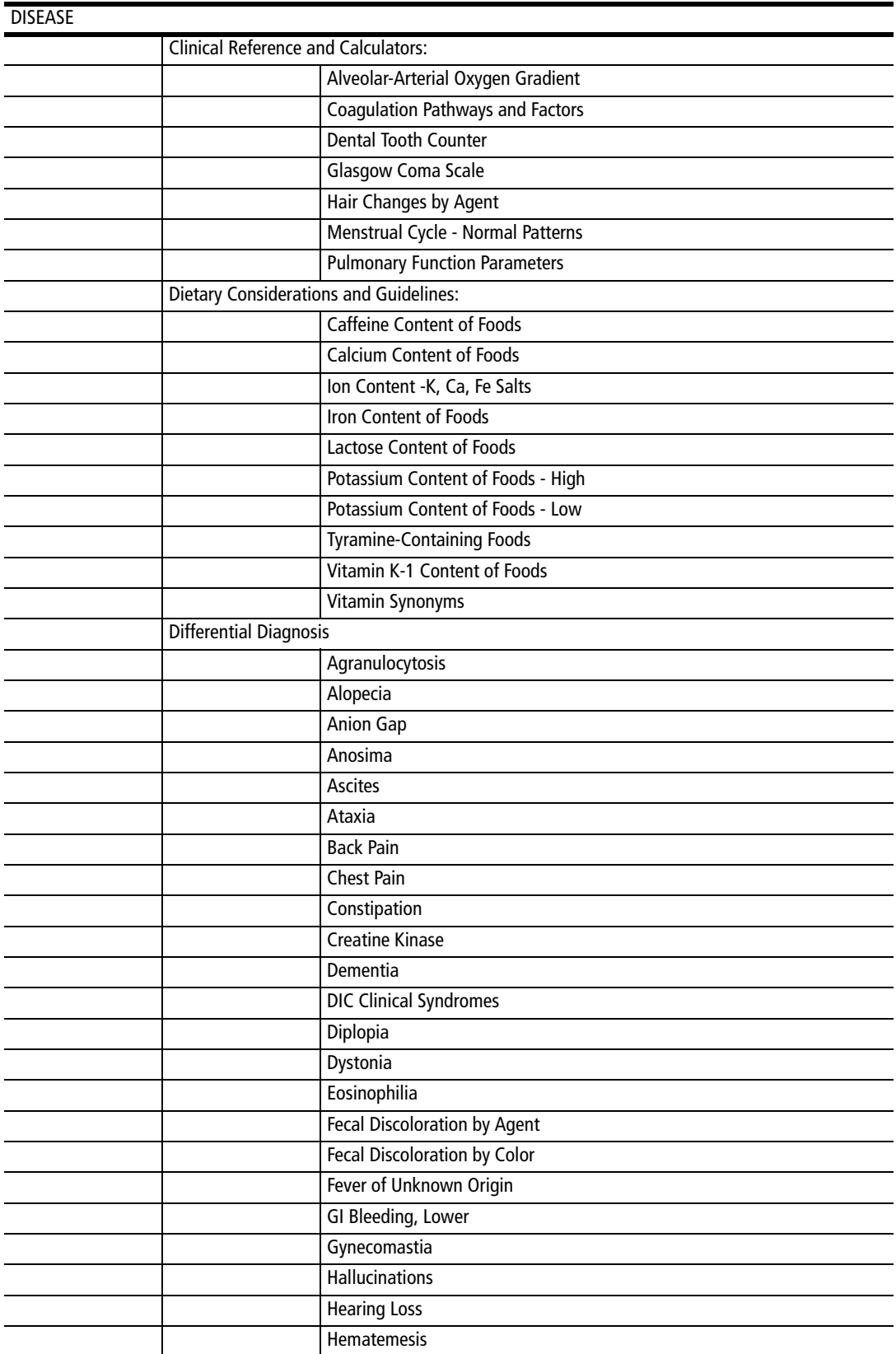

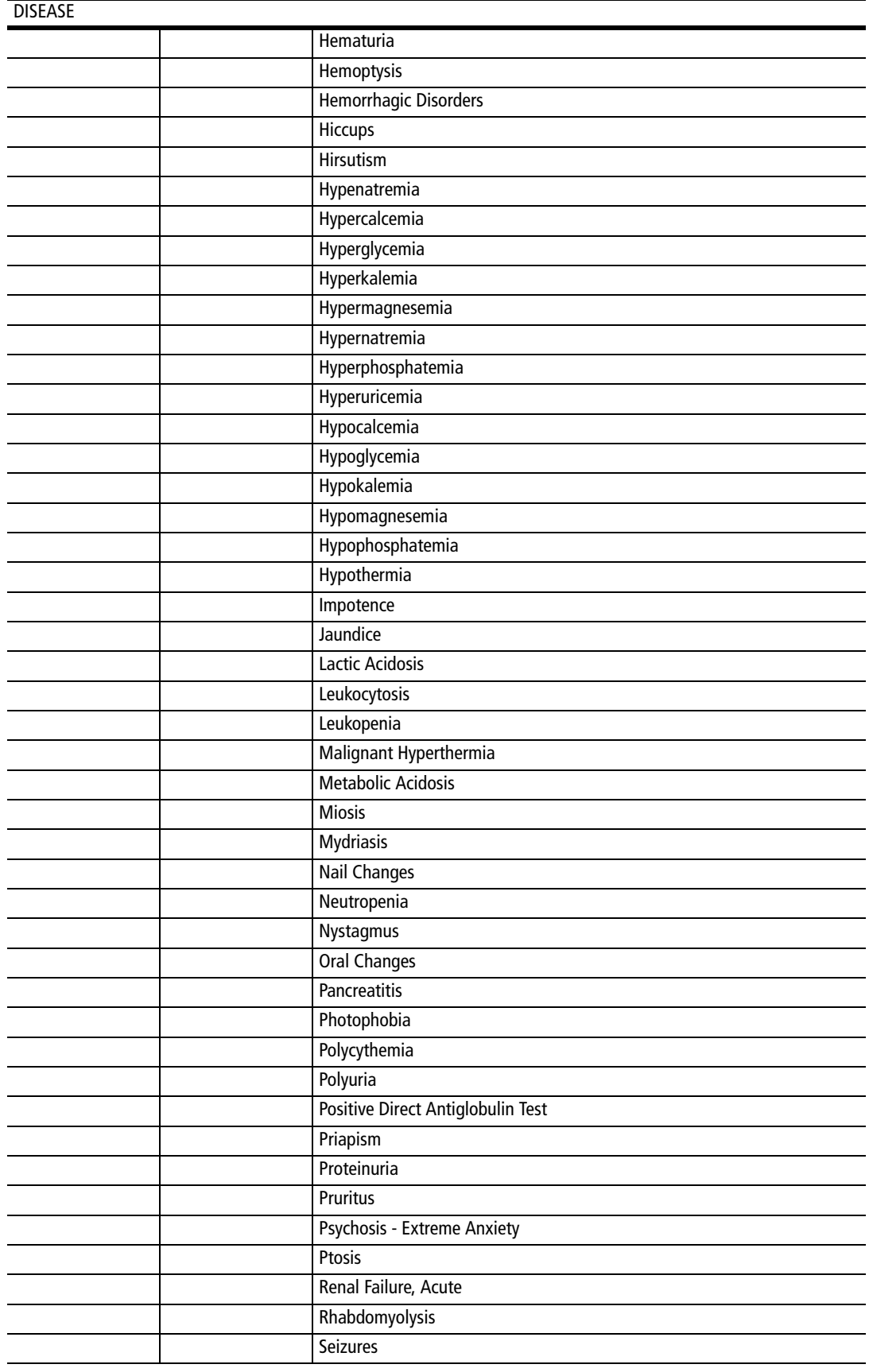

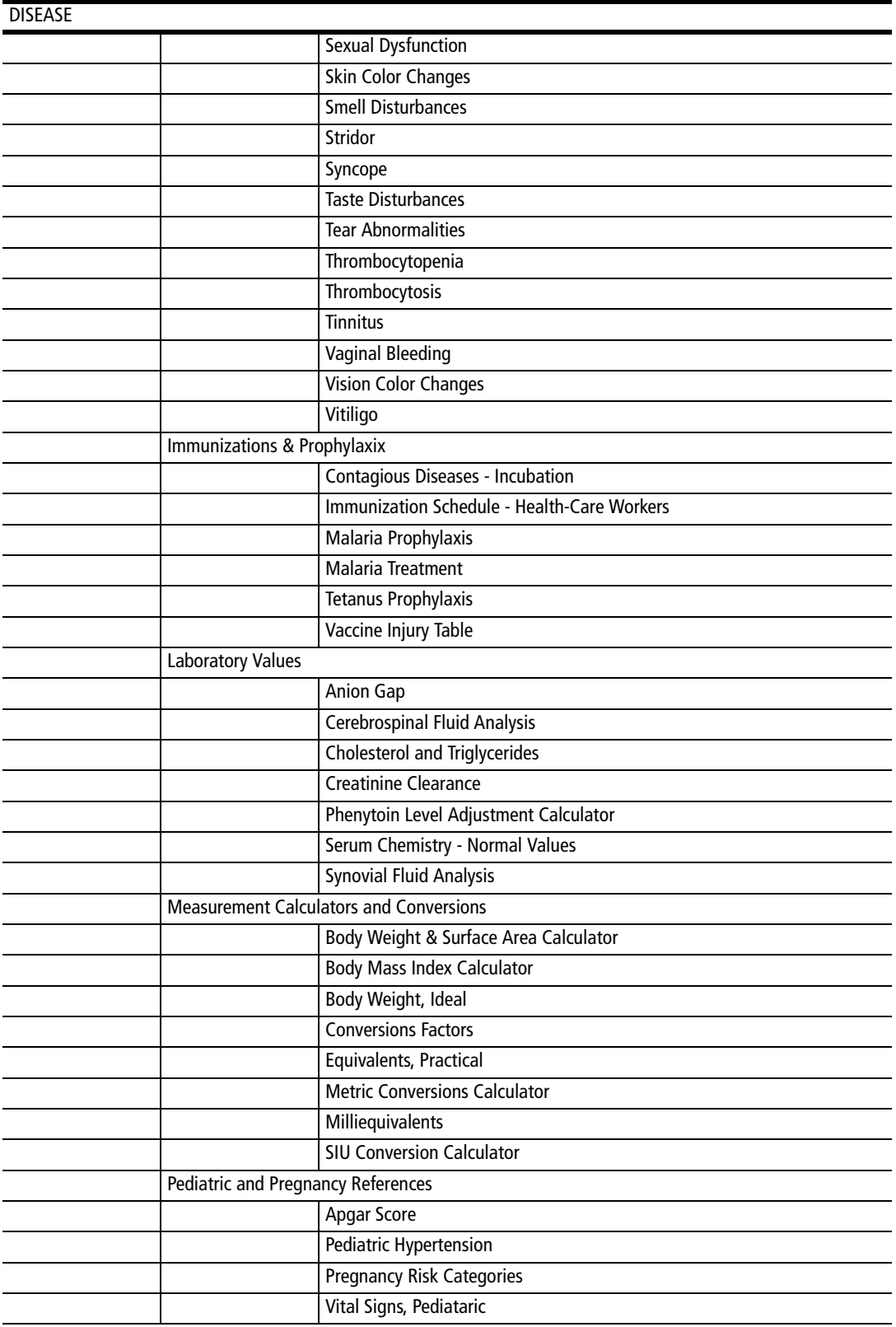

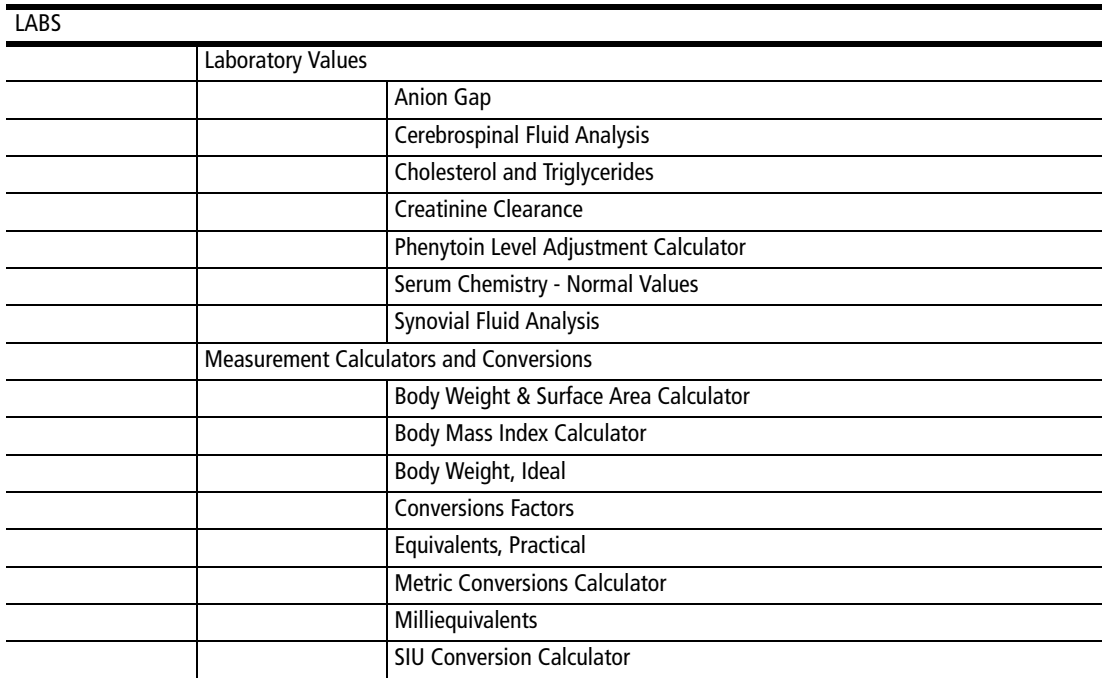

## <span id="page-154-0"></span>**Index**

#### **0 - 9** [1/2 NS, 111](#page-112-0)

## **A**

[Acute, 77](#page-78-0) [Admixture, 106,](#page-107-0) [107,](#page-108-0) [112,](#page-113-0) [115](#page-116-0) [AltCareDex® System, 123,](#page-124-0) [129](#page-130-1) [alternative medicine, 123](#page-124-1) [Alternative Medicine Summary Information, 20](#page-21-0) [AltMedDex® System, 130](#page-131-0) [AltMedDex Points® System, 131](#page-132-0) [AltMedDex™ Protocols, 130](#page-131-1) [AltMed-REAX™ for the Patient, 131](#page-132-1)

## **B**

[Begin With shortcut, 19](#page-20-0) [Best Matches, 23](#page-24-0) [boolean search operator, 17](#page-18-0) [breadcrumb, 13,](#page-14-0) [27,](#page-28-0) [46,](#page-47-0) [110](#page-111-0)

## **C**

[Calculators, 31–](#page-32-0)[40, ??–40](#page-41-0) [Antidote Dosing, 31](#page-32-1) [Clinical References & Calculators, 31](#page-32-2) [Alveolar-Arterial Oxygen Gradient, 31](#page-32-3) [Coagulation Pathways & Factors, 31](#page-32-4) [Dental Tooth Counter, 32](#page-33-0) [Glasgow Coma Scale, 32](#page-33-1) [Hair Changes by Agent, 32](#page-33-2) [Menstrual Cycle - Normal Patterns, 32](#page-33-3) [Pulmonary Function Parameters, 32](#page-33-4) [Dietary Considerations & Guidelines, 32](#page-33-5) [Caffeine Content of Foods, 32](#page-33-6) [Calcium Content of Foods, 33](#page-34-0) [Ion Content - K, Ca, Fe Salts, 33](#page-34-1) [Iron Content of Foods, 33](#page-34-2) [Lactose Content of Foods, 33](#page-34-3) [Potassium Content of Foods - High, 32](#page-33-7) [Potassium Content of Foods - Low, 32](#page-33-8) [Tyramine Containing Foods, 33](#page-34-4) [Vitamin K-1 Content of Foods, 32](#page-33-9) [Vitamin Synonyms, 32](#page-33-10) [Differential Diagnosis, 33](#page-34-5) [Dosing Tools, 33](#page-34-6) [ACLS/PALS Guidelines, 34](#page-35-0) [Dobutamine & Dopamine Dosing](#page-35-1) 

[Calculators, 34](#page-35-1) [Epinephrine Calculators - Adult & Pediatric, 34](#page-35-2) [Heparin Dosing Calculator, 34](#page-35-3) [IV Rate Calculator, 34](#page-35-4) [Nitroglycerin Dosing Calculator, 34](#page-35-5) [Nitroprusside Dosing Calculator, 34](#page-35-6) [Norepinephrine Dosing Calculators - Adult &](#page-35-7)  Pediatric, 34 [Drug Classifications, 35](#page-36-0) [Antiarrhythmic Drug Classification, 35](#page-36-1) [Cephalosporin Generations, 35](#page-36-2) [Chemotherapy A-Z, 35](#page-36-3) [NSAID Classifications, 35](#page-36-4) [Prostiglandin Synonyms, 35](#page-36-5) [Drug Comparisons, 35](#page-36-6) [ACE Inhibitors, 35](#page-36-7) [Beta-blocker Comparison, 36](#page-37-0) [Calcium Antagonist Pharmacokinetics, 36](#page-37-1) [Calcium Antagonists Pharmacology, 36](#page-37-2) [Corticosteroid Potency, Topical, 36](#page-37-3) [Dopamine Agonists-Parkinson's, 36](#page-37-4) [NSAID Pharmacokinetics, 36](#page-37-5) [Oral Antidiabetic Agents, 36](#page-37-6) [Radiopaque Agents, 36](#page-37-7) [Theophylline Content - Salt Forms, 35](#page-36-8) [Thyroid Equivalent Doses, 36](#page-37-8) [Immunizations & Prophylaxis, 36](#page-37-9) [Contagious Diseases - Incubation, 37](#page-38-0) [Immunization Schedule - Health-Care](#page-38-1)  Workers, 37 [Malaria Prophylaxis, 37](#page-38-2) [Malaria Treatment, 37](#page-38-3) [Tetanus Prophylaxis, 37](#page-38-4) [Vaccine Injury Table, 36](#page-37-10) [Laboratory Values, 37](#page-38-5) [Anion Gap Calculator, 37](#page-38-6) [Cerebrospinal Fluid Analysis, 37](#page-38-7) [Cholesterol & Triglycerides, 38](#page-39-0) [Creatinine Clearance Calculator, 37](#page-38-8) [Phenytoin Level Adjustment Calculator, 38](#page-39-1) [Serum Chemistry - Normal Values, 38](#page-39-2) [Synovial Fluid Analysis, 38](#page-39-3) [Measurement Calculators & Conversions, 38](#page-39-4) [Body Mass Index Calculator, 38](#page-39-5) [Body Weight - Ideal, 38](#page-39-6) [Body Weight & Surface Area Calculator, 38](#page-39-7) [Conversion Factors, 39](#page-40-0) [Equivalents - Practical, 39](#page-40-1)

[Metric Conversions Calculator, 39](#page-40-2) [Milliequivalents, 39](#page-40-3) [SIU Conversion Calculator, 39](#page-40-4) [Temperature Conversions, 39](#page-40-5) Pediatric & Pregnancy References [Apgar Score, 39](#page-40-6) [Pediatric Hypertension, 39](#page-40-7) [Pregnancy Risk Categories, 39](#page-40-8) [Vital Signs, Pediatric, 40](#page-41-1) [California Registry Number, 62](#page-63-0) [CAM, 123](#page-124-2) [CareNotes™ System, 123,](#page-124-3) [132](#page-133-0) [CAS number, 62](#page-63-1) [Category List, 124,](#page-125-0) [125](#page-126-0) [Chronic, 77](#page-78-1) [Clinical Checklist, 20](#page-21-1) [Clinical References and Calculators, 31](#page-32-5) [ClinicalPoints® System, 133](#page-134-0) [Compare Drug Summaries, 41](#page-42-0) [change drugs in the display, 43](#page-44-0) [change number of drugs to compare, 42](#page-43-0) [display comparisons, 42](#page-43-1) [Consumer Product Safety Code, 62](#page-63-2) [Content Updates, 14](#page-15-0) [CPSC, 62](#page-63-3) [CRN, 62](#page-63-4) [Current Concepts® Program, 133](#page-134-1)

## **D**

[D10W, 111](#page-112-1) [D5LR, 111](#page-112-2) [D5NS, 111](#page-112-3) [D5W, 111](#page-112-4) [D5W - 1/2 NS, 111](#page-112-5) [Dietary Considerations and Guidelines, 32](#page-33-11) [Differential Diagnosis, 33](#page-34-7) [DIN code, 62](#page-63-5) [Disclaimer, 15](#page-16-0) DISEASEDEX™ System [ClinicalPoints®, 20](#page-21-2) [Emergency Medicine, 86,](#page-87-0) [133](#page-134-2) [General Medicine, 86,](#page-87-1) [134](#page-135-0) [document, 27](#page-28-1) [outlines, 27](#page-28-2) [outlines with a plus symbol, 27](#page-28-3) [Documentation Ratings, 120](#page-121-0) [Dosing Tools, 33](#page-34-8) [Drug Classifications, 35](#page-36-9) [Drug Comparisons, 35](#page-36-10) [drug comparisons,](#page-42-0) *see* Compare Drug Summaries [Drug Information for the Consumer, 133](#page-134-3) drug interactions [multiple, 117](#page-118-0)

[Drug Summary Information, 20](#page-21-3) [DRUGDEX® System, 45,](#page-46-0) [135](#page-136-0) [DrugPoints® System, 136](#page-137-0) [DRUG-REAX® System, 136](#page-137-1)

## **E**

[Editorial Information, 15](#page-16-1) [Emergency Medical Abstracts \(EMA\) by Rick Bukata,](#page-87-2)  MD and Jerry Hoffman, MD, 86 [EPA code, 62](#page-63-6)

## **F**

[Formulary Advisor™, 127,](#page-128-0) [136](#page-137-2)

## **G**

[Go To speed menu, 60](#page-61-0)

## **H**

[handheld, 127](#page-128-1) [HAZARDTEXT® Hazard Managements, 68,](#page-69-0) [144](#page-145-0) [Help, 15](#page-16-2) Herbal Medicines [A Guide for the Health-Care Professional, 137](#page-138-0) [Home, 9,](#page-10-0) [14](#page-15-1) [hypertext links, 23](#page-24-1)

## **I**

[i icon, 21,](#page-22-0) [53,](#page-54-0) [66,](#page-67-0) [84](#page-85-0) [ICD-9, 82,](#page-83-0) [83](#page-84-0) [IDENTIDEX® System, 62,](#page-63-7) [137](#page-138-1) [Immunizations & Prophylaxis, 36](#page-37-11) [imprint code, 48,](#page-49-0) [61](#page-62-0) [Index Nominum, 138](#page-139-0) [INFOTEXT® Documents, 68](#page-69-1) Interactions [multiple drug interactions, 117](#page-118-0) [IV INDEX® System, 103,](#page-104-0) [138](#page-139-1)

## **J**

[JCAHO, 123](#page-124-4)

## **K**

Keywords [that Begin With..., 18,](#page-19-0) [19](#page-20-1) [that Exactly Match..., 19](#page-20-2)

## **L**

[Lab Advisor, 93](#page-94-0) [Laboratory Values, 37](#page-38-9) [Logging out, 15](#page-16-3) [LOINC, 82,](#page-83-1) [83](#page-84-1)

[LOINC code, 93,](#page-94-1) [97](#page-98-0)

#### **M**

[manufacturer information, 45](#page-46-1) [MARTINDALE The Complete Drug Reference, 45,](#page-46-2) [139](#page-140-0) [Material Safety Data Sheets,](#page-69-2) *see* MSDS from USP [Measurement Calculators and Conversions, 38](#page-39-8) [MEDITEXT® Medical Managements, 68,](#page-69-3) [144](#page-145-1) [MSDS from USP, 68,](#page-69-4) [140](#page-141-0) [My Thomson Gateway, 15](#page-16-4)

## **N**

[Narrow Results, 25](#page-26-0) [NDC code, 62](#page-63-8) [NS, 111](#page-112-6)

## **O**

[OBRA '90, 123](#page-124-5)

## **P**

[P&T QUIK® Reports, 141](#page-142-0) [Palm OS®, 127,](#page-128-2) [132](#page-133-1) [PCP, 62](#page-63-9) [PDR®, 141](#page-142-1) [Pest Control Product, 62](#page-63-10) [Physicians' Desk Reference®, 141](#page-142-2) [Pocket PC, 127,](#page-128-3) [132](#page-133-2) [POISINDEX® System, 61,](#page-62-1) [68,](#page-69-5) [142](#page-143-0) [Prevention, 77](#page-78-2) [Print documents, 29](#page-30-0) [print partial documents, 29](#page-30-1) [Print Ready, 29](#page-30-2) [print selected text, 30](#page-31-0) [Print Setup, 29](#page-30-1) [Print Ready, 29](#page-30-2) [product ID, 61](#page-62-2)

## **R**

[related documents, 46](#page-47-1) [Related Terms, 25](#page-26-1) [REPRORISK® System, 68,](#page-69-6) [143](#page-144-0) [REPROTEXT® Database, 68,](#page-69-7) [143](#page-144-1) [REPROTOX®, 68,](#page-69-8) [143](#page-144-2) [Results \(x\), 24](#page-25-0)

## **S**

[Screening, 77](#page-78-3) [select databases, 21](#page-22-1) [Severities, 120](#page-121-1) [Shepard's, 68,](#page-69-9) [143](#page-144-3) [Signs & Symptoms, 82](#page-83-2) [Solution, 111,](#page-112-7) [114](#page-115-0) [Strength of Evidence, 54,](#page-55-0) [79,](#page-80-0) [98](#page-99-0) [Category A, 54,](#page-55-1) [98](#page-99-1) [Category B, 54,](#page-55-2) [98](#page-99-2) [Category C, 54,](#page-55-3) [99](#page-100-0) [No Evidence, 54,](#page-55-4) [99](#page-100-1) [Strength of Recommendation, 54,](#page-55-5) [79,](#page-80-1) [99](#page-100-2) [Class I, 54,](#page-55-6) [99](#page-100-3) [Class IIa, 54,](#page-55-7) [99](#page-100-4) [Class IIb, 54,](#page-55-8) [99](#page-100-5) [Class III, 54,](#page-55-9) [99](#page-100-6) [Class Indeterminant, 54,](#page-55-10) [99](#page-100-7) [Studies & Alerts, 77](#page-78-4) [Summary documents, 20](#page-21-4) [synonyms, 22](#page-23-0) [Syringe, 106,](#page-107-1) [108,](#page-109-0) [112,](#page-113-1) [115](#page-116-1)

## **T**

[Tabs, 9–](#page-10-1)[12](#page-13-0) [Disease, 10](#page-11-0) [Drugs, 10](#page-11-1) [Interactions, 11](#page-12-0) [IV Compatibility, 11](#page-12-1) [Labs, 11](#page-12-2) [Patient Education, 11](#page-12-3) [Toxicology, 10](#page-11-2) [TERIS, 68,](#page-69-10) [143](#page-144-4) [Tests & Procedures, 78](#page-79-0) [Therapeutic Classes, 59](#page-60-0) [Thomson Gateway,](#page-16-4) *see* My Thomson Gateway [TOMES® System, 68,](#page-69-11) [144](#page-145-2) [Toxicologic Management Summary Information, 20](#page-21-5) [Toxicology, 61](#page-62-3) [ToxPoints® System, 68,](#page-69-12) [146](#page-147-0) [TPN/TNA, 113,](#page-114-0) [116](#page-117-0) [Training, 14](#page-15-2)

## **U**

[UN, 62](#page-63-11) [UPC code, 62](#page-63-12) [Updates,](#page-15-0) *see* Content Updates

## **V**

[VisualDx®, 146](#page-147-1)

#### **W**

[warranty, 15](#page-16-0) [wildcard, 22](#page-23-1)

## **Y**

[Y-Site, 106,](#page-107-2) [107,](#page-108-1) [112,](#page-113-2) [114](#page-115-1)